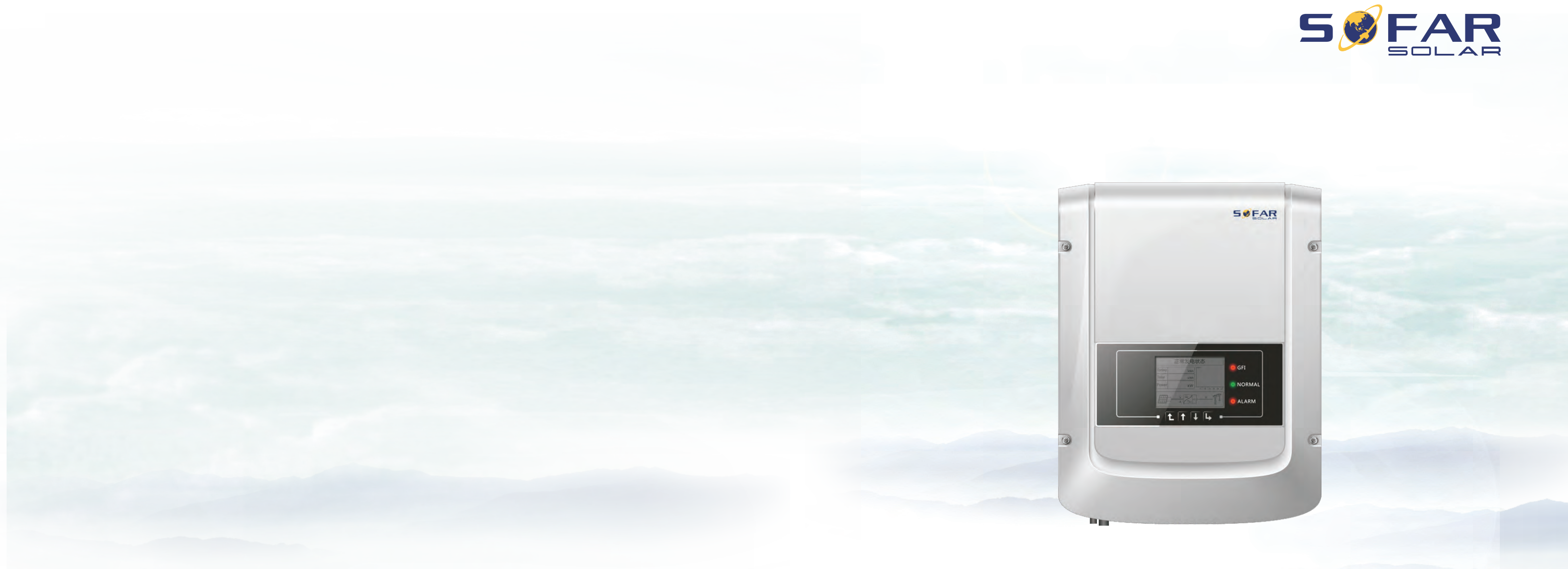

User manual **PV Grid-Connected Inverter** 

Product Model: SOFAR 1.1K-3KTL (2018.03.16)

Product Name: PV Grid-Connected Inverter Company Name: Shenzhen SOFARSOLAR Co., Ltd. ADD:Building NO.4,Antongda Industrial Park,NO.1,Liuxian Avenue, Bao'an District,Shenzhen,China Http://www.sofarsolar.com

**Shenzhen SOFARSOLAR Co., Ltd** 

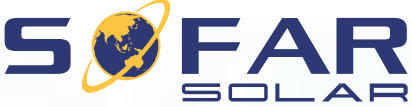

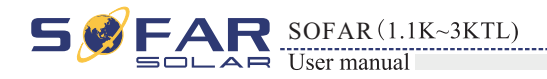

### **Notice**

This manual contains important safety instructions that must be followed during installation and maintenance of the equipment.

### Save these instructions!

This manual must be considered as an integral part of the equipment, and must be available at all times to everyone who interacts with the equipment. The manual must always accompany the equipment, even when it is transferred to another user or field.

### **Copyright Declaration**

The copyright of this manual belongs to Shenzhen SOFARSOLAR Co., Ltd. Any corporation or individual should not plagiarize, partially copy or fully copy it (including software, etc.), and no reproduction or distribution of it in any form or by any means. All rights reserved. SOLARSOFAR reserves the right of final interpretation. This manual is subject to change according to user's or customer's feedback. Please check our website at http://www.sofarsolar.com for latest version.

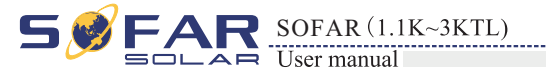

# **Preface**

### **Outline**

Please read the product manual carefully before installation, operation or maintenance. This manual contains important safety instructions and installation instructions that must be followed during installation and maintenance of the equipment.

• Scope

This product manual describes the assembly, installation, commissioning, and maintenance of Sunny Dog series inverters.

SOFAR 1100TL SOFAR 1600TL SOFAR 2200TL SOFAR 2700TL SOFAR 3000TL Keep this manual where it will be accessible at all times.

• Target Group

This manual is for qualified person (support person, service person are qualified mentioned in this manual).

· Symbols Used

This manual provides safety operation information and uses the symbol in order to ensure personal and property security and use the inverter efficiently when operating the inverter. You must understand these emphasize information to avoid the personal injury and property loss. Please read the following symbols which used in this manual carefully.

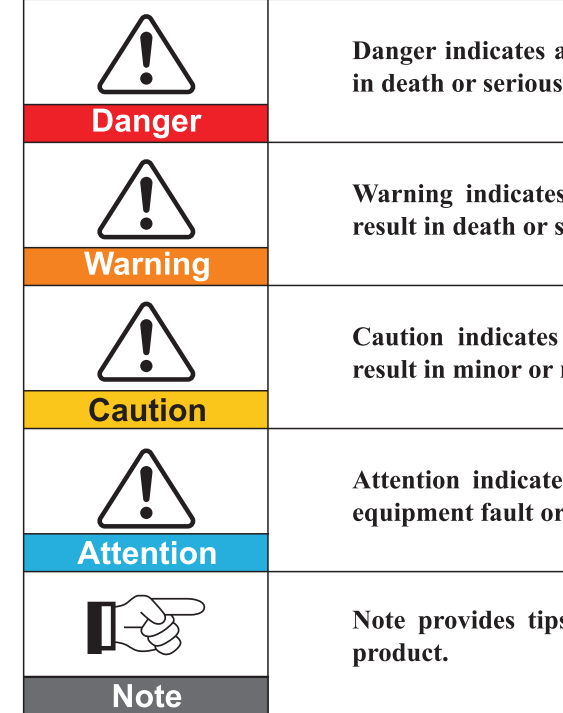

### Shenzhen SOFARSOLAR Co., Ltd.

ADD:Building NO.4, Antongda Industrial Park, NO.1, Liuxian Avenue, Bao' an District, Shenzhen, China

Http://www.sofarsolar.com

 $P. C.: 518000$ 

E-mail: service@sofarsolar.com

 $\prod$ 

hazardous situation which, if not avoided, will result injury.

a hazardous situation which, if not avoided, could serious injury.

a hazardous situation which, if not avoided, could moderate injury.

ed potential risks which, if not avoided, may lead to property damage.

is that are valuable for the optimal operation of the

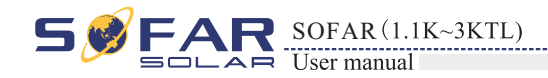

5.2 Start inverter

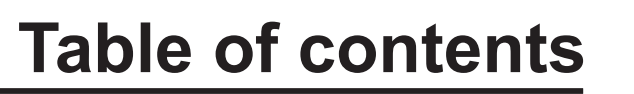

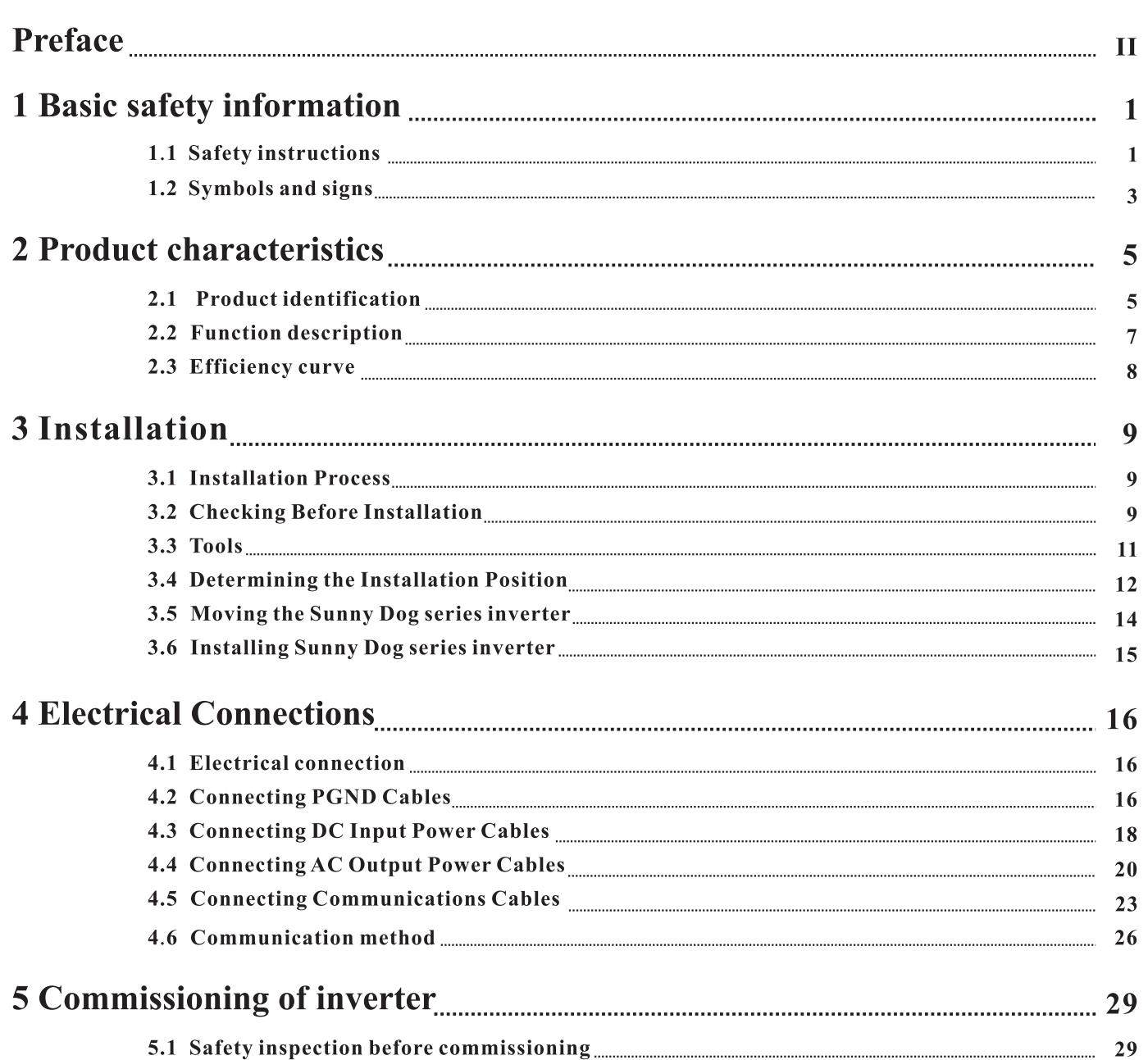

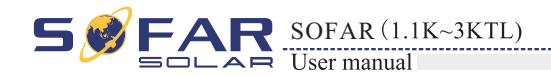

### 6 Opera

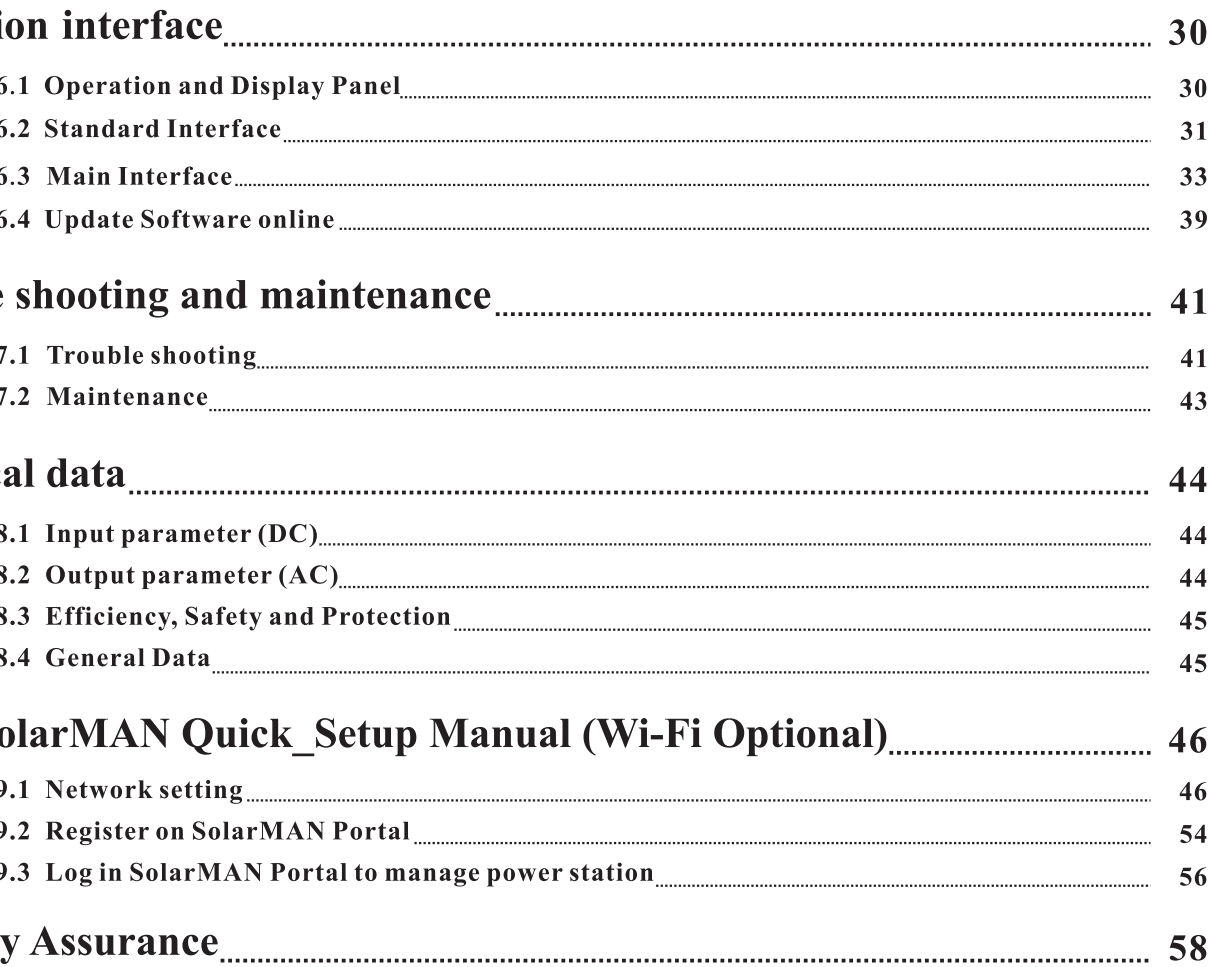

### 7 Troub

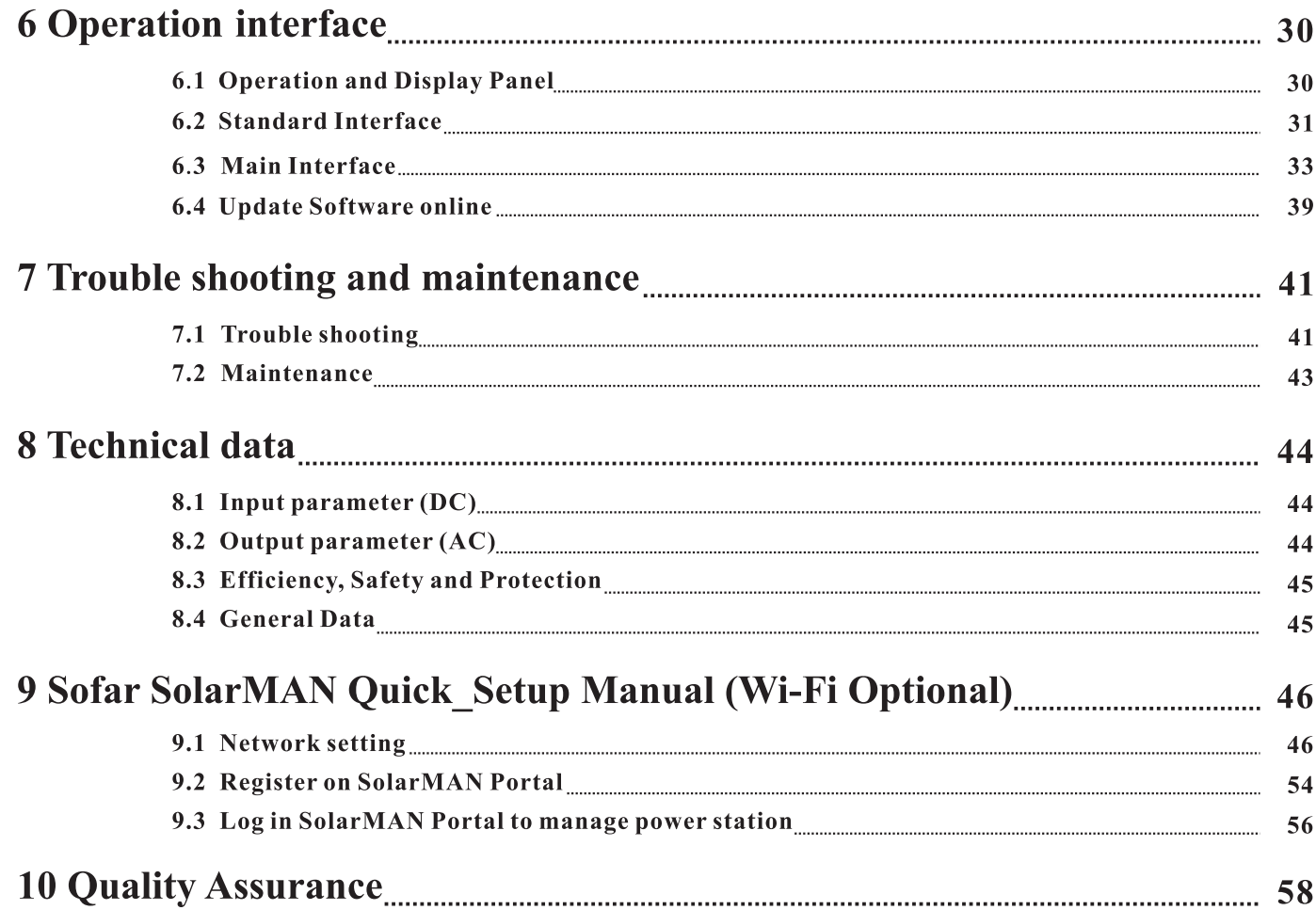

### 9 Sofar

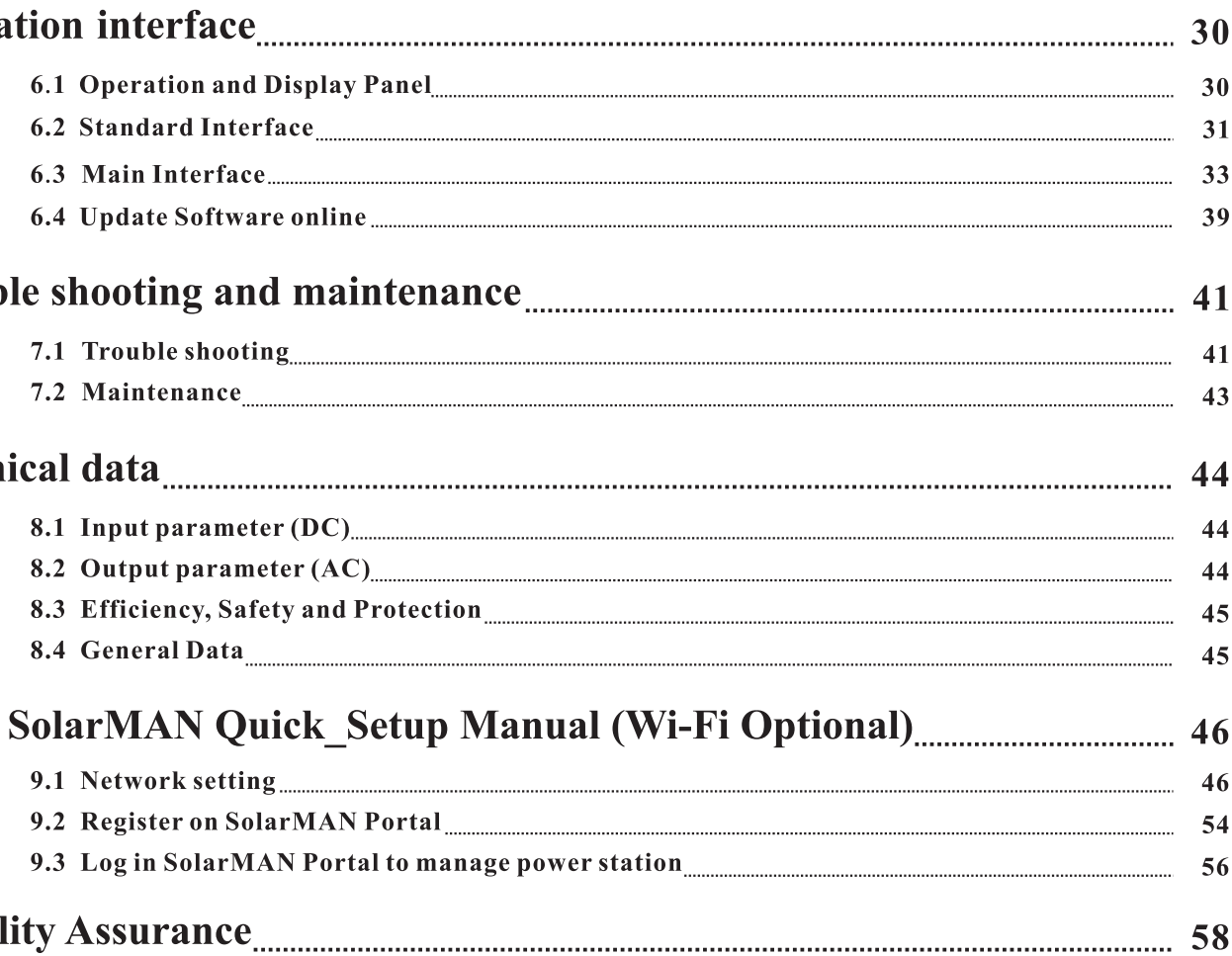

10 Qual

29

29

 $\rm III$ 

 $\bar{\rm IV}$ 

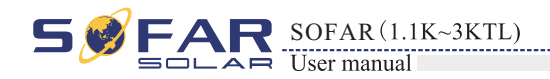

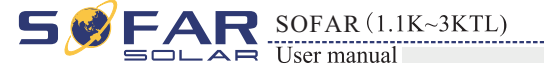

# **I** Basic safety information

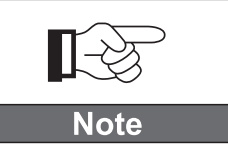

If you have any question or problem when you read the following information, please contact Shenzhen SOFARSOLAR Co., Ltd.

### **Outlines of this chapter**

### **Safety instruction**

It mainly introduce the safety instruction when install and operate the equipment.

### Symbols and signs

It mainly introduce the safety symbols on the inverter.

### **1.1 Safety instructions**

Read and understand the instruction of this manual ,and be familiar with relevant safety symbols in the paragraph, then start to install and debug the equipment. According to the national and state requirements, before connect the grid, you must get power department permission, and perform the operation only by qualified electrical engineer. Before installing and maintaining the equipment, you should cut off the high voltage application of PV array. You can also open the switch of Solar Array Combiner to cut off the high voltage. Otherwise, serious injury may be caused.

### **Qualified persons**

The customer must make sure the operator has the necessary skill and training to do his/her job. Staff in charge of using and maintaining the equipment must be skilled, aware and mature for the described tasks and must have the reliability to correctly interpret what is described in the manual. For safety reason only a qualified electrician, who has received training and / or has demonstrated skills and knowledge in construction and in operation of this unit, can install this inverter. Shenzhen SOFARSOLAR Co., Ltd does not take any responsibility for the property destruction and personal injury because of any incorrect use.

### Assembly situation requirements

Please install and start inverter according to the following sections. Put the inverter in appropriate bearing capacity objects(such as wall and components and so on), to ensure that inverter vertical placed. Choose suitable place for installing electrical equipment. And assure enough fire exit space, convenience for maintenance. Maintain proper ventilation, and ensure that have the enough air cooling cycle.

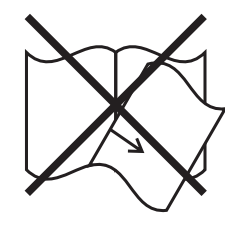

### **Transport requirements**

If you find packing problems that may cause the damage of the inverter, or find any visible damage, please immediately notice the responsible transportation company. You can ask solar equipment installation contractor or Shenzhen SOFARSOLAR Co. Ltd for help if necessary. Transport of the equipment, especially by road, must be carried out with by suitable ways and means for protecting the components (in particular, the electronic components) from violent shocks, humidity, vibration, etc.

### Electric connection

Please comply with all the current electrical regulations about accident prevention in dealing with the current inverter.

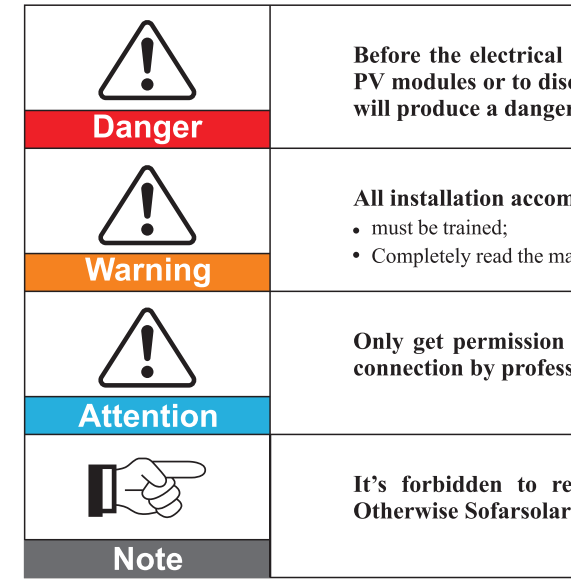

 $\overline{2}$ 

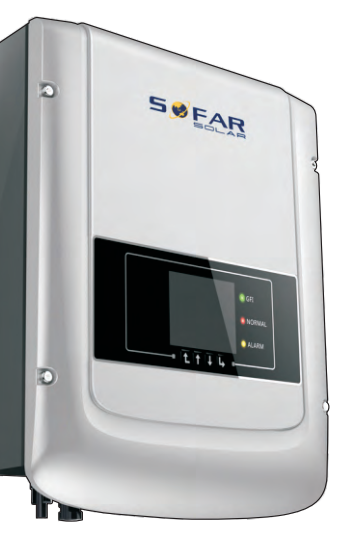

connection, make sure to use opaque material to cover the connect PV array DC switch. Exposure to the sun, PV array rous voltage!

#### nplished only by professional electrical engineer!

anual operation and understand relevant matters.

by the local power department and complete all electrical sional electrical engineer then connect inverter into grid!

emove the tamper evident label, and open the inverter. will not provide service and maintenance!

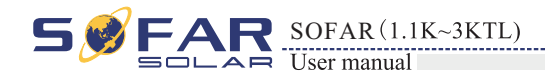

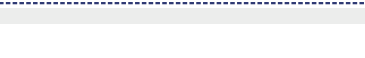

### Operation

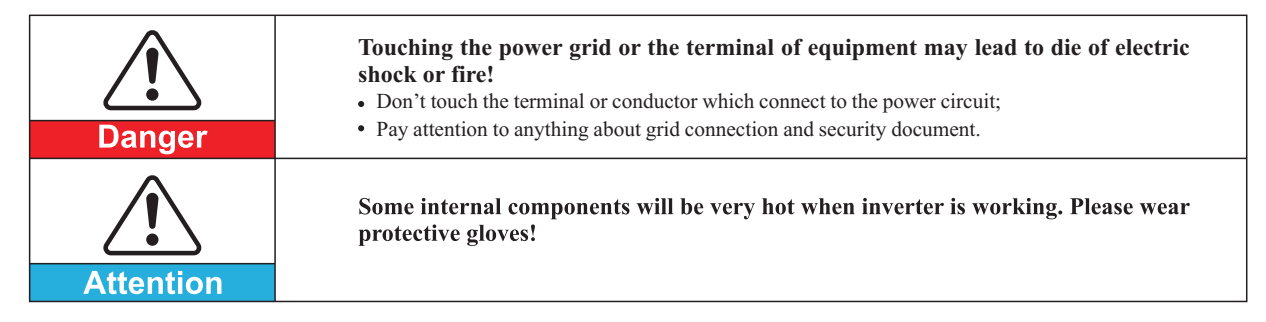

### Maintenance and repair

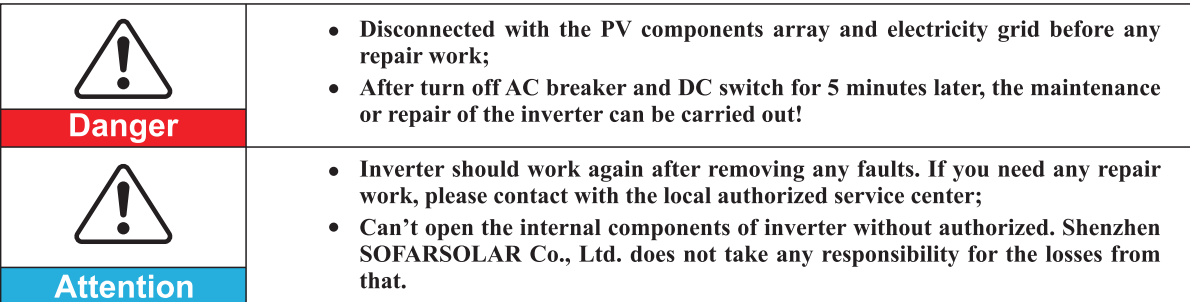

### EMC / noise level of inverter

Electromagnetic compatibility (EMC) refers to that one electrical equipment functions in a given electromagnetic environment without any trouble or error, and impose no unacceptable effect upon the environment. Therefore, EMC represents the quality characters of electrical equipment.

- The inherent noise-immune character: immunity to internal electrical noise.
- External noise immunity: immunity to electromagnetic noise in external system.
- Noise emission level: influence of electromagnetic emission upon environment.

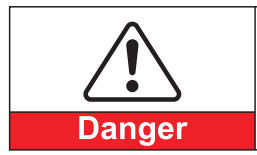

Electromagnetic radiation from inverter may be harmful to health! • Please do not continue to stay away from the inverter in less than 20 cm when inverter is working.

## 1.2 Symbols and signs

Safety symbols

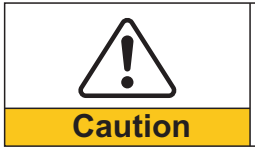

Caution of burn injuries due to hot enclosure parts! • During working only can touch the display and key parts of inverter.

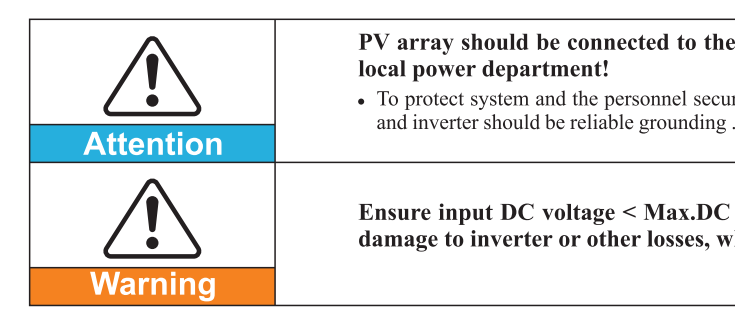

R SOFAR(1.1K~3KTL)

### Signs on the inverter

understand the content of the symbols, and then start the installation.

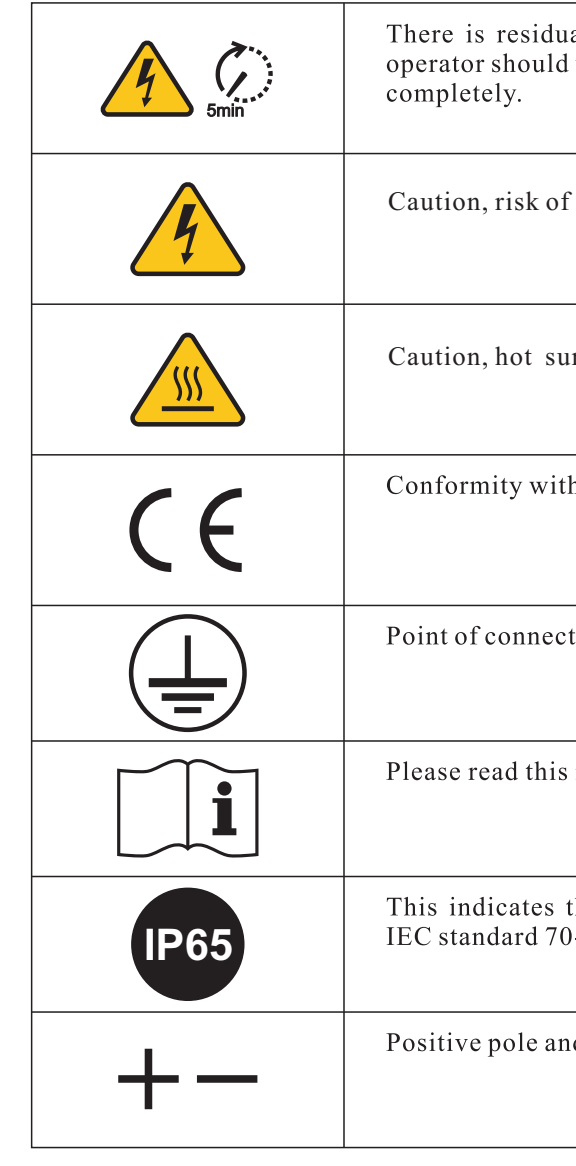

 $\overline{3}$ 

 $\overline{4}$ 

PV array should be connected to the ground in accordance with requirements of

• To protect system and the personnel security, we suggest that PV array of border

Ensure input DC voltage < Max.DC voltage .Over voltage may cause permanent damage to inverter or other losses, which will not be included in warranty!

# There are some symbols which are related to security on the inverter. Please read and

al voltage in the inverter! Before open the equipment, wait for five minutes to ensure the capacitance discharge

electric shock

rface

h European.

tion for grounding.

manul before install Sunny Dog series.

the degree of protection of the equipment according to  $-1$  (EN 60529 June 1997).

d negative pole of the input voltage (DC).

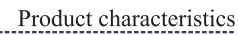

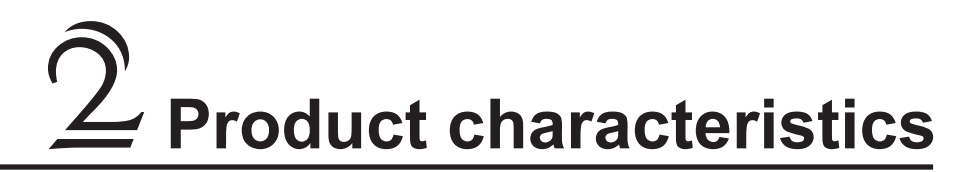

### **Outlines of this chapter**

### **Product identification**

It introduces the field of use, and how to identify different type of Sunny Dog series inverters.

### **Function description**

It introduces how Sunny Dog series inverters work and the function modules inside.

### **Protection modules**

It introduces the protection modules in the inverter.

### 2.1 Product identification

### Field of use

The Sunny Dog series is a PV inverter which converts the DC current of a PV generator into AC current and feeds it into the public grid. Figure 2-1 PV Grid-tied System

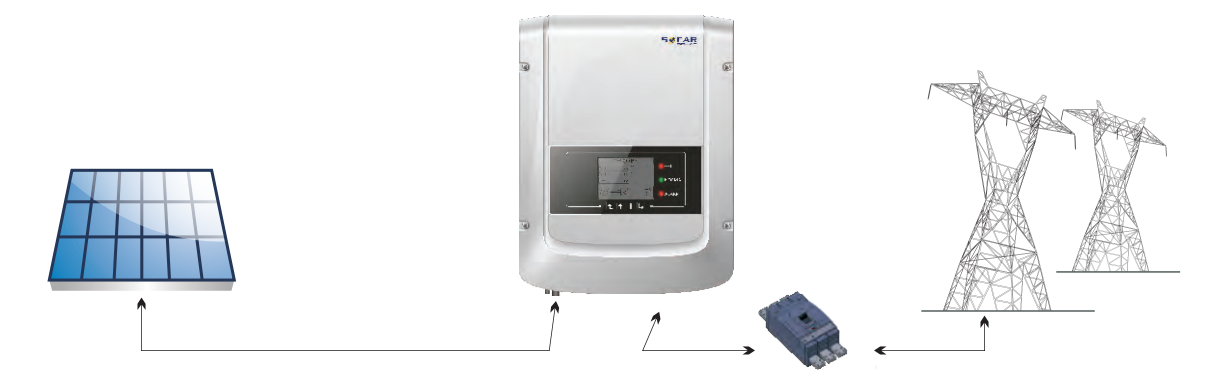

Sunny Dog series inverters can be used only with photovoltaic modules that do not require one of the poles to be grounded. The operating current dispersed during normal operation must not exceed the limits specified in the technical specifications. Only one photovoltaic generator can be connected to the input of the inverter (do not connect batteries or other sources of power supply).

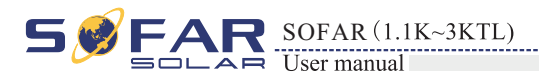

- possible integration with an existing system.
- Overall dimensions: LxWxH=405.5mmx314mmx135.5mm.

Figure 2-2 Front view and left view dimensions

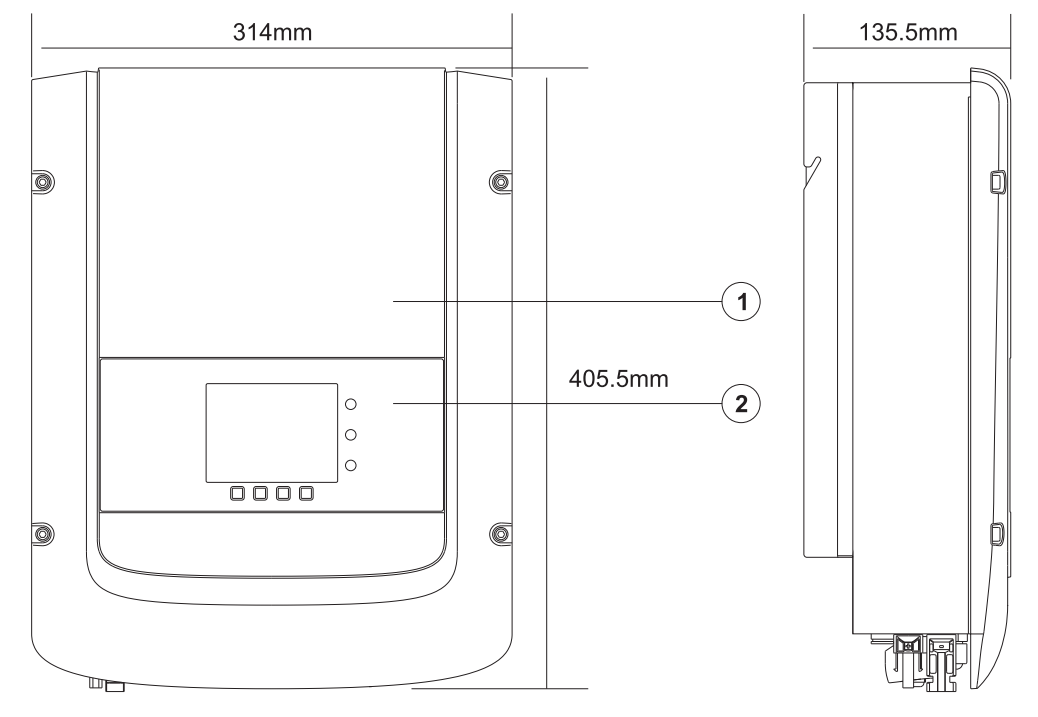

1. Cabinet 2. Human Interface board

Figure 2-3 Back view and Bracket dimensions

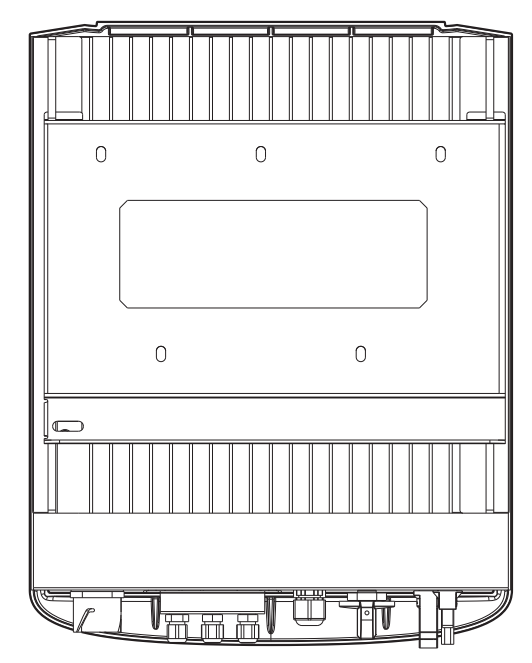

• The choice of model of inverter must be made by a qualified technician who knows about the installation conditions, the devices that will be installed outside the inverter and

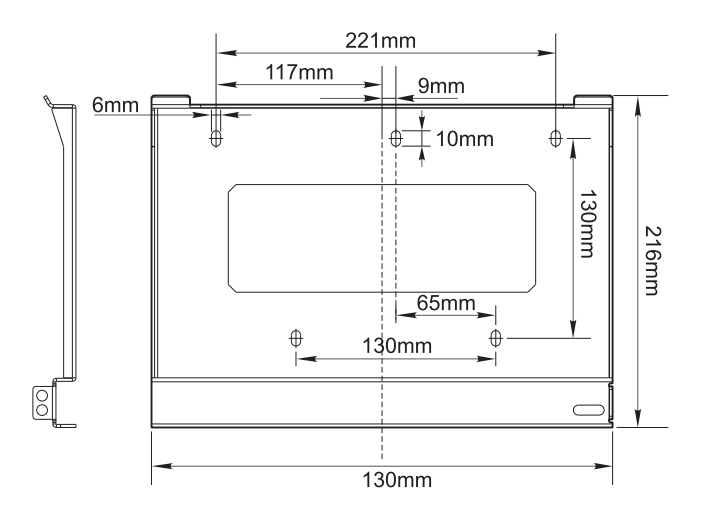

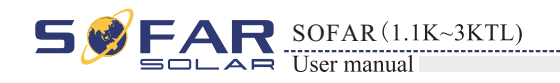

• Identification labels of the equipment :

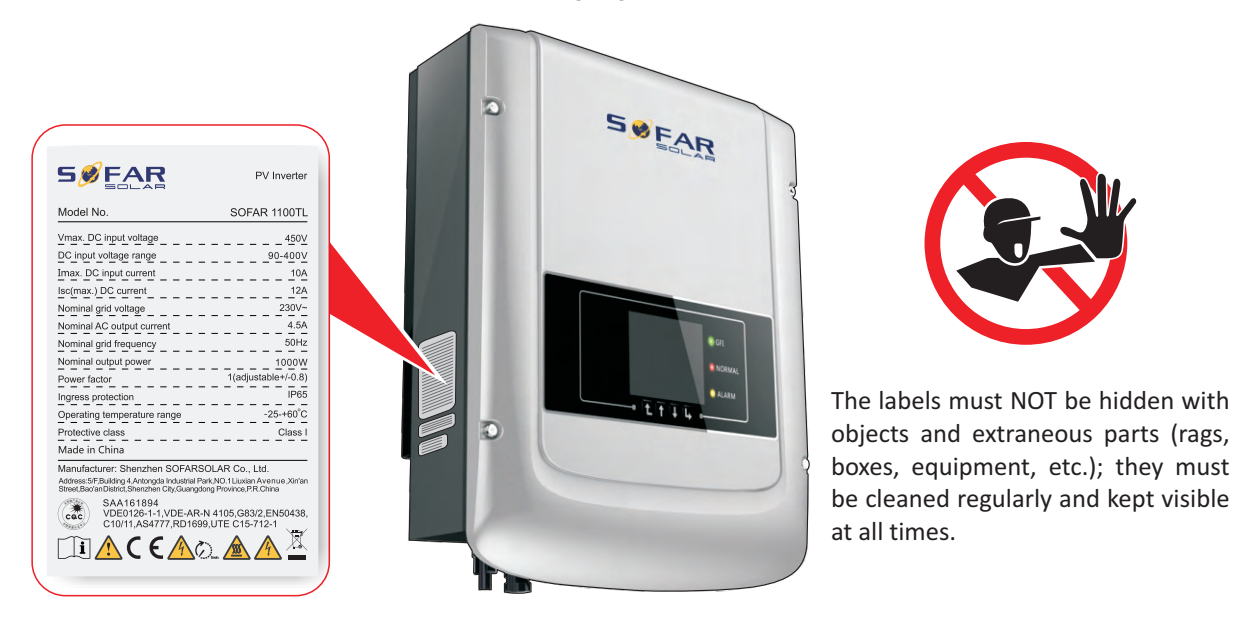

### **2.2 Function description**

DC power generated by PV array is filtered through Input Board before entering into Power Board. Input Board also offer functions such as insulation impedance detection and input DC voltage / current detection. DC power is converted to AC power by Power Board. AC power is filtered through Output Board then AC power is fed into the grid. Output Board also offer functions such as grid voltage / output current detection, GFCI and output isolation relay. Control Board provides the auxiliary power, controls the operation state of inverter and shows the operation status by Display Board. Display Board displays fault code when inverter is in abnormal operation conditions. At the same time, Control Board can trigger the relay so as to protect the internal components.

### • Function module

#### A. Energy management unit

This control can be used to switch the inverter on/off through an external (remote) control.

#### B. Feeding reactive power into the grid

The inverter is able to produce reactive power and can therefore feed it into the grid through the setting of the phase shift factor. Feed-in management can be controlled directly by the grid company through a dedicated RS485 serial interface.

#### C. Limiting the active power fed into the grid

The inverter, if enabled can limit the amount of active power fed into the grid by the inverter to the desired value (Expressed as a percentage).

#### D. Self power reduction when grid over frequency

When the grid frequency is over limited value, inverter will reduce output power which does well to the grid stability.

### **Electrical block diagram**

Figure2-4 Electrical block diagram

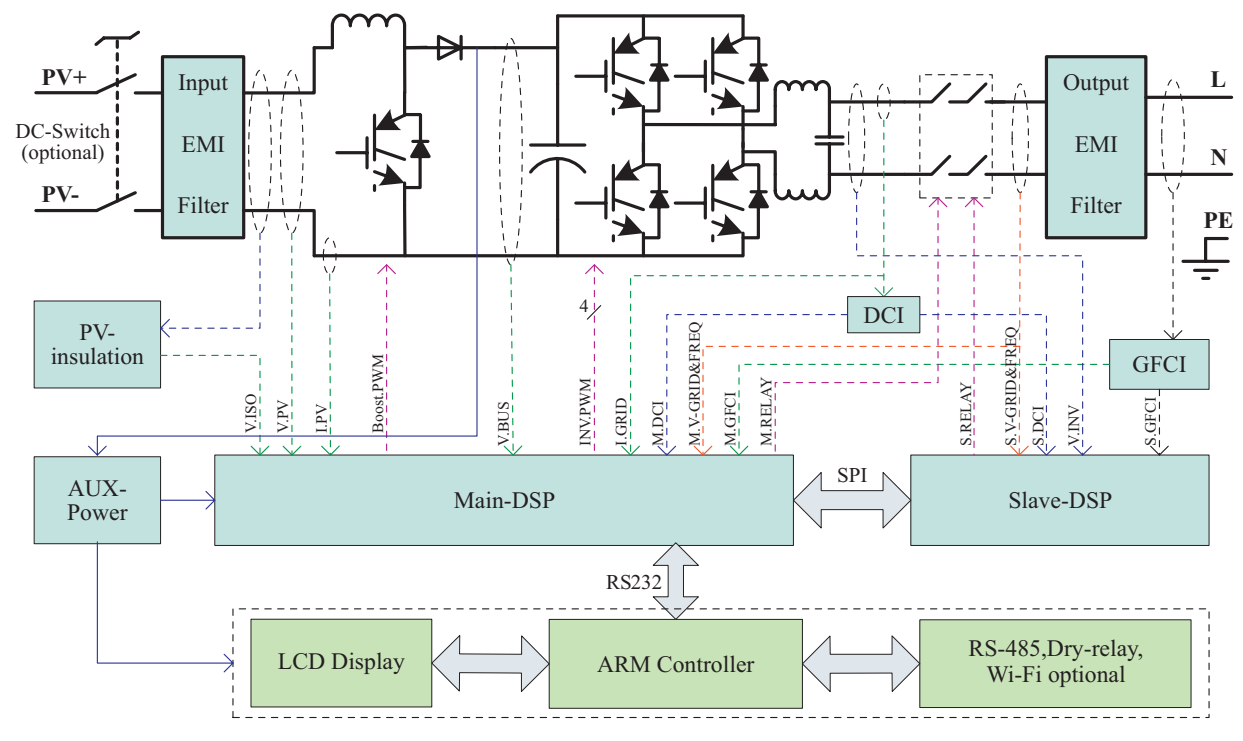

### **2.3 Efficiency curve**

#### **Efficiency curve of the SOFAR 3000TL**

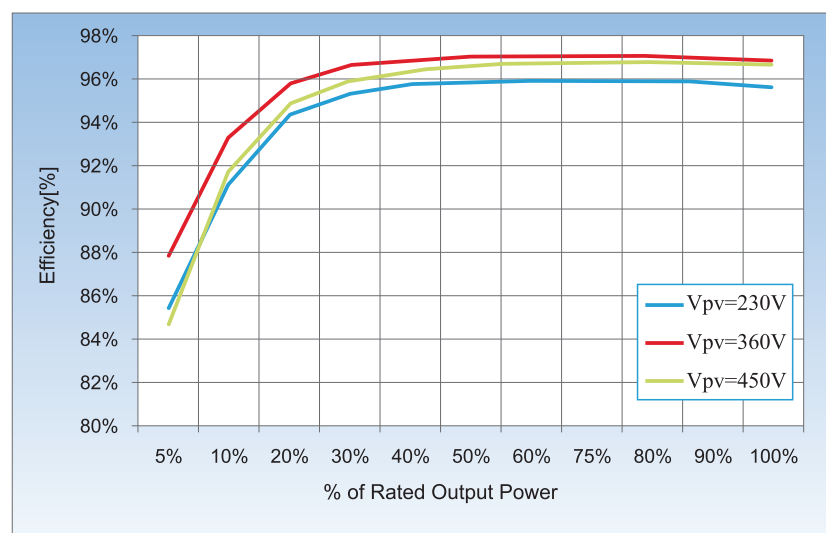

#### **E**. **Data transmission**

The inverter or a grid of inverters may be monitored remotely through an advanced communications system based on an RS-485 serial interface, or remotely via the WIFI.

#### **F**. **Software update**

SD card is used for updating the firmware.

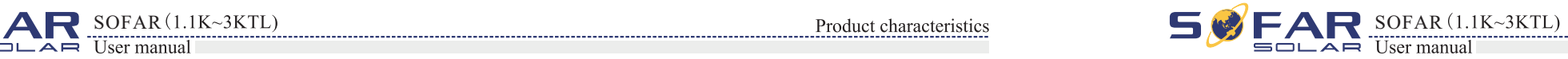

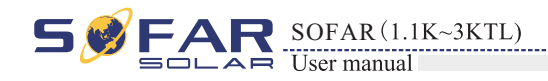

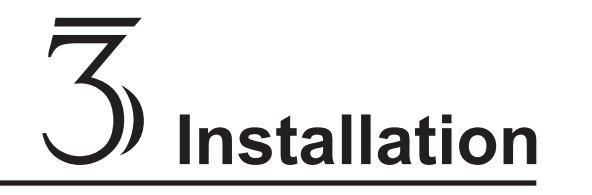

Installation

### **Outlines of this chapter**

This topic describes how to install the Sunny Dog series inverter.

### Installation notes

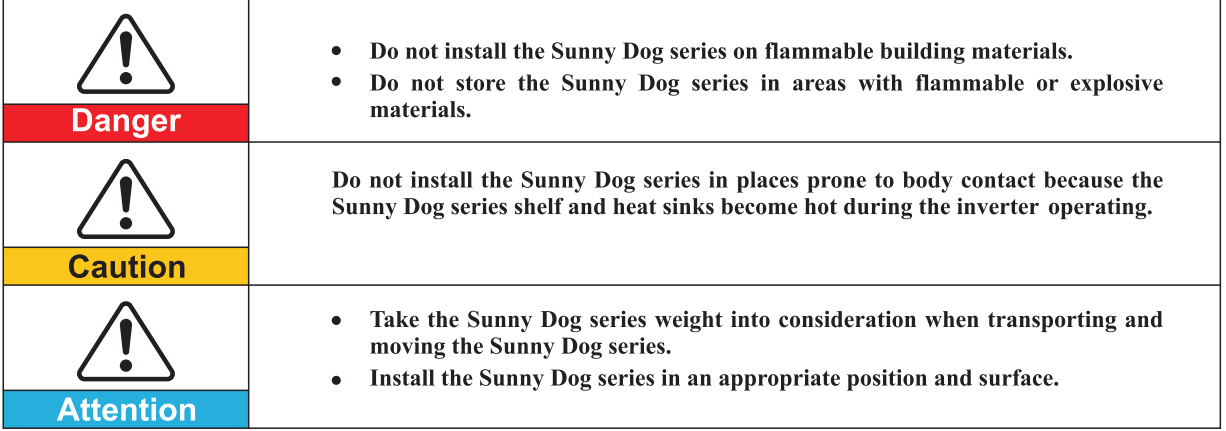

### **3.1 Installation Process**

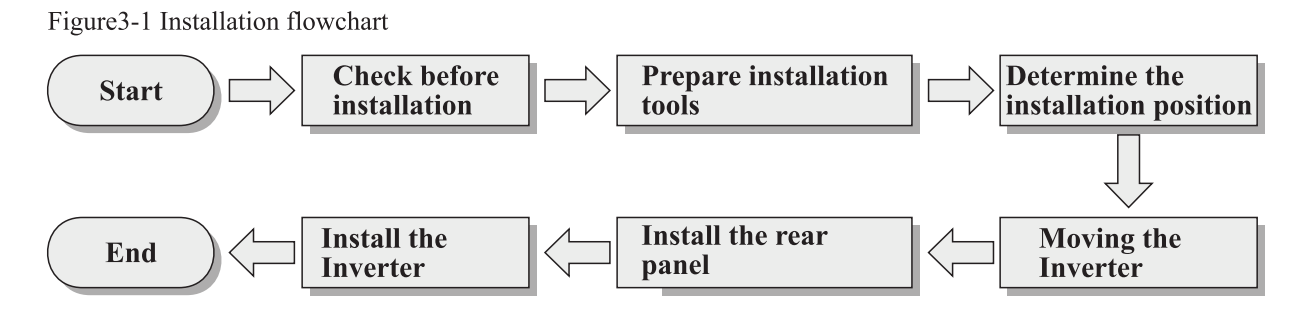

## **3.2 Checking Before Installation**

### **Checking Outer Packing Materials**

Packing materials and components may be damaged during transportation. Therefore, check the outer packing materials before installing the inverter. Check the outer packing materials for damage, such as holes and cracks. If any damage is found, do not unpack the Sunny Dog series and contact the dealer as soon as possible. You are advised to remove the packing materials within 24 hours before installing the Sunny Dog series inverter.

### **Checking Deliverables**

After unpacking the inverter, check whether deliverables are intact and complete. If any damage is found or any component is missing, contact the dealer.

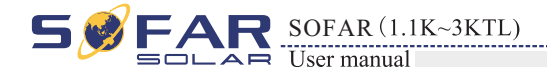

Table3-1 shows the components and mechanical parts that should be delivered

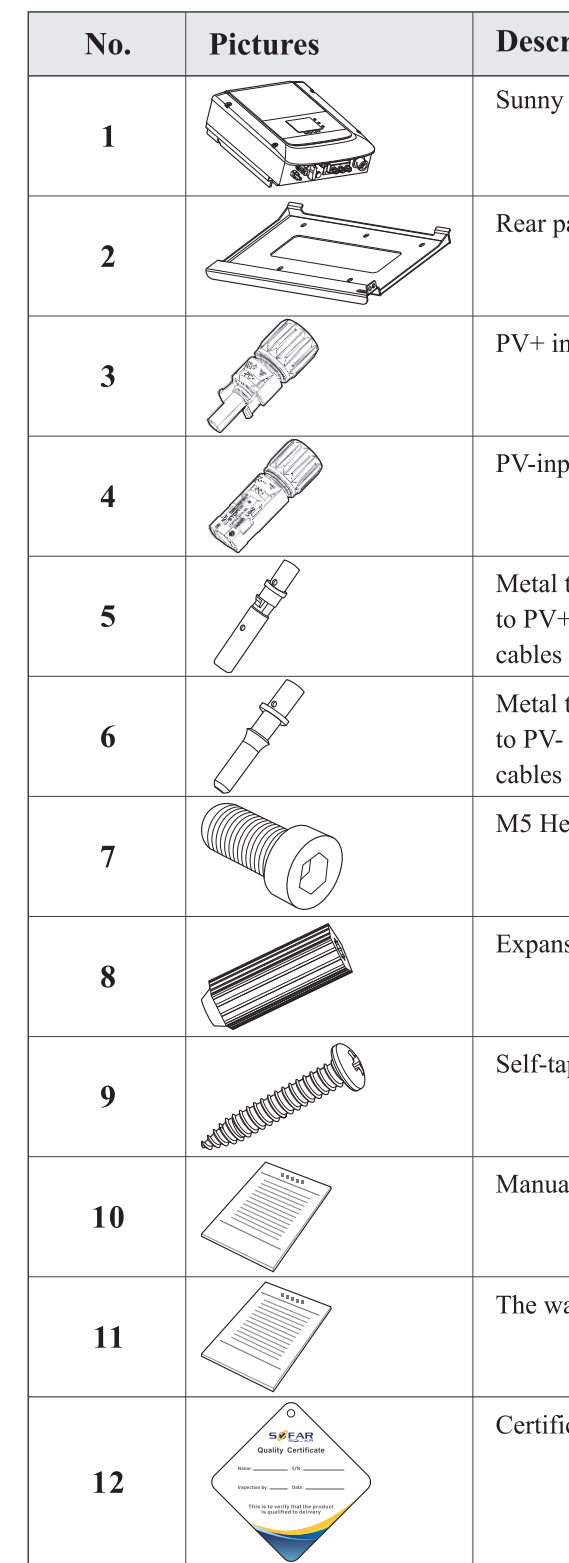

 $10\,$ 

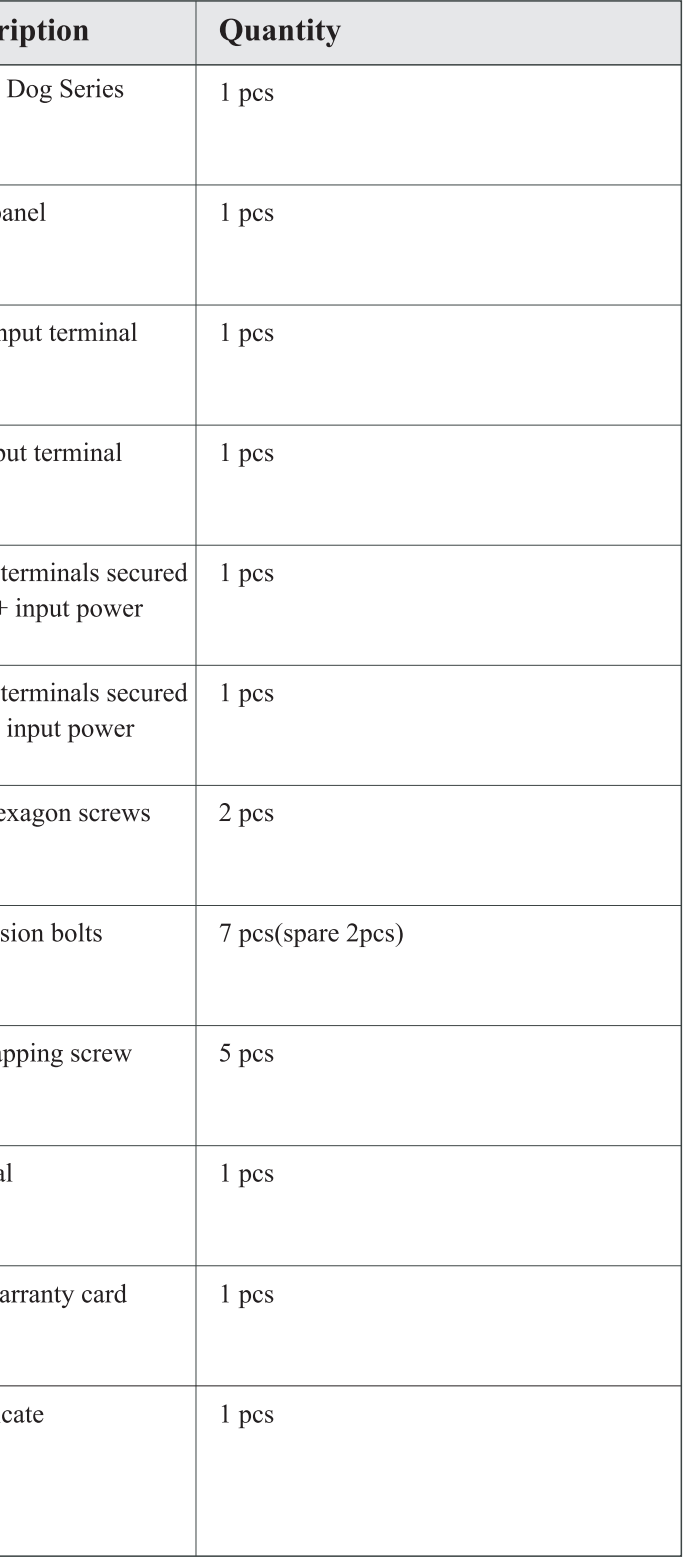

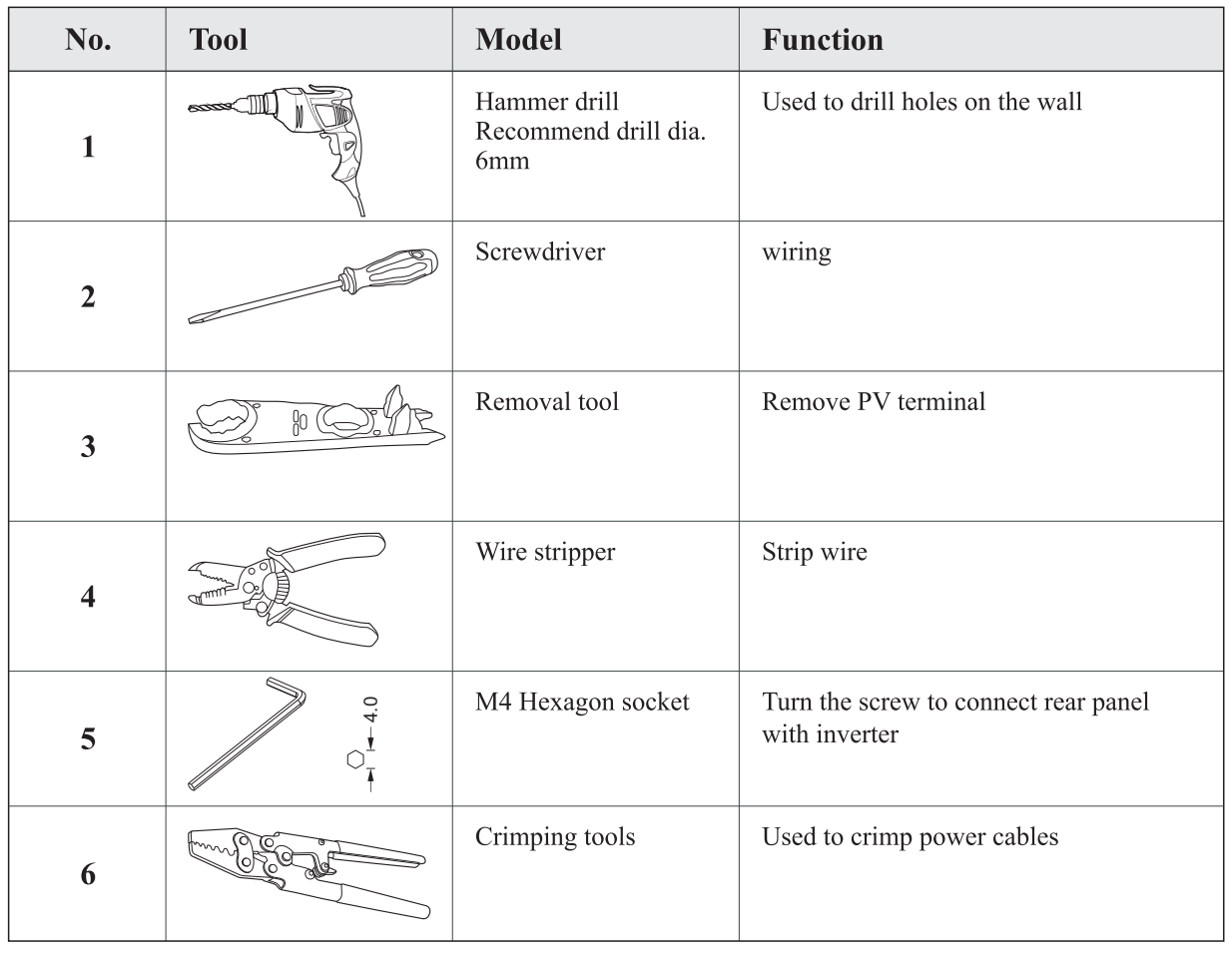

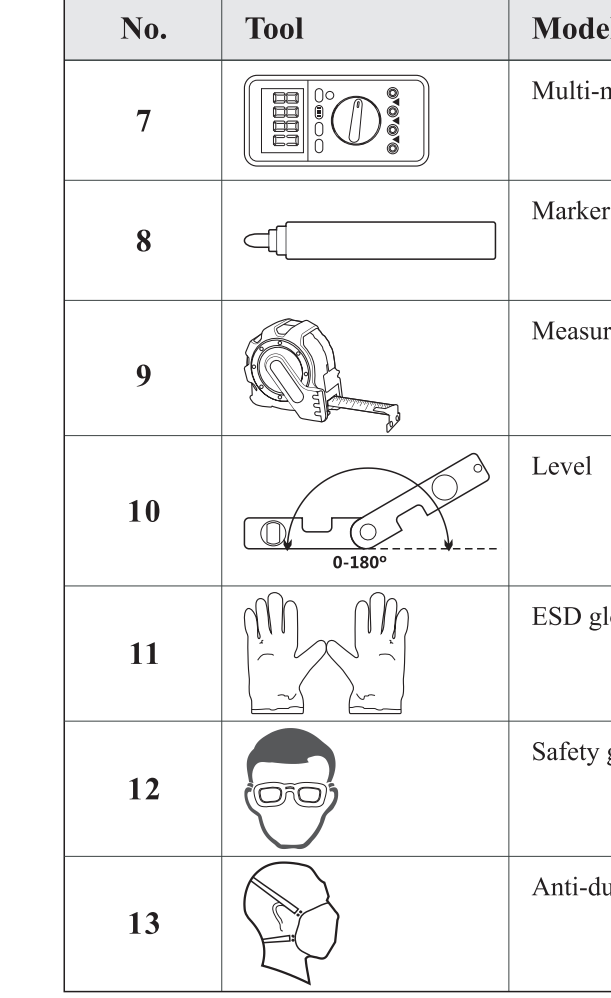

# 3.4 Determining the Installation Position

Determine an appropriate position for installing the Sunny Dog series inverter. Comply with the following requirements when determining the installation position: Figure 3-2 Installation Requirements

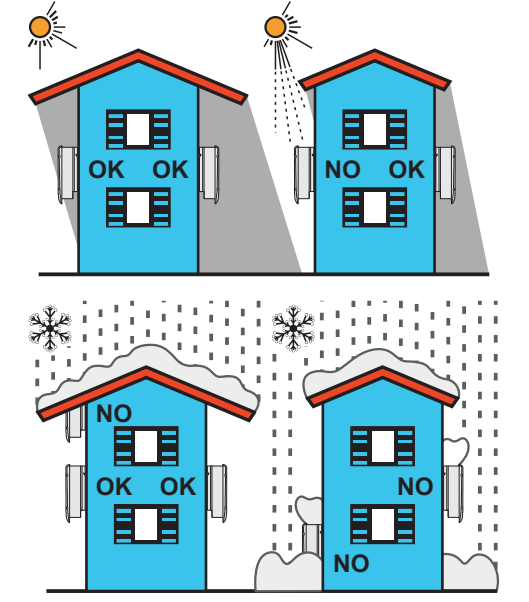

All rights reserved © Shenzhen SOFARSOLAR Co., Ltd.

11

12

All rights reserved  $\odot$  Shenzhen SOFARSOLAR Co., Ltd.

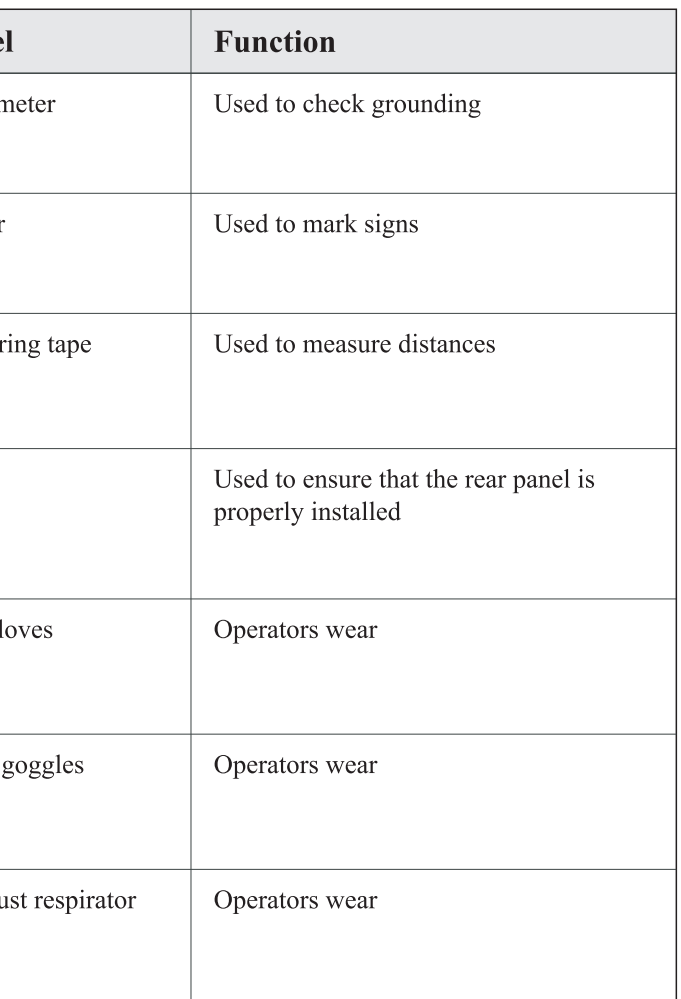

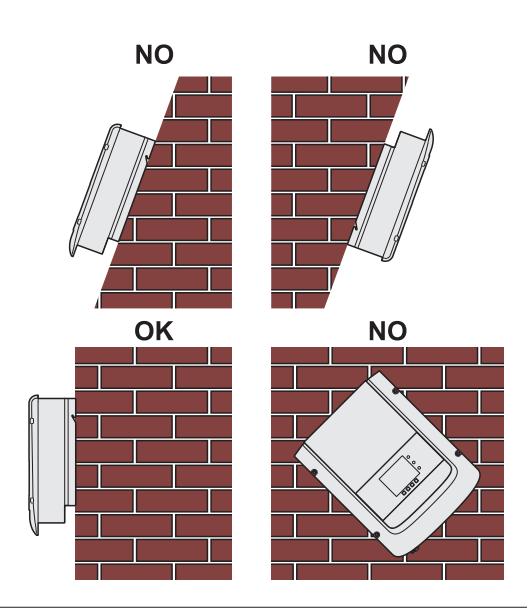

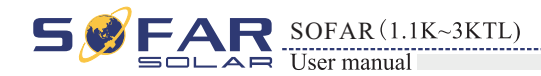

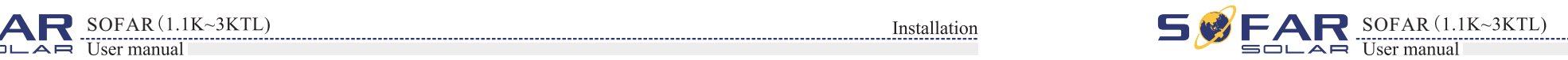

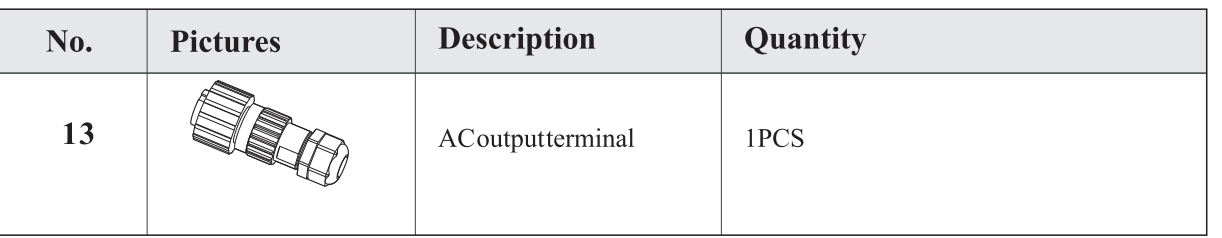

### 3.3 Tools

Prepare tools required for installation and electrical connections. Table3-2 shows the components and mechanical parts that should be delivered

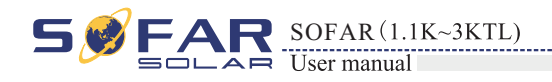

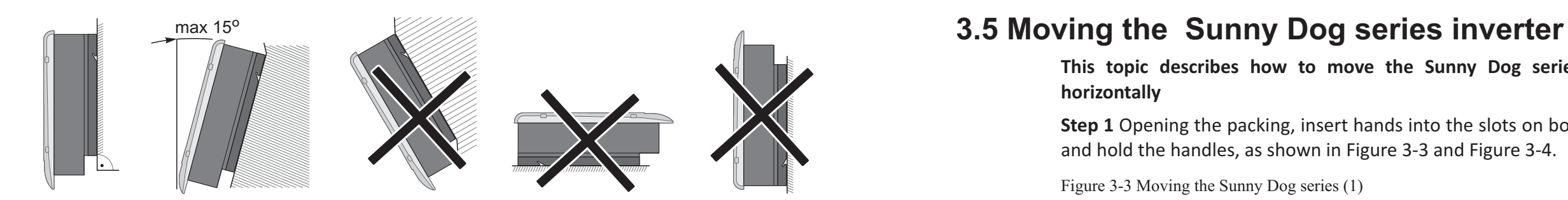

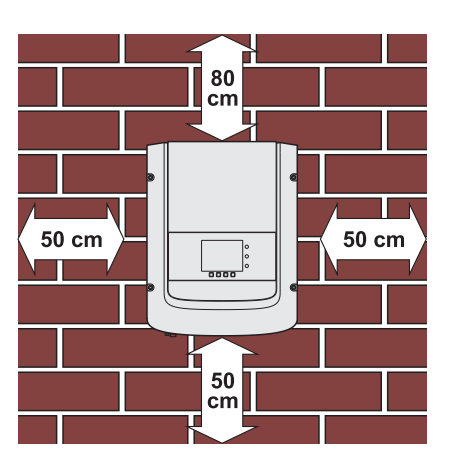

Minimum installation distance for single Sunny Dog series

### **Many single Sunny Dog series installation**

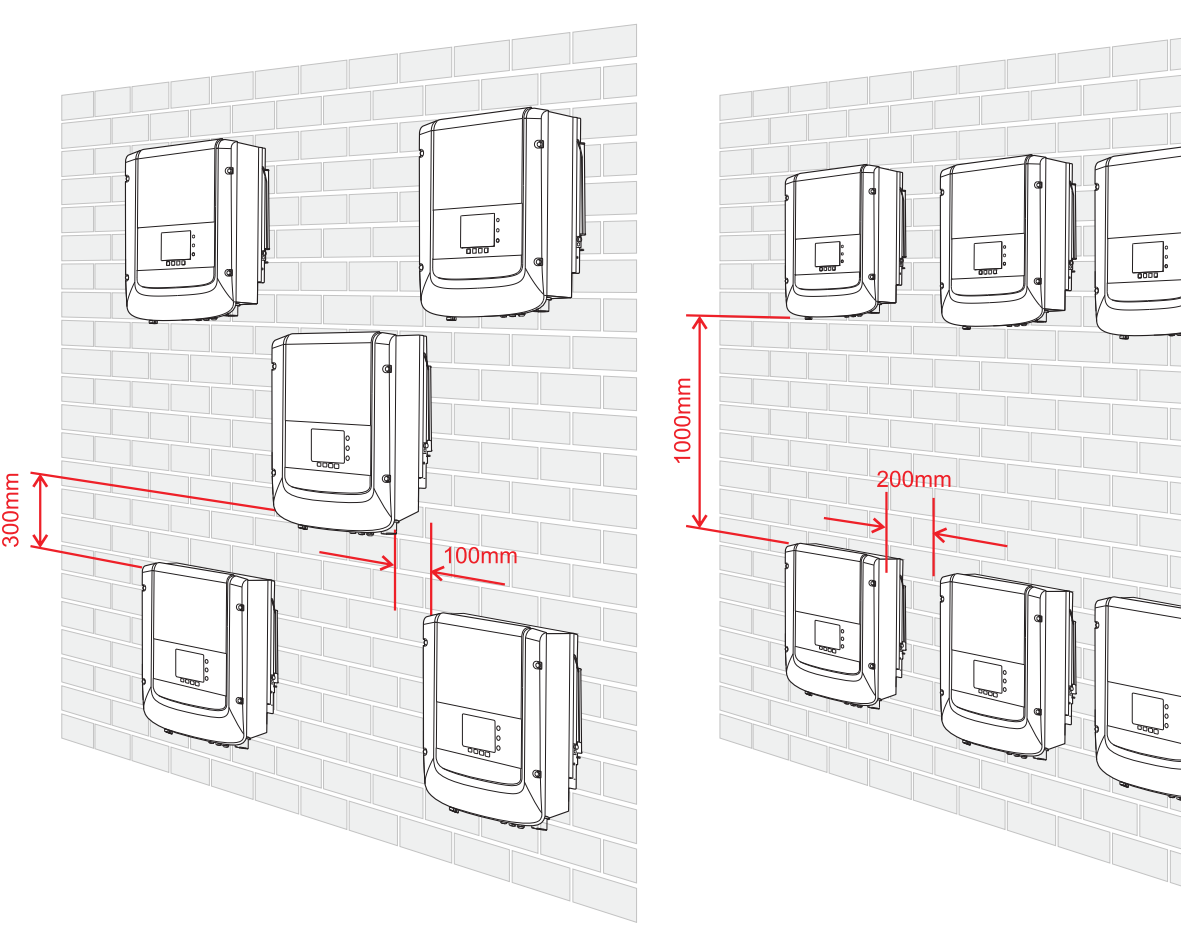

**horizontally**

**Step 1** Opening the packing, insert hands into the slots on both sides of the Sunny Dog series and hold the handles, as shown in Figure 3-3 and Figure 3-4.

Step 2 Lift the Sunny Dog series from the packing case and move it to the installation position.

Figure 3-3 Moving the Sunny Dog series (1)

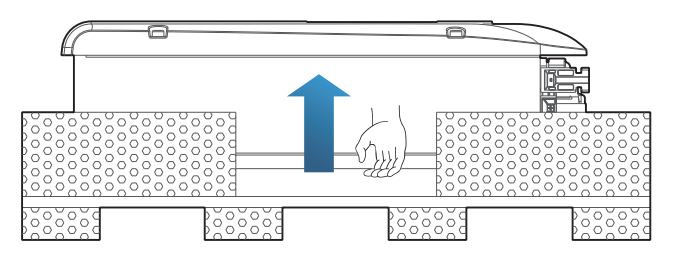

Figure 3-4 Moving the Sunny Dog series (2)

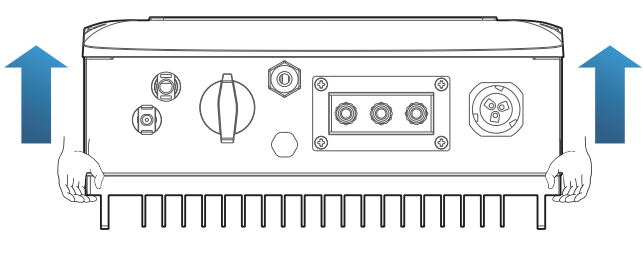

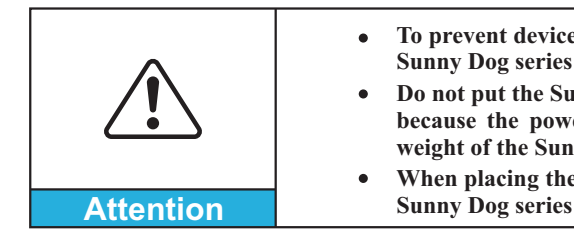

 $---$  End

13

### This topic describes how to move the Sunny Dog series to the installation position

**To prevent device damag and personal injury, keep balance when moving the Sunny Dog series because the Sunny Dog series is heavy.**

**Do not put the Sunny Dog series with its wiring terminals contacting the floor because the power ports and signal ports are not designed to support the weight of the Sunny Dog series. Place the Sunny Dog series horizontally. When placing the Sunny Dog series on the floor, put foam or paper under the Sunny Dog series to protect its shell.**

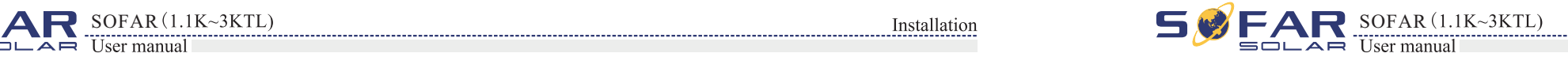

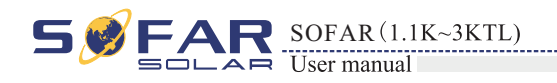

### 3.6 Installing Sunny Dog series inverter

Step 1 To determine the position for drilling holes, level hole positions, and then mark the hole position by using a marker, use the hammer drill to drill hole on the wall. Keeping the hammer perpendicular to the wall, do not shake when drilling, so as not to damage the walls. If the aperture errors, need to reposition.

**Step 2** The expansion screw is vertically inserted into the hole, pay attention to expanding screw insertion depth (not too shallow).

Step 3 putting the rear panel on the wall, the rear panel is fixed by the nuts.

Figure 3-5

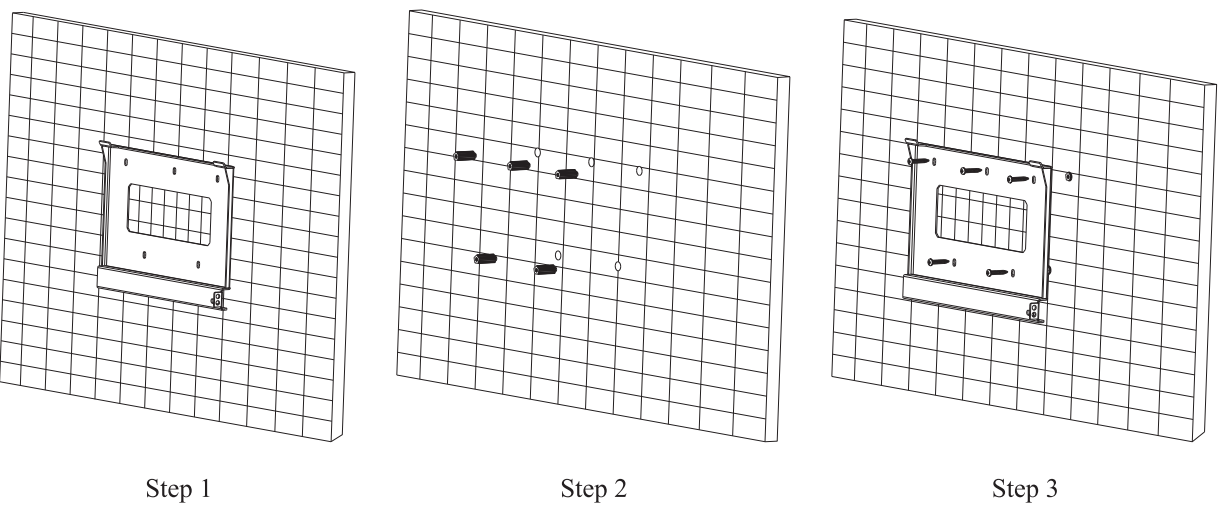

Step 4 putting the inverter hook on the rear panel. Using an M5 screw back and inverter bottom fastening, to ensure safety.

Step 5 Putting the rear panel and inverter to lock together, In order to ensure the safety (the user can select lock according to the actual situation).

Figure 3-6

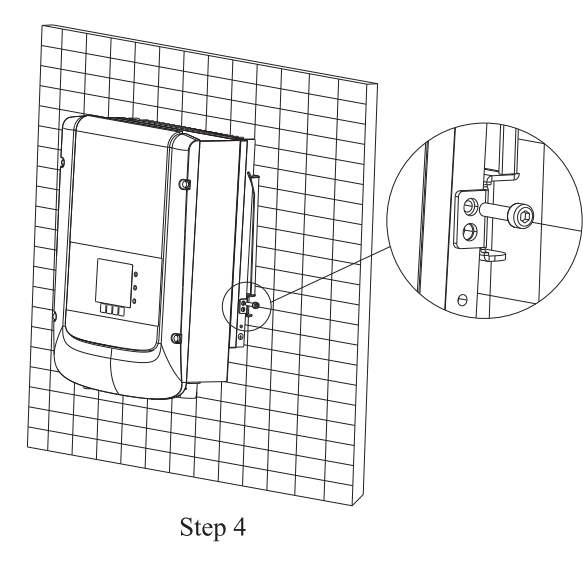

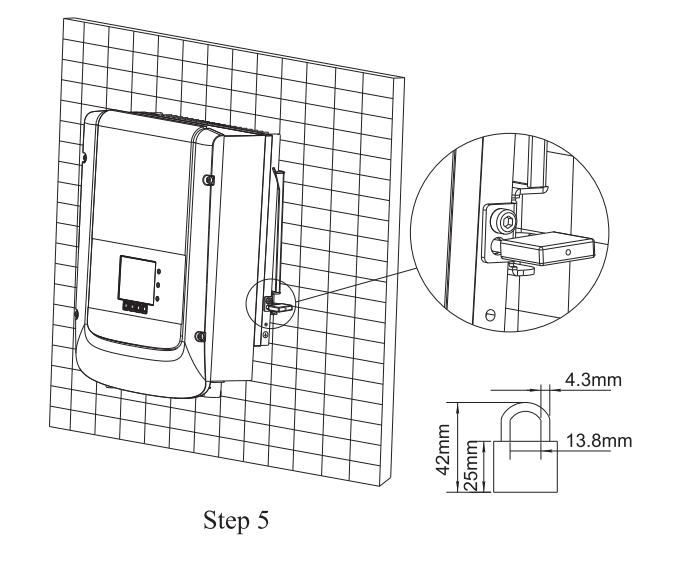

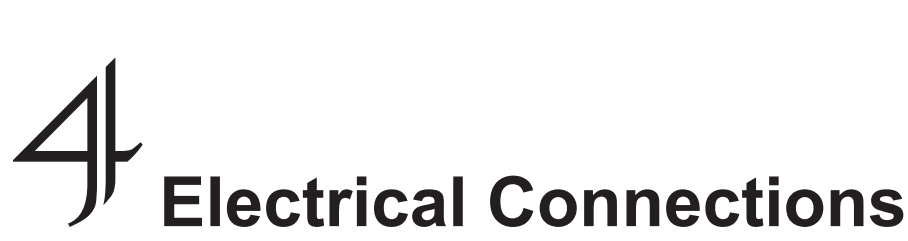

 $\mathbf R$  SOFAR(1.1K~3KTL)

### **Outlines of this chapter**

This topic describes the Sunny Dog series inverter electrical connections. Read this part carefully before connecting cables.

### NOTE:

Installation

Before performing electrical connections, ensure that the DC switch is OFF. Since the stored electrical charge remains in a capacitor long after the DC switch is turned OFF. So it's necessary to wait for at least 5 minutes for the capacitor to be electrically discharged.

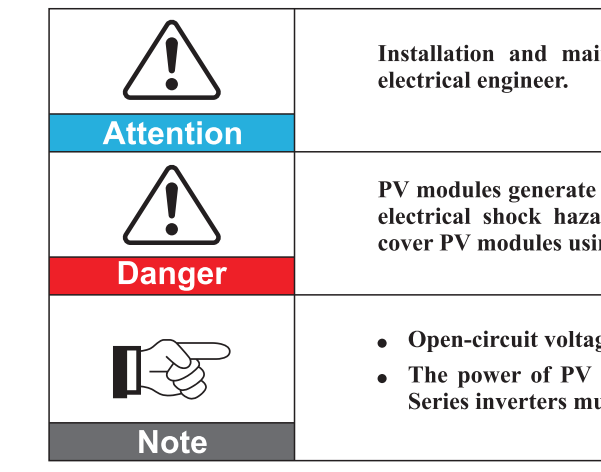

### **4.1 Electrical connection**

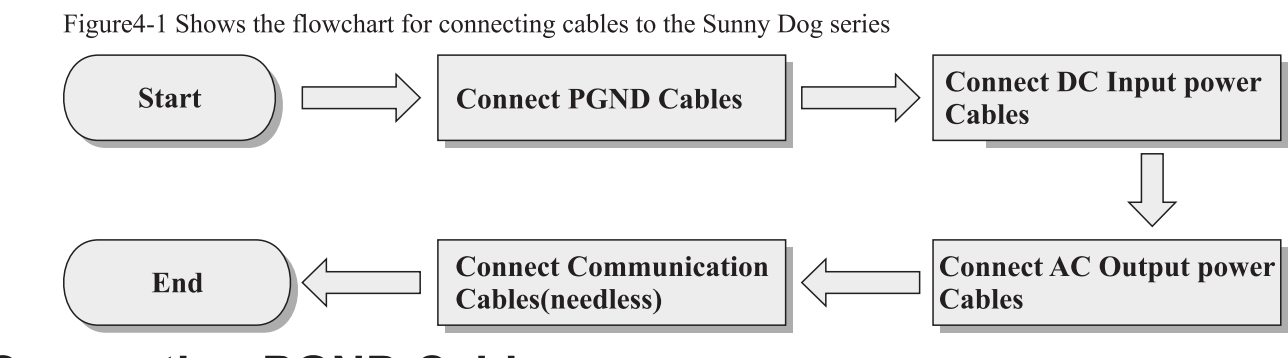

# **4.2 Connecting PGND Cables**

Connect the Sunny Dog series to the grounding electrode using protection ground (PGND) cables for grounding purposes.

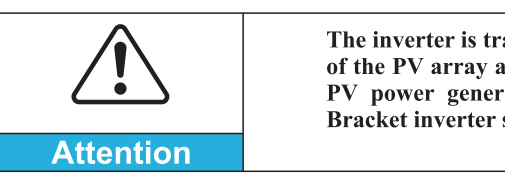

 $---$  End

All rights reserved © Shenzhen SOFARSOLAR Co., Ltd.

15

16

All rights reserved © Shenzhen SOFARSOLAR Co., Ltd.

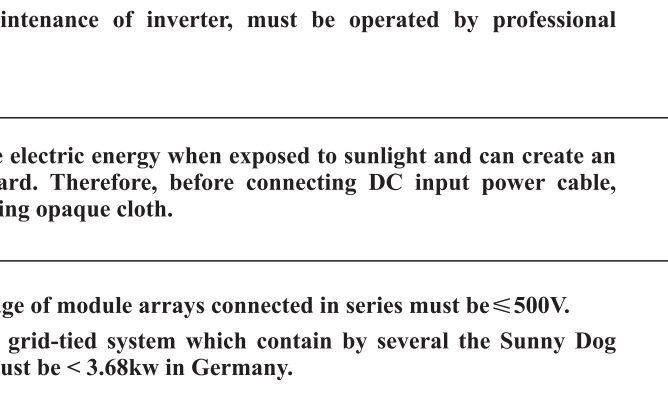

The inverter is transformer-less, Requires The positive pole and the negative pole of the PV array are not grounded, Otherwise it will cause inverter failure, In the PV power generation system, all non current carrying metal parts(such as: Bracket inverter shell) should be connected to earth.

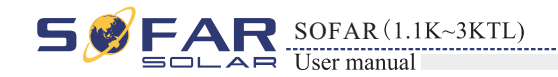

**Prerequisites:** 

**Procedure:** 

shown in Figure 4-2.

Figure 4-2 Preparing a ground cable (1)

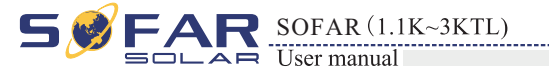

## **4.3 Connecting DC Input Power Cables**

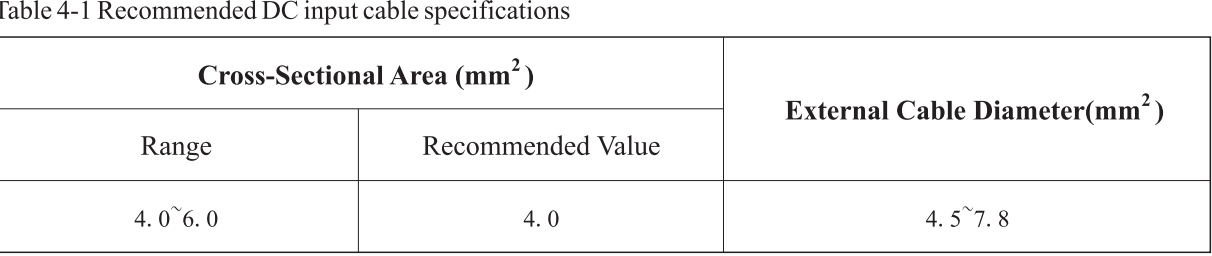

#### Procedure

Step 1 Remove cable glands from the positive and negative connectors. Step 2 Remove the insulation layer with an appropriate length from the positive and negative power cables by using a wire stripper as show in Figure 4-5.

Figure 4-5 Connecting DC input power cables

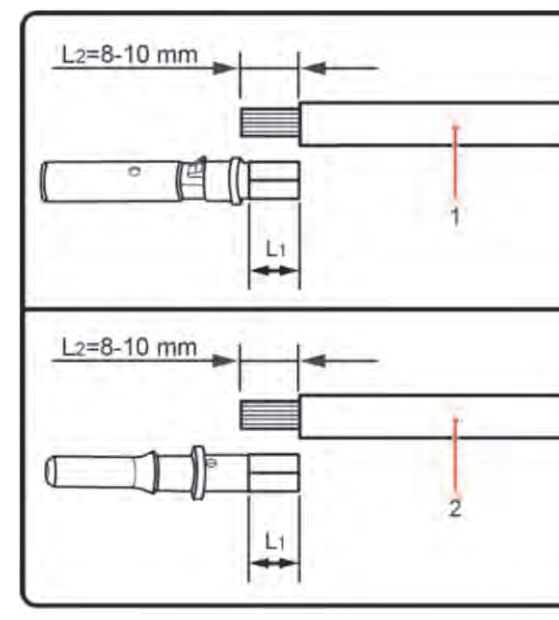

1. Positive power cable 2. Negative power cable

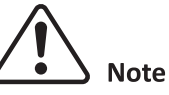

L<sub>2</sub> is  $2$  to  $3$  mm longer than L<sub>1</sub>.

Note: L2 is 2 to 3mm longer than L1

Step 2 Insert the exposed core wires into the OT terminal and crimp them by using a crimping tool, as shown in Figure 4-3.

The PGND cables are prepared ( $\geq 4$ mm<sup>2</sup> outdoor power cables are recommended for

Step 1 Remove the insulation layer with an appropriate length using a wire stripper, as

 $L2=L1+(2-3)mm$ 

grounding purposes), the color of cable should be yellow-green.

 $L1$ 

Figure 4-3 Preparing a ground cable (2)

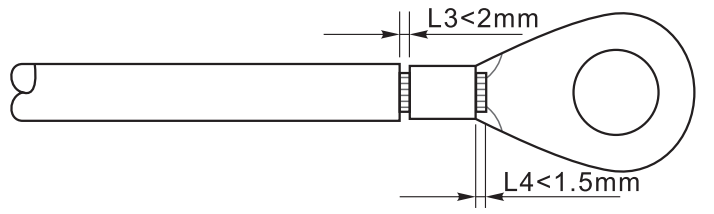

Note 1: L3 is the length between the insulation layer of the ground cable and the crimped part. L4 is the distance between the crimped part and core wires protruding from the crimped part.

Note 2: The cavity formed after crimping the conductor crimp strip shall wrap the core wires completely. The core wires shall contact the terminal closely.

Step 3 Install the crimped OT terminal, flat washer, and spring washer on the M5 welded stud, and tighten the nut to a torque of 3 N.m using a socket wrench.

Figure 4-4 Ground terminal composition

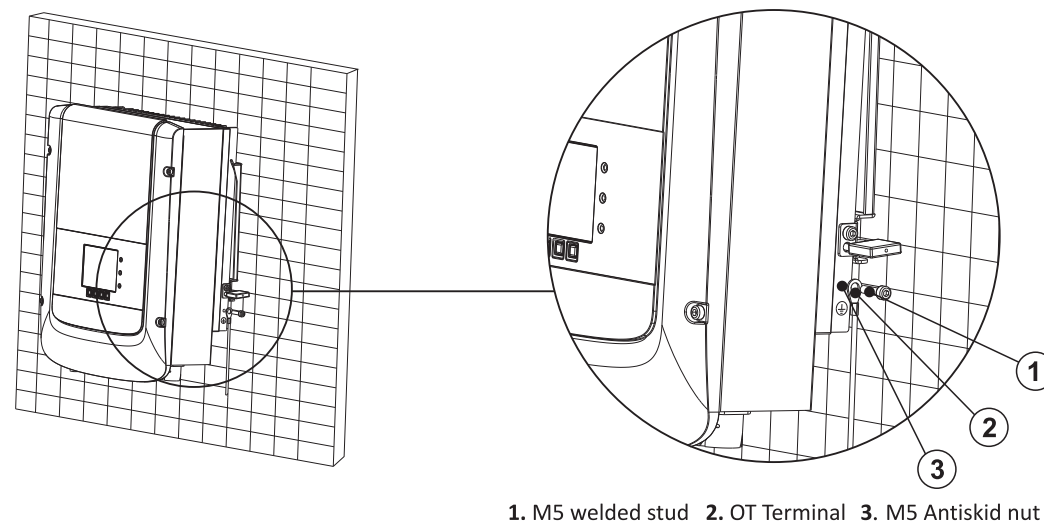

 $---$  End

All rights reserved © Shenzhen SOFARSOLAR Co., Ltd.

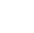

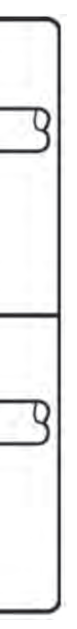

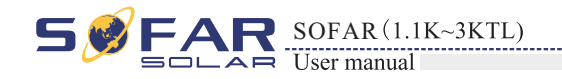

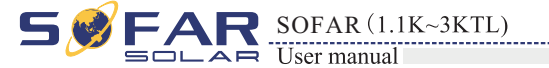

**Step 3** Insert the positive and negative power cables into corresponding cable glands.

Step 4 Insert the stripped positive and negative power cables into the positive and negative metal terminals respectively and crimp them using a clamping tool. Ensure that the cables arecrimped until they cannot be pulled out by force less than 400 N, as shown in Figure 4-6.

Figure 4-6 Connecting DC input power cables

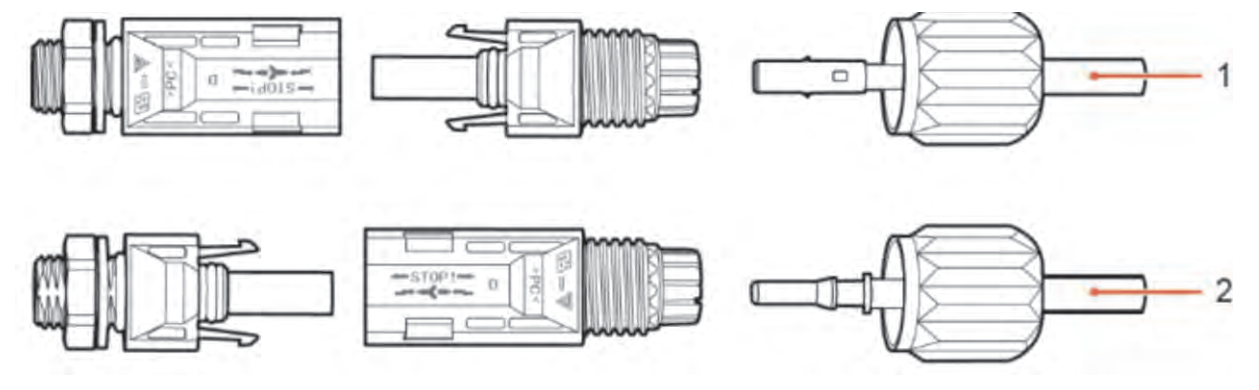

1. Positive power cable 2. Negative power cable

**Step 5** Insert crimped power cables into corresponding housings until you hear a "click" sound. The power cables snap into place.

Step 6 Reinstall cable glands on positive and negative connectors and rotate them against the insulation covers.

Step 7 Insert the positive and negative connectors into corresponding DC input terminals of the Sunny Dog Series until you hear a "click" sound, as shown in Figure 4-7.

Figure 4-7 Connecting DC input power cables

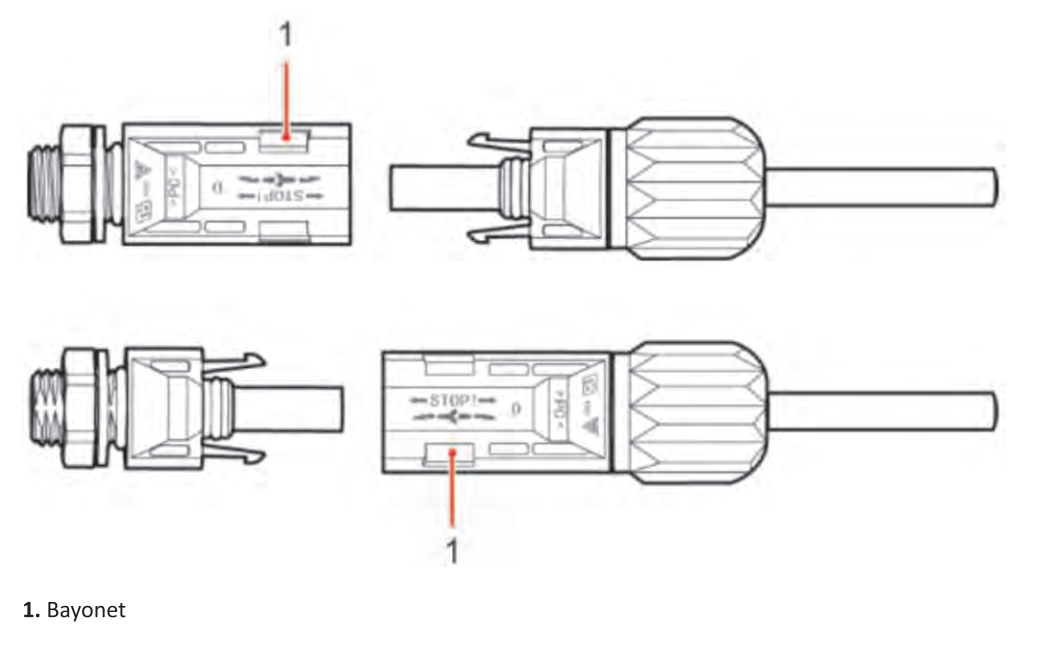

 $---$  End

#### **Follow-up Procedure**

To remove the positive and negative connectors from the Sunny Dog Series, insert a removal wrench into the bayonet and press the wrench with an appropriate strength, as shown in Figure 4-8.

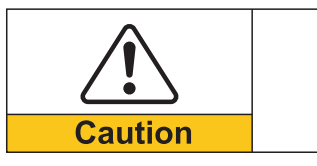

**SWITCH is OFF.** 

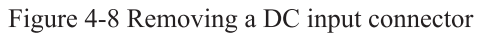

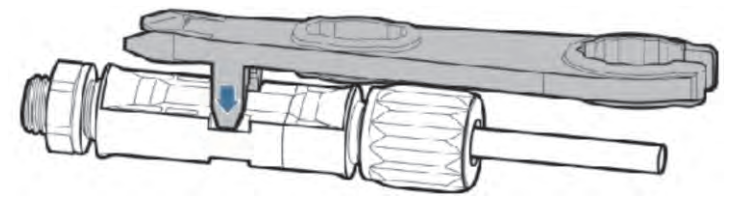

### **4.4 Connecting AC Output Power Cables**

Connect the Sunny Dog Series to the AC power distribution frame (PDF) or power grid over AC input power cables.

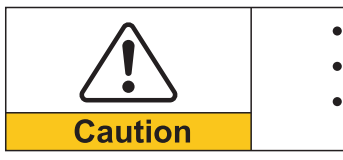

### **Context**

All the AC output cables used for the inverters are outdoor three-core cables. To facilitate the installation, use flexible cables. Table 4-2 lists the recommended specifications for the cables.

Table4-2 Recommended AC output cable specifications

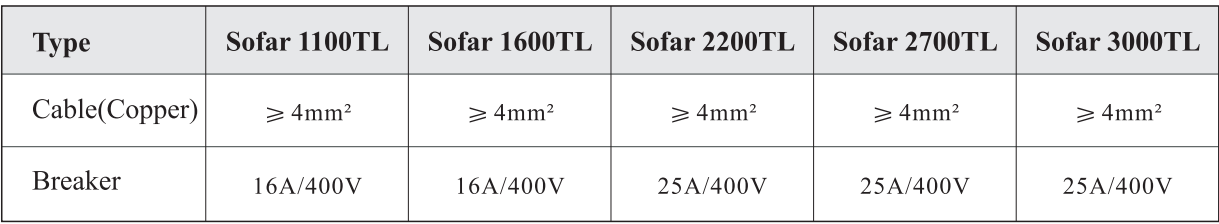

Figure 4-9 NOT allowed: connect loads between inverter and circuit breaker

readily operable.

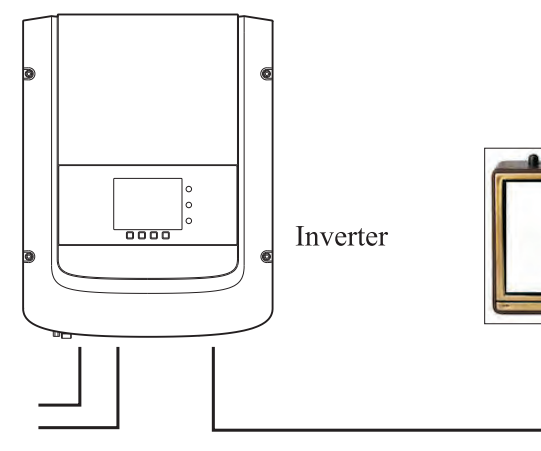

19

20

Before removing the positive and negative connectors, ensure that the DC

• It is not allowed for several inverters to use the same circuit breaker. • It is not allowed to connect loads between inverter and circuit breaker. • AC breaker used as disconnect device, and the disconnect device shall remain

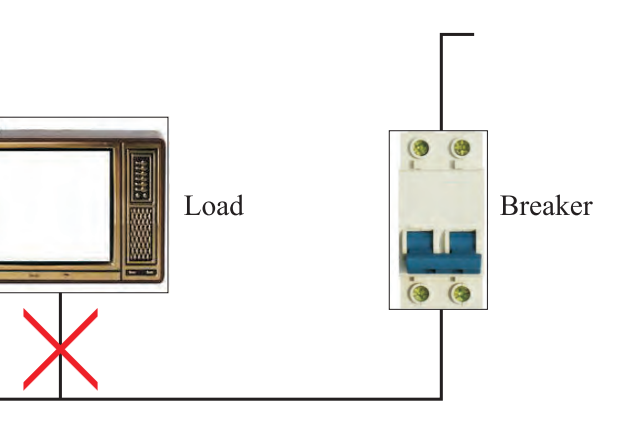

All rights reserved © Shenzhen SOFARSOLAR Co., Ltd.

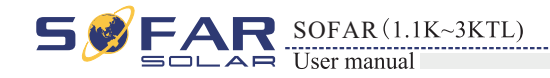

**Electrical Connections** 

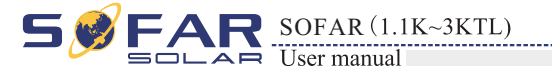

AC wire connections procedure:

#### Multi core copper wire

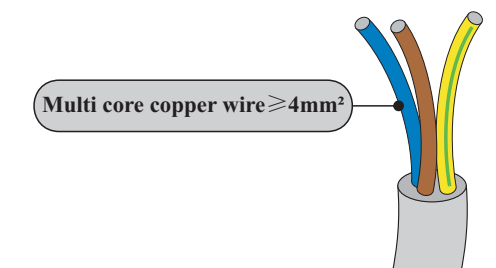

Impedance of inverter and grid contact must be less than  $2\Omega$ , In order to ensure the reliability of anti islanding function, should choose the PV cable and ensure line lossless than power 1%, From the inverter to the grid, the cable length should not exceed 150m. Below chart is cable.

Figure 4-10 length, section area and wire loss

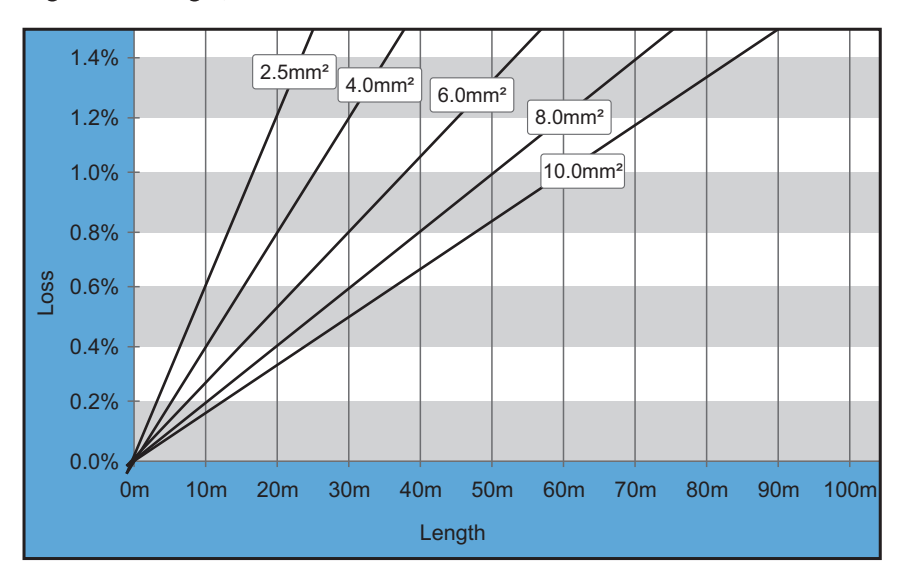

SOFAR inverter is equipped with IP66 AC output connector dedicated for PV inverter, customer need to make AC output cable connections by himself, and the appearance of the AC connector is shown below:

Figure 4-11 AC output connector

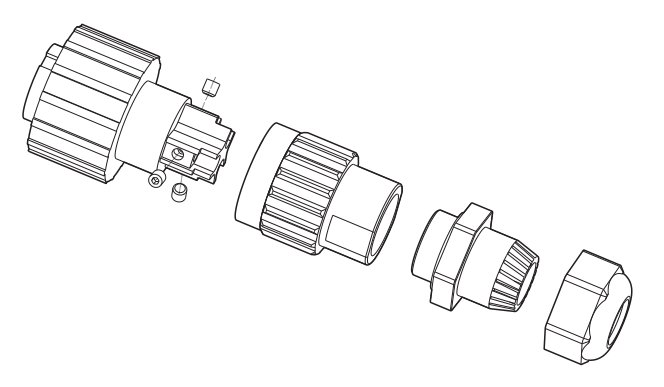

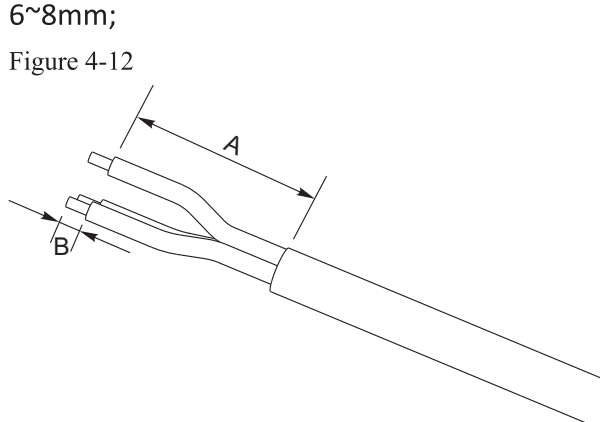

**Step 2** Disassemble the AC connector according to the figure shown below: insert the AC output cable (with its insulation layer stripped according to step 1) through the waterproof locking cable gland;

Figure 4-13

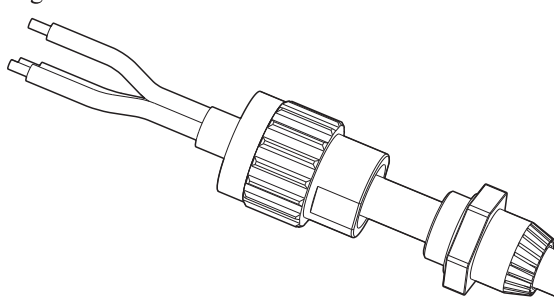

Step 3 Connect AC output cable as per the following requirements:

- 
- 
- 

Figure 4-14

L--brown, N--bule, PE--yellow/green

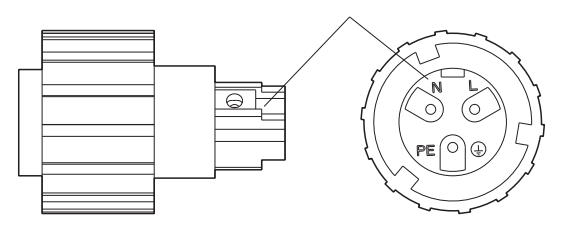

21

Step 1 Select appropriate cables according to Table 4-2, Remove the insulation layer of the AC output cable using a wire stripper according to the figure shown below: A: 30~50mm B:

• Connect the yellow-green wire to the hole labeled 'PE', fasten the wire using an Allen wrench;

• Connect the brown wire to the hole labeled 'L', fasten the wire using an Allen wrench;

• Connect the blue wire to the hole labeled 'N', fasten the wire using an Allen wrench;

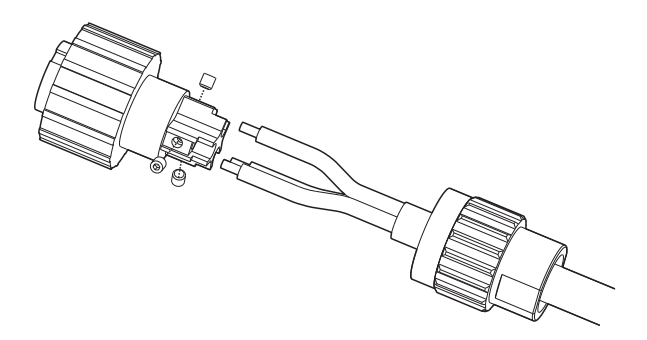

**Electrical Connections** 

SOFAR(1.1K~3KTL)

Step 4 Secure the locking cable gland clockwise, shown as below: make sure that all the wires are securely connected;

Step 5 Connect the AC output connector to the output wiring terminal of SOFAR inverter, rotate the AC connector clockwise until the fastener reaches its designated position, as shown below:

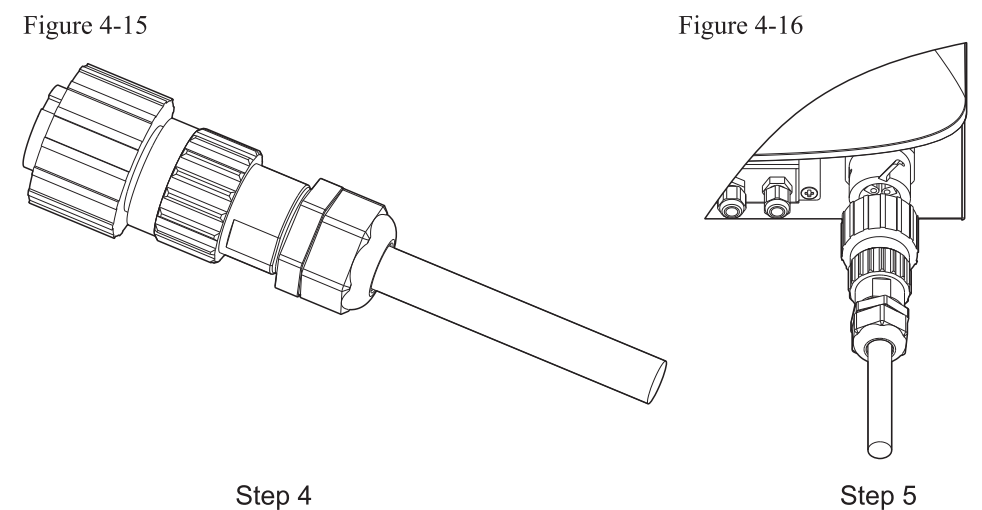

### **4.5 Connecting Communications Cables**

The wiring methods are the same for RS485, I/O and CT, this part describes their wiring methods all together:

Table4-3 Recommended communication cable sizes are shown below

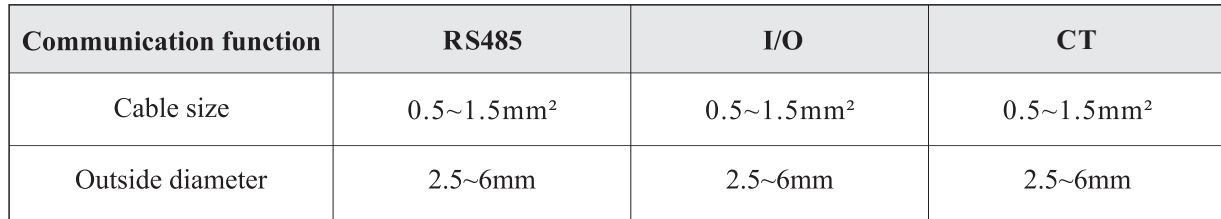

Step 1 Remove the communication waterproof cover using a screwdriver;

Figure 4-17

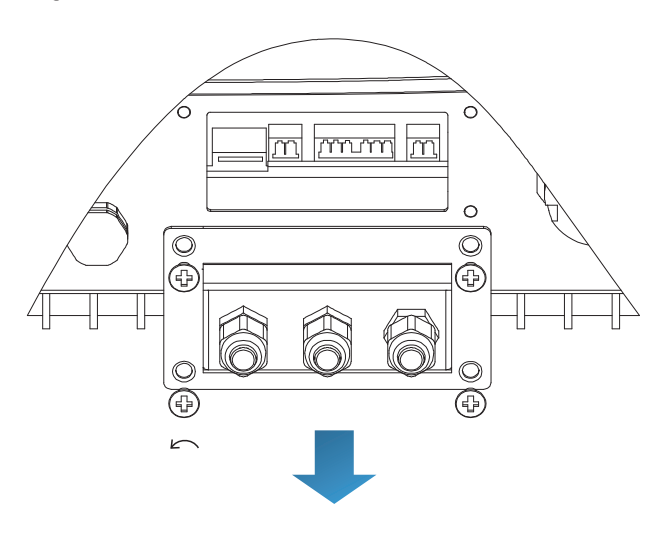

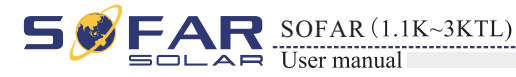

Step 2 Unlock the waterproof cable gland, remove the stopper in the waterproof connector;

Figure 4-18 A1: Waterproof stopper

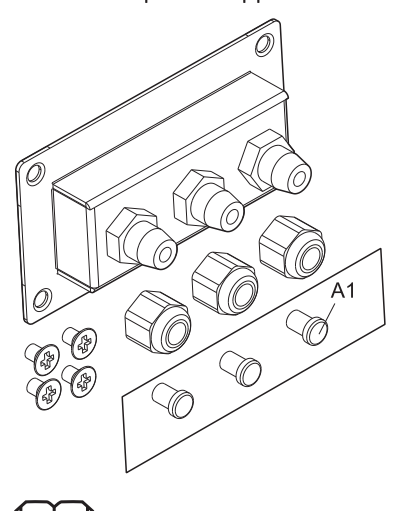

Note:

The waterproof connectors correspond to: I/O, dry contact, RS485 from left to right. Unlock the waterproof connectors according to the communication functions you are using. Do NOT unlock the unused connectors.

Step 3 Select appropriate cable according to Table 4-2, remove the insulation layer using a wire stripper, the length of the wire core is about 6mm, insert the cable through the cable gland and waterproof cover, as shown in the figure below:

Figure 4-19

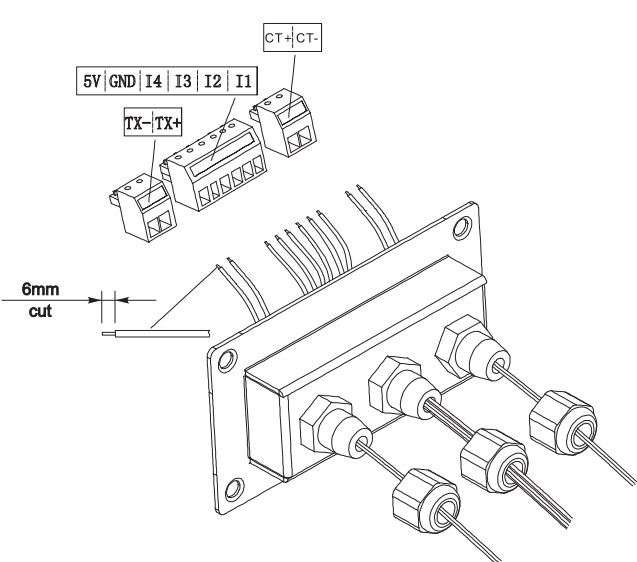

Step 4 Choose the terminal according to Table 4-4, connect the wires as per the labels, and secure the wires using a slotted screwdriver.

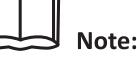

keep the unused terminals for future use.

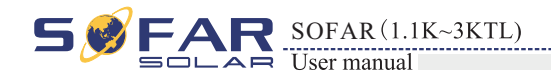

**Type** 

connector

label

function

Figure 4-20

Table4-4 functional description of the communication terminals

 $TX+$ 

**RS485** 

differential

signal+

 $5V$ 

 $GND$ 

source ground

 $I4$ 

Input

 $I/O$ 

 $I3$ 

Input

**RS485** 

TX-

**RS485** 

differential

signal-

**Electrical Connections** 

 $CT-$ 

 $CT-$ 

**CT** 

 $CT+$ 

 $CT+$ 

 $\overline{11}$ 

Input

 $I2$ 

Input

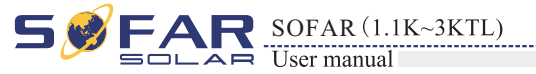

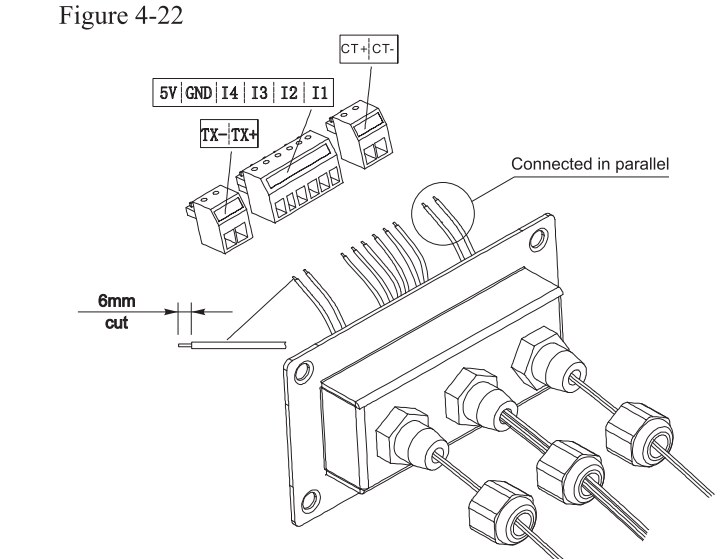

### **4.6 Communication method**

Sunny Dog Series gird-connected inverters offer RS485 (standard) and Wi-Fi (optional) communication modes:

### A. Communication between one inverter and one PC:

Figure 4-23

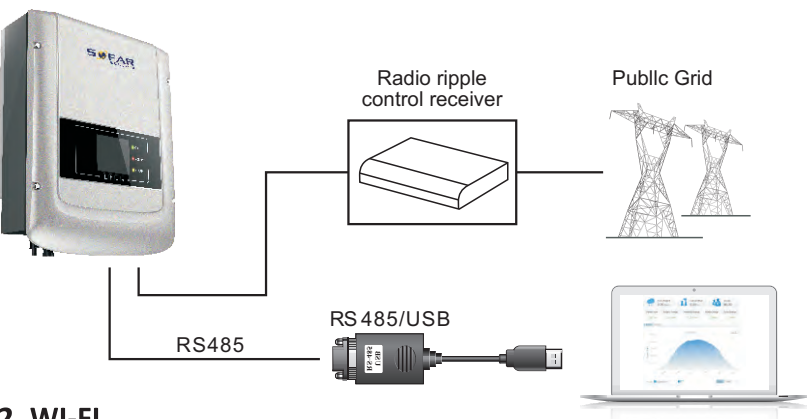

#### 2. WI-FI

Refer to the figure shown below: (wireless function required for the PC).(NOTE4) Figure 4-24

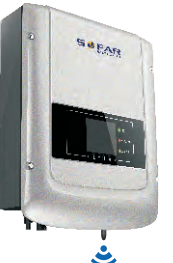

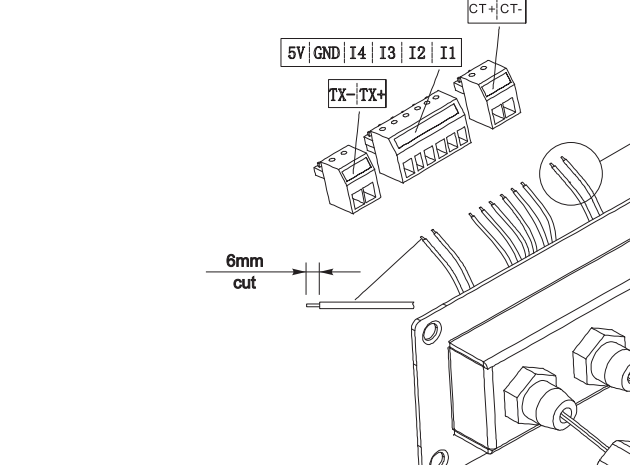

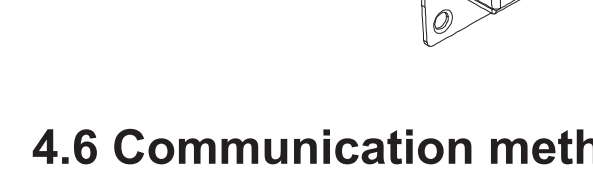

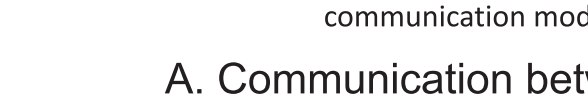

### 1. RS485

Refer to the figure shown below, connect the TX+ and TX- of the inverter to the TX+ and TXof the RS485 $\rightarrow$  USB adapter, and connect the USB port of the adapter to the computer.(NOTE1)

26

Step 5 Insert the terminal as per the printed label, and then tighten the screws to fix the waterproof cover, rotate the cable gland clockwise to fasten it securely. Figure 4-21

#### \* If users need to connect multiple inverters via RS485 wires, refer to the figure shown below:

Rs485 wires are connected in parallel, so 4 wires may be required. First connect the two 485+ (TX+) wires in parallel, then connect the two 485-(TX-) wires in parallel, then insert them into the terminal and tighten the screws using a slotted screwdriver.

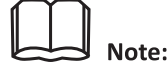

 $\sim$ 

We recommend using two different colors of wires to connect TX-(485-) and TX+ (485+). Wires of the same color are connected together to avoid wrong wire connections.

All rights reserved © Shenzhen SOFARSOLAR Co., Ltd.

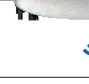

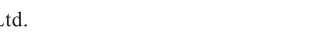

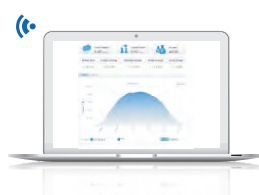

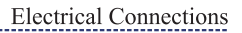

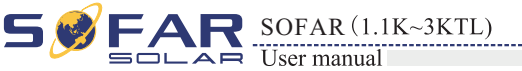

The operation information (generated energy, alert, operation status) of the inverter can be transferred to PC or uploaded to the server (e.g. via S-WE01S) via Wi-Fi. You can register on the website: (refer to section 9)

http://www.solarmanpv.com/portal/Register/Regi Pub.aspx

Using the Wi-Fi S/N number(NOTE3), then you can login the website:

http://www.solarmanpv.com/portal/LoginPage.aspx to remote monitors the inverter.

B. Communication between multiple inverters and one PC:

### 1. RS485

AR SOFAR(1.1K~3KTL)

Refer to the following figure: RS485 wires are connected in parallel between inverters, refer to section 4.5 of this manual for wire connection methods. Connect the TX+ and TX- of the inverter to the TX+ and TX- of the RS485 $\rightarrow$ USB adapter; connect the USB port of the adapter to the computer. A maximum of 31 inverters can be connected in one daisy chain.(NOTE2)

Figure 4-25

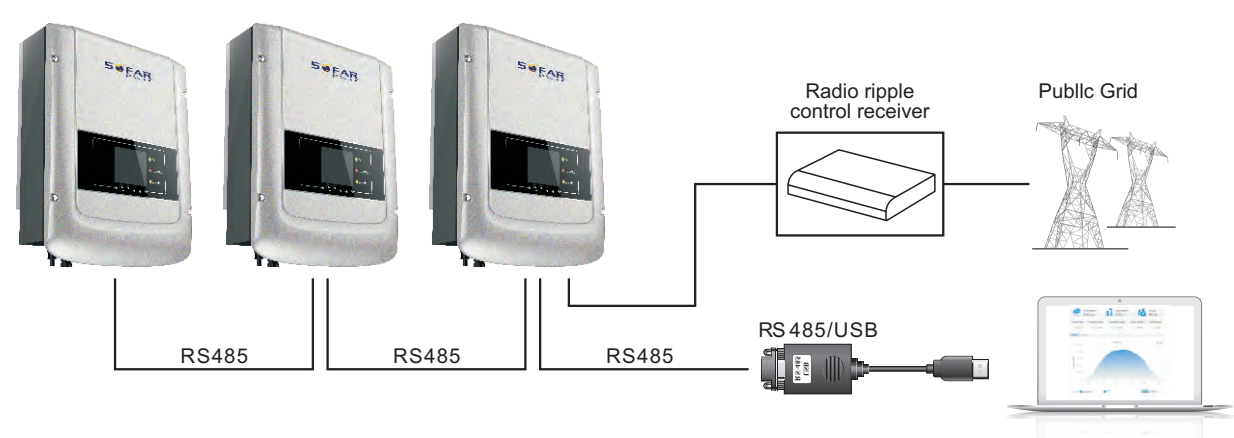

### 2. WI-FI

Refer to the figure shown below: (wireless function required for the PC). (NOTE4) Figure 4-26

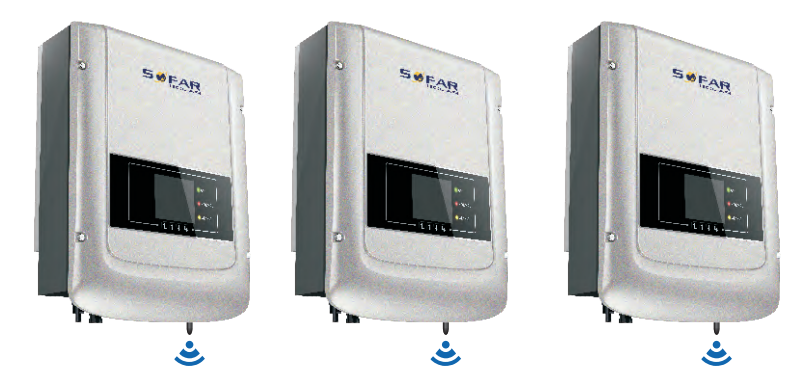

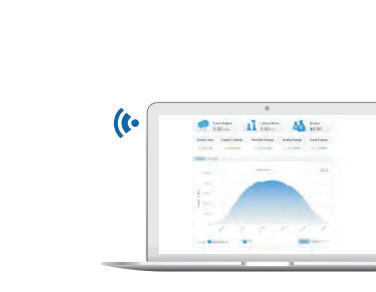

The operation information (generated energy, alert, operation status) of the inverter can be transferred to PC or uploaded to the server (e.g. via S-WE01S) via Wi-Fi. You can register on the website: (refer to section 9)

http://www.solarmanpv.com/portal/Register/Regi Pub.aspx

Using the Wi-Fi S/N number(NOTE3), then you can login the website: http://www.solarmanpv.com/portal/LoginPage.aspx to remote monitors the inverter.

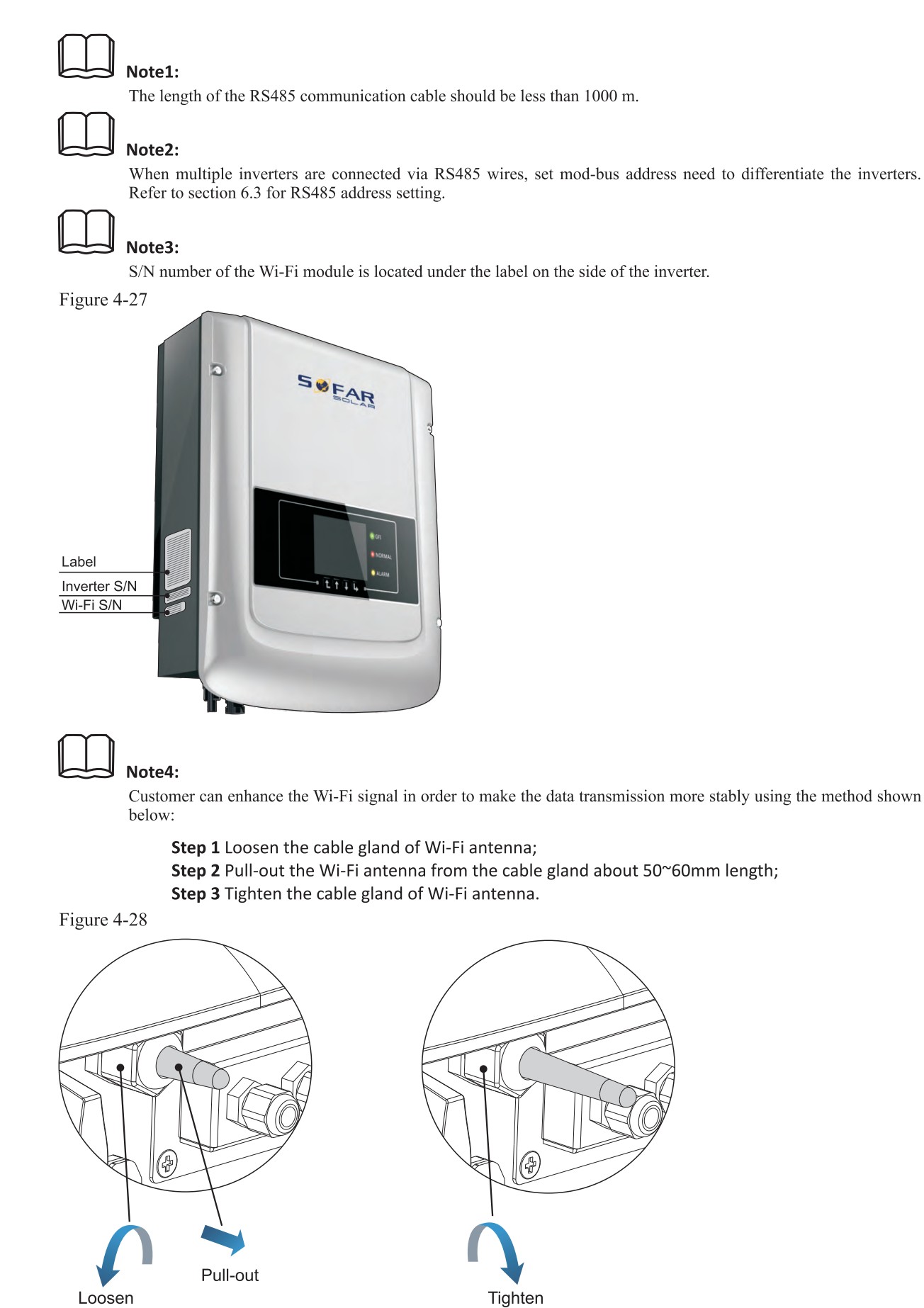

27

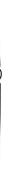

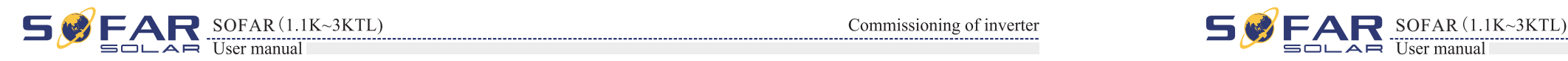

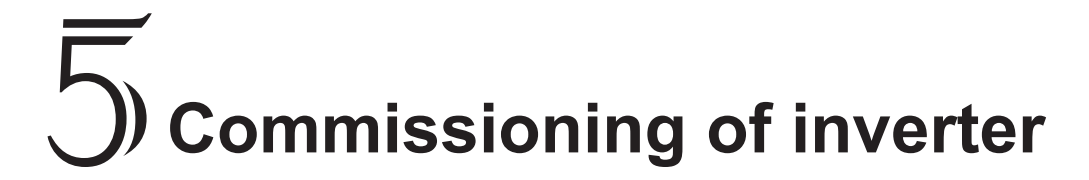

## 5.1 Safety inspection before commissioning

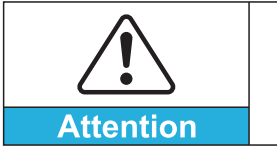

Ensure that DC and AC voltages are within the range permitted by the inverter.

### 5.2 Start inverter

Step 1: Turn on DC switch.(optional) Step 2: Turn on AC switch.

When the solar arrays generate adequate power, the inverter will startup automatically. Display showing "normal" indicates correct operation.

**Step 3:** Choose the correct country code. (refer to section 6.3 of this manual)

Notice: Different distribution network operators in different countries have different requirements regarding grid connections of PV grid connected inverters.

Therefore, it's very important to make sure that you have selected the correct country code according to requirements of local authority.

Please consult qualified electrical engineer or personnel from electrical safety authorities about this.

Shenzhen SOFARSOLAR Co., Ltd. is not responsible for any consequences arising out of incorrect country code selection.

If the inverter indicates any other fault, please refer to part 7——error messages for help.

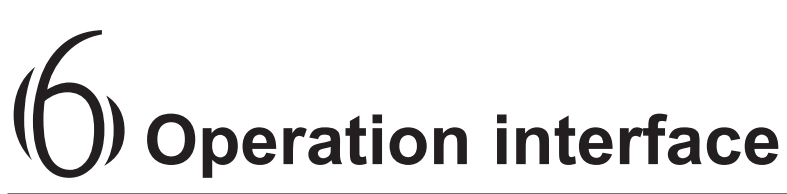

### **Outlines of this chapter**

Introduce the display, operation, buttons and LED light of Sunny Dog Series Inverter.

## **6.1 Operation and Display Panel**

• Buttons and Indicator lights

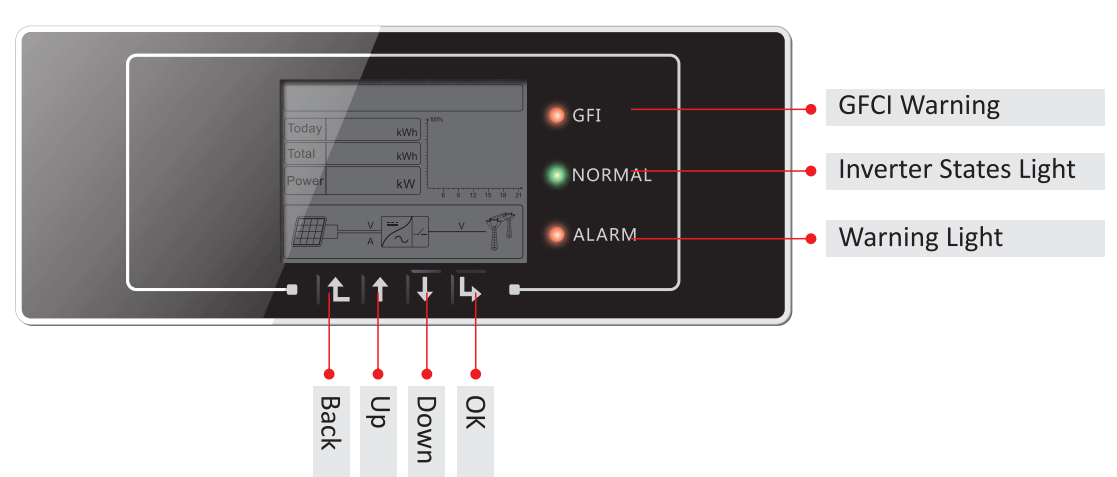

### Key-button:

- Back  $\hat{L}$ : to return or enter into main interface at standard interface states
- Up  $\hat{\mathbb{1}}$  : to move up or increase value
- Down  $\bigcup$ : to move down or decrease value
- Enter $\mathbb{L}_>$ : to confirm selection

### **Indicator Lights:**

- States Light (GREEN) Flashing: Waiting or checking state
	- ON: Normal operation OFF: Fault or permanent state
	-
- Alarm Light (RED)

ON: Fault or permanent state OFF: Normal operation

• GFCI Warning Light (RED)

ON: GFCI fault or GFCI device fault warning OFF: GFCI normal

29

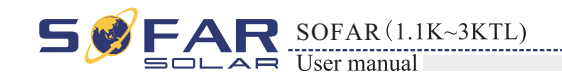

**6.2 Standard Interface** 

Operation interface

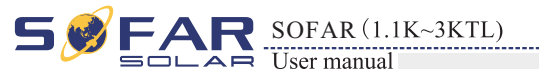

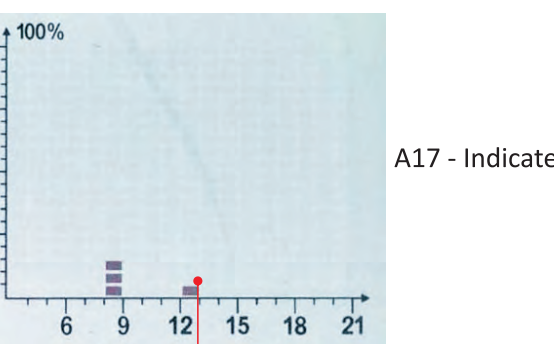

When power-on, LCD interface displays INITIALIZING, refer below picture.

### Initializing...

when control board successfully connected with communication board, the LCD display the current state of the inverter, display as shown in the figure below.

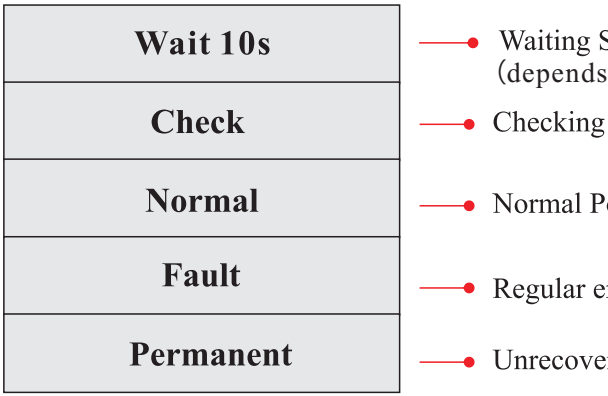

### Inverter states includes: wait, check, normal, fault and permanent Wait : Inverter is waiting to Check State at the end of reconnection time. In this state, the PV voltage is more than 100V, grid voltage value is between the max and min limits and so on; If not, Inverter will go to Fault State or Permanent State.

**Check:** Inverter is checking isolation resistor, relays, and other safety requirements. It also does self-test to ensure inverter software and hardware are functional. Inverter will go to Fault State or Permanent State if any error or fault occurs.

Normal: Inverter enter to Normal State, it is feeding power to the grid; inverter will go to Fault State or Permanent state if any error or fault occurs. Fault: Fault State: Inverter has encountered recoverable error. It should recover if the errors disappear. If Fault State continues; please check the inverter according error code.

Permanent : Inverter has encountered unrecoverable error, we need maintainer debug this kind of error according to error code.

When the control board and communication board connection fails, the LCD display interface as shown in the figure below.

**DSP** communicate fail

LCD standard interface is used to display inverter states, information and parameter setting etc. 88 關 initializing... 888.88 kwh Today 8888888 kwh Total **BB.88 kw** Power

LCD displays the updates of inverter energy, power, input information, warning information etc

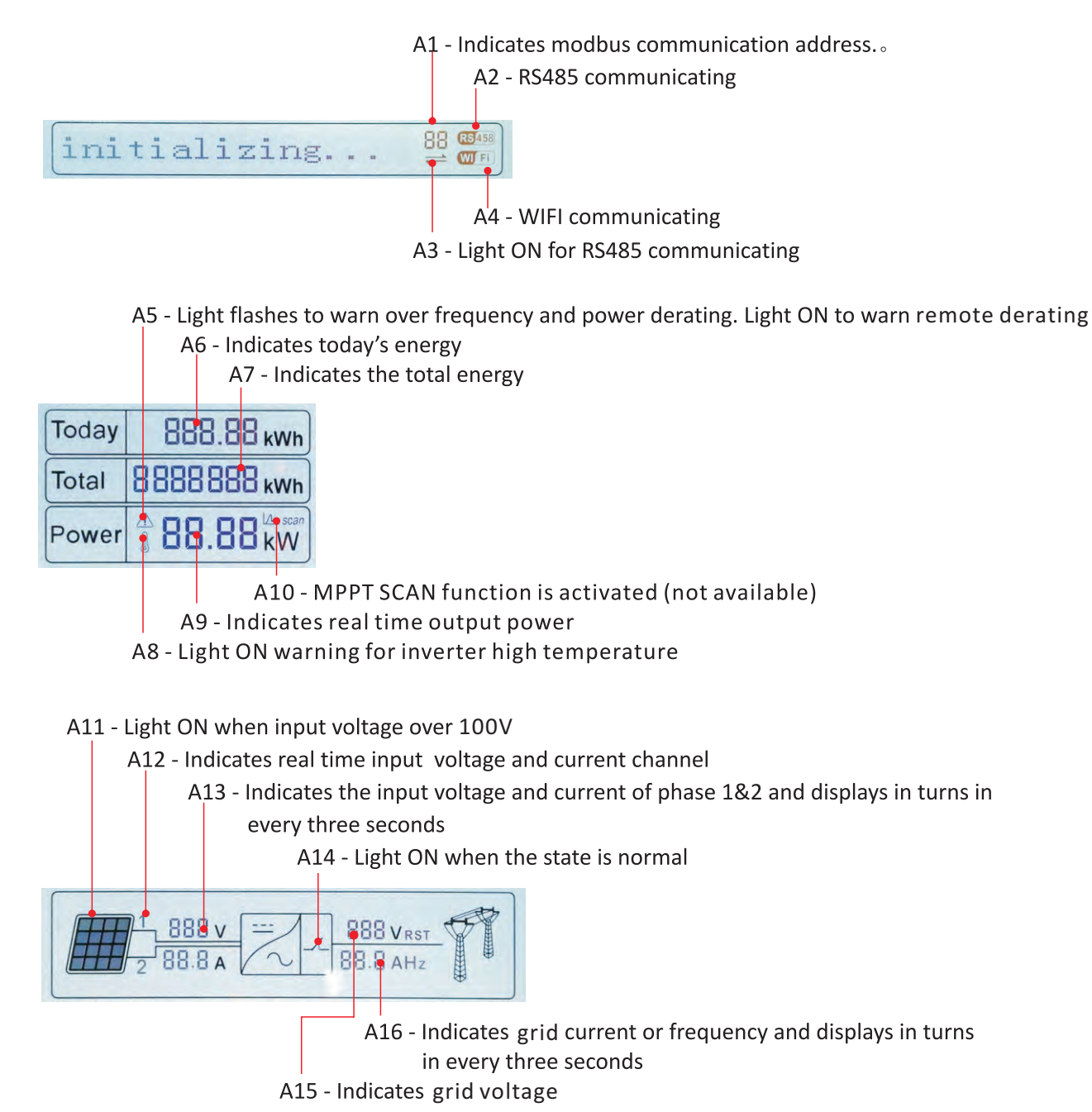

31

A17 - Indicates the energy from 3:00am-21:00pm in the day

- Waiting States, Countdown 10S (depends an country code, some are 60s)

• Normal Power Generation

• Regular error state

- Unrecoverable error state

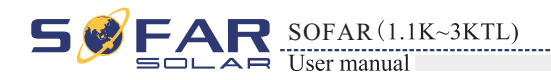

### 6.3 Main Interface

Press "Back" button under standard interface to enter into main interface, including:

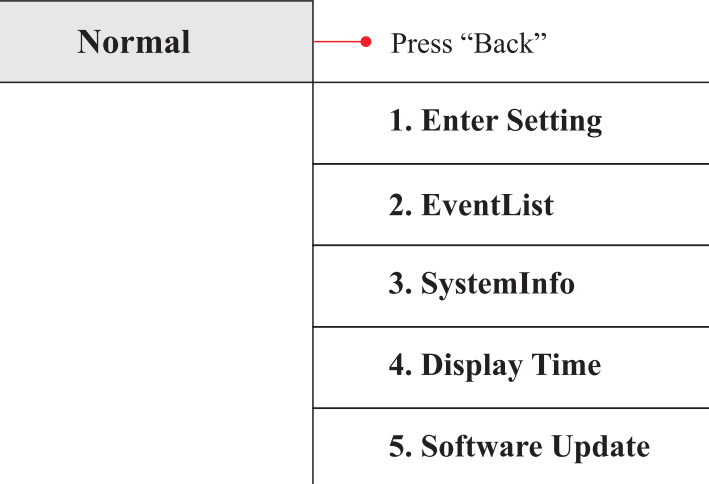

(A) "Enter Setting" Interface as below:

Users press "Back" button to enter "1. Enter setting" interface, Press OK button to enter main setting interface. Enter "4.Set Country Code" by pressing "Up" button Or "Down" button, press "OK" button and enter "Input Password" Setting interface. If it's shown "set disable" on the screen, then you can NOT choose the operating country, you should enable country setting through "7. Enable Set Country" interface. If it's shown "set Country code?" on the screen, then press Confirm button to start country setting. "Success" will be shown on the screen after a successful country setting. User can check current country code in SystemInfo >>5. Country.

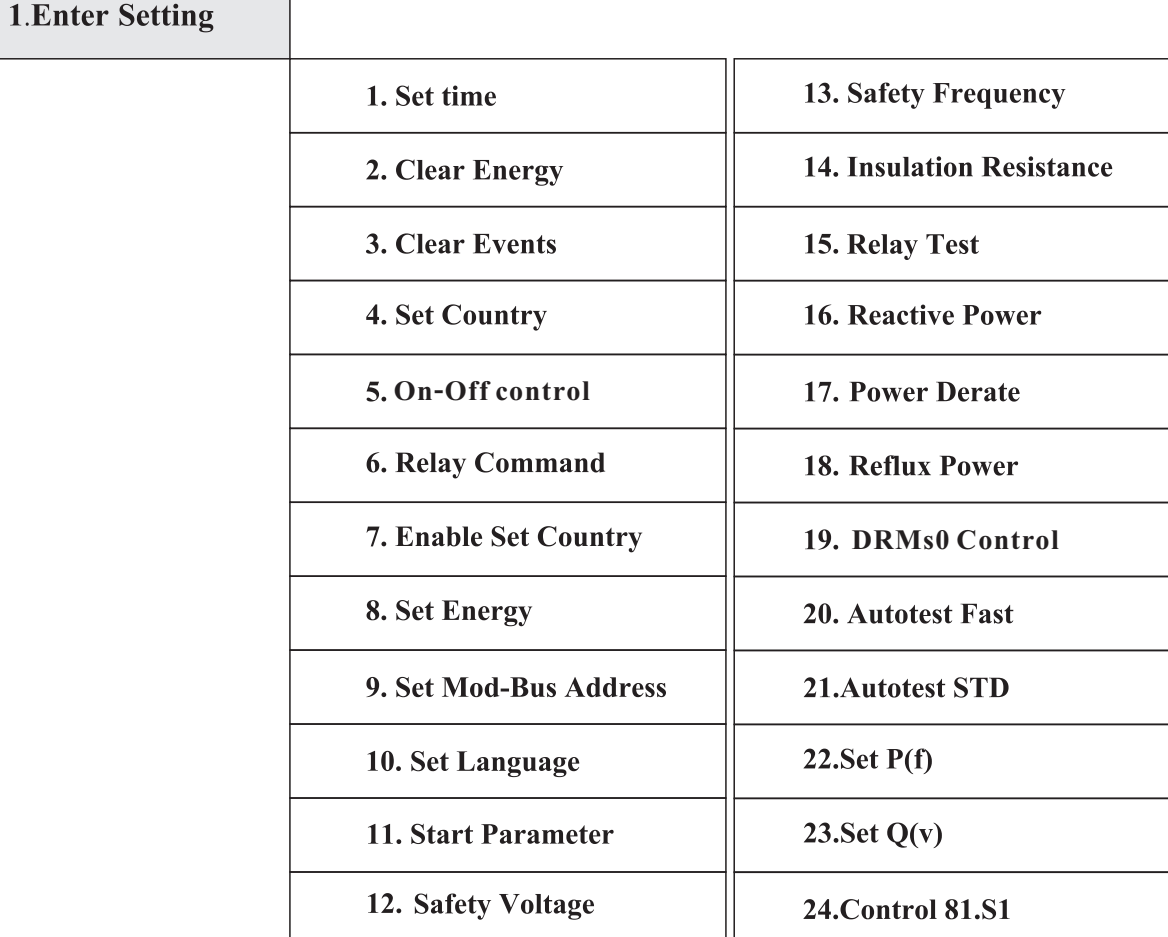

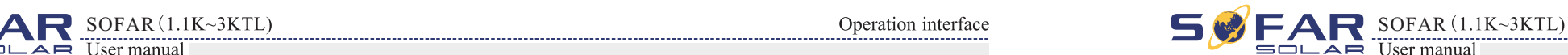

#### ◆ Set Time

Users press "Back" button to enter "1.Enter Setting" interface, Press "OK" button to enter main setting interface. Enter "1. Set Time" by pressing "Up" button or "Down" button, then press"OK" button and start to set up time.

Time set from year, month, day, minutes, and seconds in turns, "Up" button or "Down"button to choose different value to set each date. Set each value is need to press "OK" button to confirm setting. "success" is displayed if the setting time is correct, "fail" means failure settings.

#### • Clear Produce

Users press "Back" button to enter "1. Enter Setting" interface, Press "OK" button to enter main setting interface. Then Enter "2. Clear Produce" by pressing "Up" button or "Down" button, press "OK" button and start to clear produce. "success" is displayed after settings.

**Clear Events**<br>Users press "Back" button to enter "1. Enter Setting" interface, Press "OK" button to enter main setting interface. Enter "3. Clear Events" by pressing "Up" button or "Down" button. Press "OK "button and start to clear events. "success" is displayed after settings.

#### ◆ Set Country Code

Table6-1 country code setting Note: Country code changing will take effect after inverter reboot.

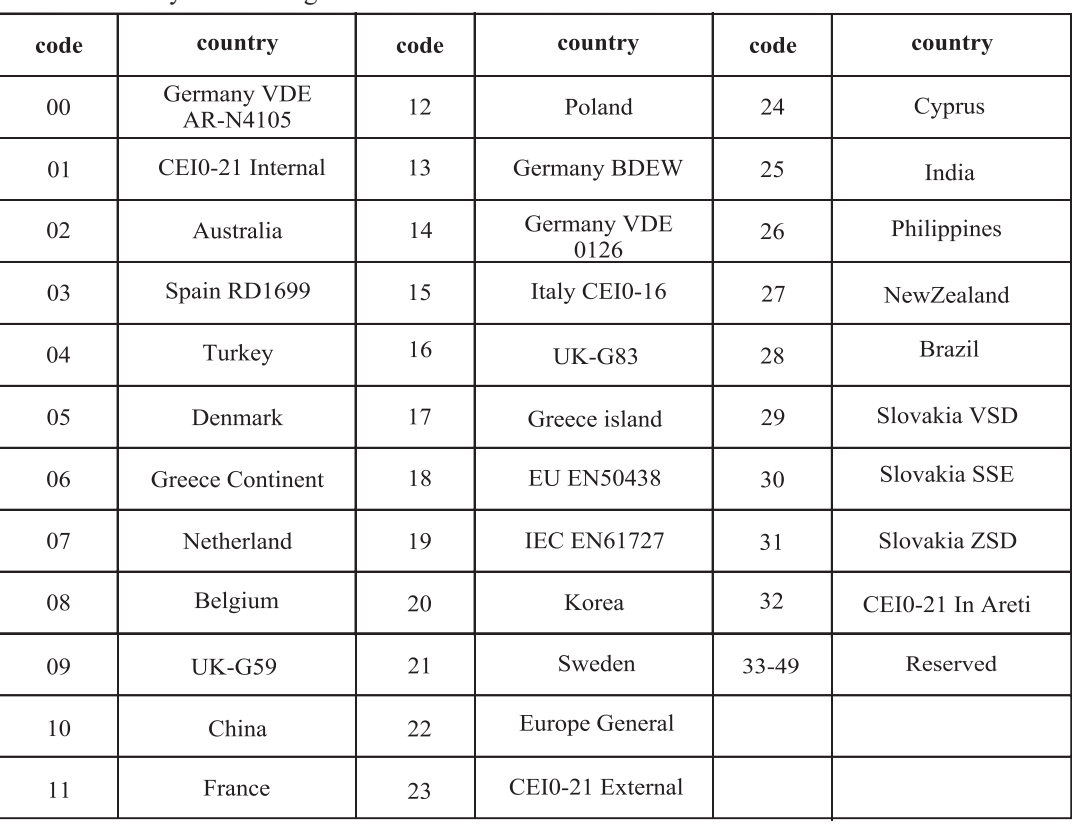

33

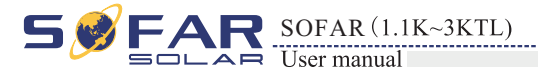

#### ◆ Set StartPara

User can change the start parameter by the LCD. First the User need to copy the. TXT file which is used to change the start parameter to the SD card.

Users press Back button to enter "1. Enter setting" interface, Press OK button to enter main setting interface. Enter "11. Set StartPara" by pressing "Up" button Or "Down" button, press "OK" button and enter "Input Password" Setting interface. Press "Back" button to set passwords (default: 0001), increase or decrease value though pressing "Up" button or "Down" button, press "OK" button to next value setting. "Error!" Try again" will be displayed for wrong passwords. Press "Back" button and rekey in the correct passwords. "Success" will be displayed if setting successfully.

#### ◆ Set SafetyVolt

User can change the Voltage protection point by the LCD. First the User need to copy the. TXT file which is used to change the Voltage protection point to the SD card.

Users press Back button to enter "1. Enter setting" interface, Press OK button to enter main setting interface. Enter "12. Set SafetyVolt" by pressing "Up" button Or "Down" button, press "OK" button and enter "Input Password" Setting interface. Press "Back" button to set passwords (default: 0001), increase or decrease value though pressing "Up" button or "Down" button, press "OK" button to next value setting. "Error!" Try again" will be displayed for wrong passwords. Press "Back" button and rekey in the correct passwords. "Success" will be displayed if setting successfully.

#### ◆ Set SafetyFreq

User can change the Frequency protection point by the LCD. First the User need to copy the. TXT file which is used to change the Frequency protection point to the SD card.

Users press Back button to enter "1. Enter setting" interface, Press OK button to enter main setting interface. Enter "13. Set SafetyFreq" by pressing "Up" button Or "Down" button, press "OK" button and enter "Input Password" Setting interface. Press "Back" button to set passwords (default: 0001), increase or decrease value though pressing "Up" button or "Down" button, press "OK" button to next value setting. "Error!" Try again" will be displayed for wrong passwords. Press "Back" button and rekey in the correct passwords. "Success" will be displayed if setting successfully.

### ◆ On-Off Control

 $\mathbf{B}$  SOFAR(1.1K~3KTL)

Users press "Back" button to enter "1. Enter Setting" interface, Press "OK" button to enter main setting interface. Enter "5.On-Off Control" by pressing "UP" button or "Down" button. Press "OK" button and enter On-Off Control interface, press "OK" button and enter "Input Password" Setting interface.Press "OK" button to set passwords (default:0001), increase or decrease value though pressing "Up" button or "Dwon" button, press "OK" button to next value setting."Error! Try again" will be displayed for wrong passwords. Press "back" button and rekey in the correct passwords. It will enter into "Power on&Power off" interface if the passwords is correct, then you can select "Power on" or "Power off" by pressing "Up" button or "Down" button and press "OK" button to finish the setting successfully. If you select "Power off", need to set how many days you want the inverter to power off, increase or decrease value though pressing "Up" button or "Down" button. After you set "Power off" successfully, you need to contact manufacturer to supply passwords to re-power on this inverter.

#### ◆ Enable Set Country

Users press "Back" button to enter "1. Enter Setting" interface, Press "OK" button to enter main setting interface.Enter "7.Enable Set Country" by pressing "Up" button or "Down" button, press "OK" button and enter "Input Password" Setting interface.

Press "Back" button to set passwords (default: 0001), increase or decrease value though pressing "Up" button or "Down" button, press "OK" button to next value setting. "Error! Try again" will be displayed for wrong passwords. Press "Back" button and rekey in the correct passwords. "success" will be displayed if setting successfully,

Attention: when inverter working for power generation over 24h, country setting is forbidden, it can only be set after LCD setting. Key in passwords for country setting through LCD (default: 0001), country setting can be set in 24h after keying in the correct passwords, over 24h, set through LCD again.

#### • Set Address

Users press "Back" button to enter "1. Enter setting" interface, Press "OK" button to enter main setting interface. Enter "9. Set Address" by pressing "Up" button or "Down" button. Press "OK" button and enter setting interface "Success" or "fail" is displayed after setting.

#### ◆ Set Language

Users press "Back" button to enter "1. Enter setting" interface, Press "OK" button to enter main setting interface. Enter "10. Set Language" by pressing "Up" button or "Down" button. Press "OK" button and enter setting interface. Choose corresponded setting items by pressing "Up" button or "Down" button, then press "OK" button. "Success" or "fail" is displayed after setting.

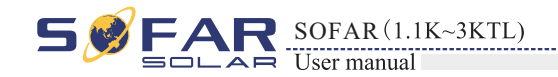

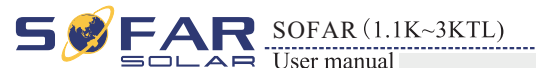

#### ◆ Set Insulation

User can change the Insulation protection point by the LCD. First the User need to copy the. TXT file which is used to change the Insulation protection point to the SD card.

Users press Back button to enter "1. Enter setting" interface, Press OK button to enter main setting interface. Enter "14. Set Insulation" by pressing "Up" button Or "Down" button, press "OK" button and enter "Input Password" Setting interface. Press "Back" button to set passwords (default: 0001), increase or decrease value though pressing "Up" button or "Down" button, press "OK" button to next value setting. "Error!" Try again" will be displayed for wrong passwords. Press "Back" button and rekey in the correct passwords. "Success" will be displayed if setting successfully.

#### ◆ Relay Test

Users press Back button to enter "1. Enter setting" interface, Press OK button to enter main setting interface. Enter "15. Relay Test" by pressing "Up" button Or "Down" button, then press "OK" button and start test relay. "Success" will be displayed if setting successfully.

#### (B) "Event List" Interface as below:

Event List is used to display the real-time event records, including the total number of events and each specific ID No. and happening time. User can enter Event List interface through main interface to check details of real-time event records. Event will be listed by the happening time, and recent events will be listed in the front. Please refer to below picture:

Users press "Back" button and "Down" button in standard interface, then enter into 2. Event List" interface.

Press "OK" button to get the total event numbers, show as below:

#### **Events TotalNum:02**

Press "OK" button again; user can check each event ID number and happening time, see below:

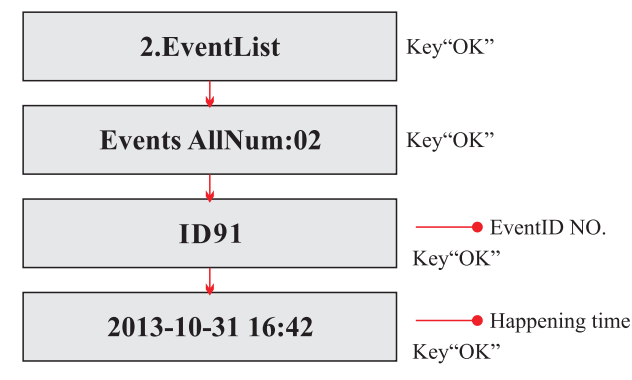

(C) "SystemInfo" Interface as below:

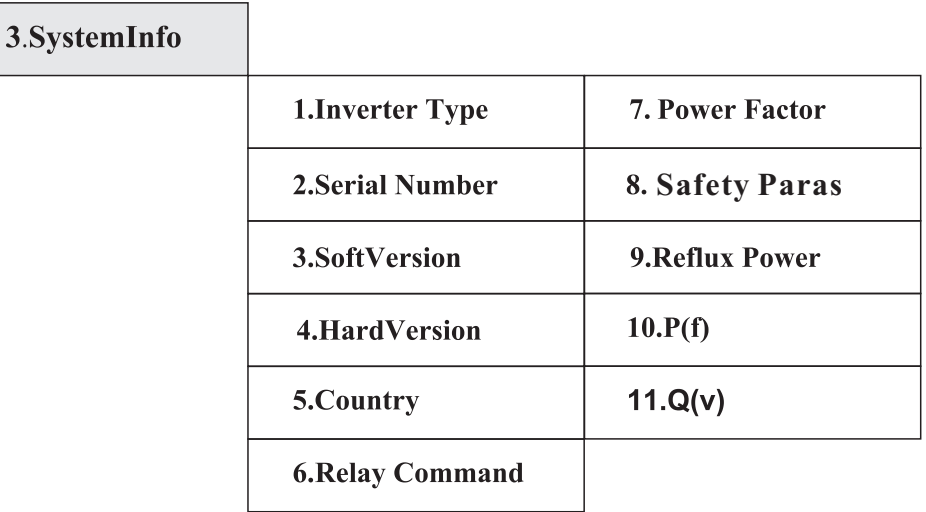

#### 1. Inverter Type

Users press "Back" button and "Up" button or "Down" button enter "3. SystemInfo" interface, Press "OK" button to enter enter into system information checking interface, then press "Up" button or "Down" button enter into "1. Inverter Type", then press "OK" button, the Inverter Type will be displayed.

#### 2. Serial Number

Users press "Back" button and "Up" button or "Down" button to enter "3. System Info" interface, Press "OK" button to enter enter into system information checking interface, then press"Up" button or "Down" button enter into "2. Serial Number", then press "OK" button the serial number will be displayed.

#### 3. SoftVersion

Users press "Back" button and "Up" button or "Down" button to enter "3. SystemInfo" interface, then Press "OK" button to enter enter into system information checking interface, then press "Up" button or "Down" button enter into "3. SoftVersion", then press "OK" button, the SoftVersion will be displayed.

#### 4. HardVersion

Users press "Back" button and "Up" button or "Down" button to enter "3. SystemInfo" interface, then Press "OK" button to enter enter into system information checking interface, then press "Up" button or "Down" button enter into "4. HardVersion", then press "OK" button, the HardVersion will be displayed.

#### 5. Country

Users press "Back" button and "Up" button or "Down" button to enter "3. SystemInfo" interface, then Press "OK" button to enter enter into system information checking interface, then press "Up" button or "Down" button enter into "5. Country", then press "OK" button, the Country will be displayed.

#### 6. Input Mode

Press "Back" button and "Up" or "Down" button to enter "3. System Info" interface, then Press "OK" button to enter into system information checking interface, then press "Up" or "Down" button enter into "6. Input Mode", then press "OK" button, the Input Mode will be displayed.

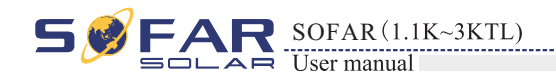

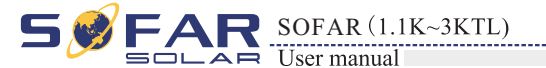

Step 1 first, turn off the DC and AC breaker, and then remove the communication waterproof cover as the following picture. If the communication lines (RS485, I/O, CT) has been connected, Be sure to release the waterproof nut, Make sure the communication line is no longer the force. Then remove the waterproof cover, In order to avoid loosening the communication plug which has been connected.

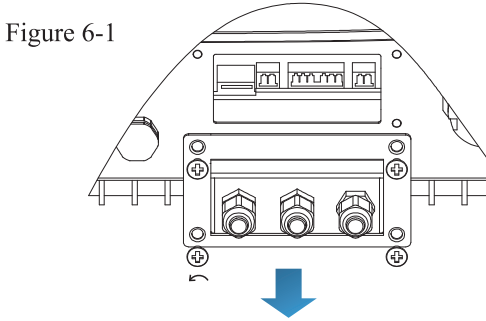

Step 2 Remove the waterproof cover, Press SD card inside in the position marked SD card. Then the SD card will automatically pop up.

Figure 6-2

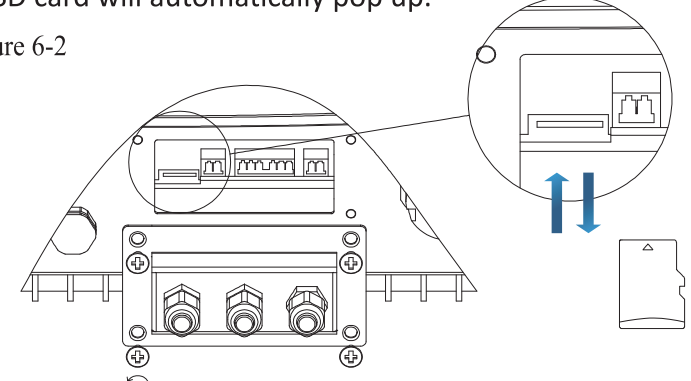

Step 3 The SD card reader must be ready by the users, so that SD card so easy to establish the connection with the computer.

Step 4 SOFAR SOLAR will send the Software code to the user who needs to update. After user receive the file, please decompressing file and cover the original file in SD card.

Step 5 Insert the SD card into the SD card slot, there will be a faint clicking sound typically, indicating that has stuck.

Step 6 Then turn on DC switch and enter into the online upgrade to the main menu "5. Software Update" in the LCD display program[6.3(E)]. The method to enter the menu can refer to operation interface of LCD.

**Step 7** Input the password, if password is correct, and then begin the update process, the original password is 0715.

**Step 8** System update main DSP, slave DSP and ARM in turns. If main DSP update success the LCD will display "Update DSP1 Success", otherwise display "Update DSP1 Fail"; If slave DSP update success , the LCD will display "Update DSP2 Success", otherwise display "Update DSP2 Fail"

Step 9 If Fail, please turn off the DC breaker, wait for the LCD screen extinguish, then turn on the DC breaker again, then Continue to update from step 6.

Step 10 After the update is completed, turn off the DC breaker, wait for the LCD screen extinguish, then recover the communication waterproof and then turn on the DC breaker and AC breaker again, the inverter will enters the running state. User can check the current software version in SystemInfo>>3. SoftVersion

### 7. Relay Command

Users press "Back" button and "Up" button or "Down" button to enter "3. System Info" interface, then Press "OK" button to enter enter into system information checking interface, then press "Up" button or "Down" button enter into "7. Relay Command", then press "OK" button, the Relay Command Mode will be displayed.

#### **8. Power Factor**

Users press "Back" button and "Up" button or "Down" button to enter "3. SystemInfo" interface, then Press "OK" button to enter enter into system information checking interface, then press "Up" button or "Down" button enter into "8. Power Factor", then press "OK" button, the Power Factor will be displayed.

9. Reflux Power

Users press "Back" button and "Up" button or "Down" button to enter "3. SystemInfo" interface, then Press "OK" button to enter enter into system information checking interface, then press "Up" button or "Down" button enter into "9. Reflux Power", then press

"OK" button, the Reflux Power will be displayed.

#### $10.P(f)$

Users press "Back" button and "Up" button or "Down" button to enter "3. SystemInfo" interface, then Press "OK" button to enter enter into system information checking interface, then press "Up" button or "Down" button enter into "10.P(f)", then press "OK" button, the P(f) will be displayed.

### $11.Q(v)$

Users press "Back" button and "Up" button or "Down" button to enter "3. SystemInfo" interface, then Press "OK" button to enter enter into system information checking interface, then press "Up" button or "Down" button enter into "11.Q(v)", then press "OK" button, the  $Q(v)$  will be displayed.

### (D) System Time

Press the "Back" button and "Up" button or "Down" key in the standard user interface to enter into "4. System Time", then press "OK" button to display the current system time.

### (E) Software Update

User can update software by LCD. Sofarsolar will provide the new update software for user if it is nessary. User needs to copy the firmware file to SD card and connect SD card to inverter, then update the software in following steps and details in 6.4. Press the "Back" button and "Up" button or "Down" button in the standard user interface to enter into "5. Software Update", then press "OK" button to enter into the " input password " interface, now press the "OK" button to input the password(initial passwords is 0715), Press the "Up" and "Down" button to change the value, then press "OK" button to confirm the current value of input and enter the next set of value , when set over, if the password is wrong, the LCD will display "Error! Try again", at this time , you should re-enter your password . If the password is correct, then begin the update process. User can check the current software version in SystemInfo>>3. SoftVersion.

Note: Sofarsolar does not provide SD card for 1~3kW since April 2017.

### **6.4 Update Software online**

Sunny Deer series inverters offer software upgrade via SD card to maximize inverter performance and avoid inverter operation error caused by software bugs.

**Procedure:** 

39

$$
\overline{\mathbb{A}}
$$

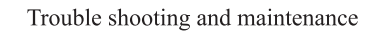

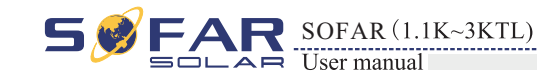

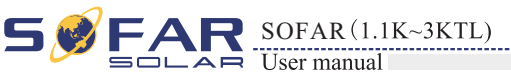

# Trouble shooting and maintenance

### **Outlines of this chapter**

This topic describes how to perform daily maintenance and troubleshooting to ensure long term proper operation of the Sunny Dog series inverter.

### **7.1 Trouble shooting**

This section contains information and procedures for solving possible problems with Sunny Dog series inverter.

- ⊙ In case of problem with inverter, check the following tips.
- Check the warning fault messages or Fault codes on the inverter information panel. Record it before doing anything further.
- If inverter does not display any Fault, please check the following lists.
	- Is the inverter located in a clean, dry, adequately ventilated place?
	- Is the DC switch turned ON?
	- Are the cables adequately sized and short enough?
	- Are the input and output connections and wiring in good condition?
	- Are the configuration settings correct for the particular installation?
	- Are the display panel and the communications cable properly connected and undamaged?

Follow the steps below to view recorded problems:

Press "ESC" to enter the main menu in the normal interface. In the interface screen select "Event List", then press "OK" to enter events.

#### ◎ EventList information

Table 7-1 Eventlist

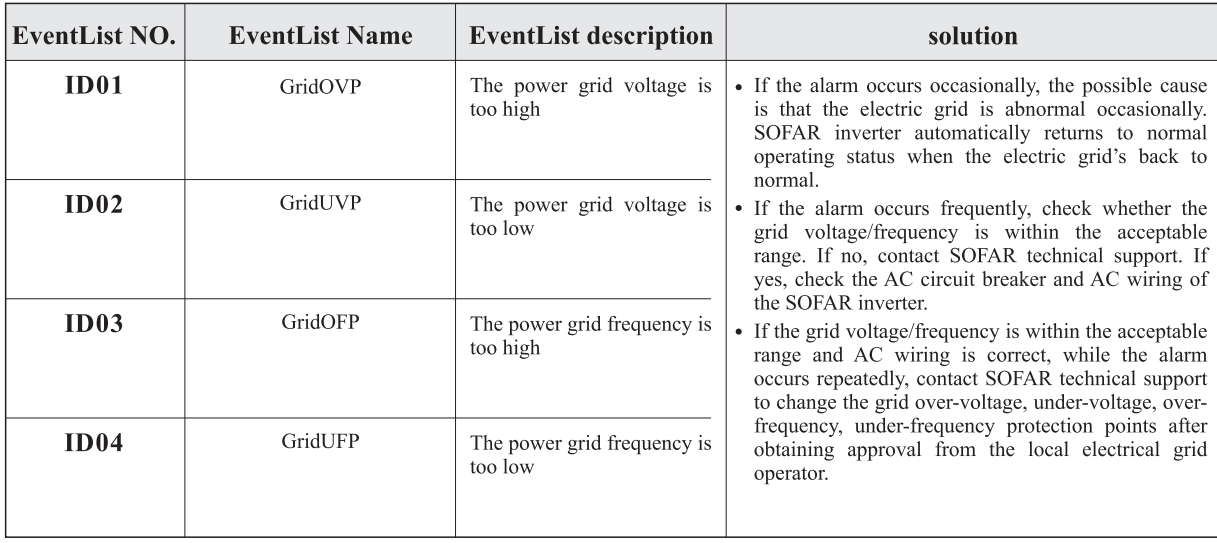

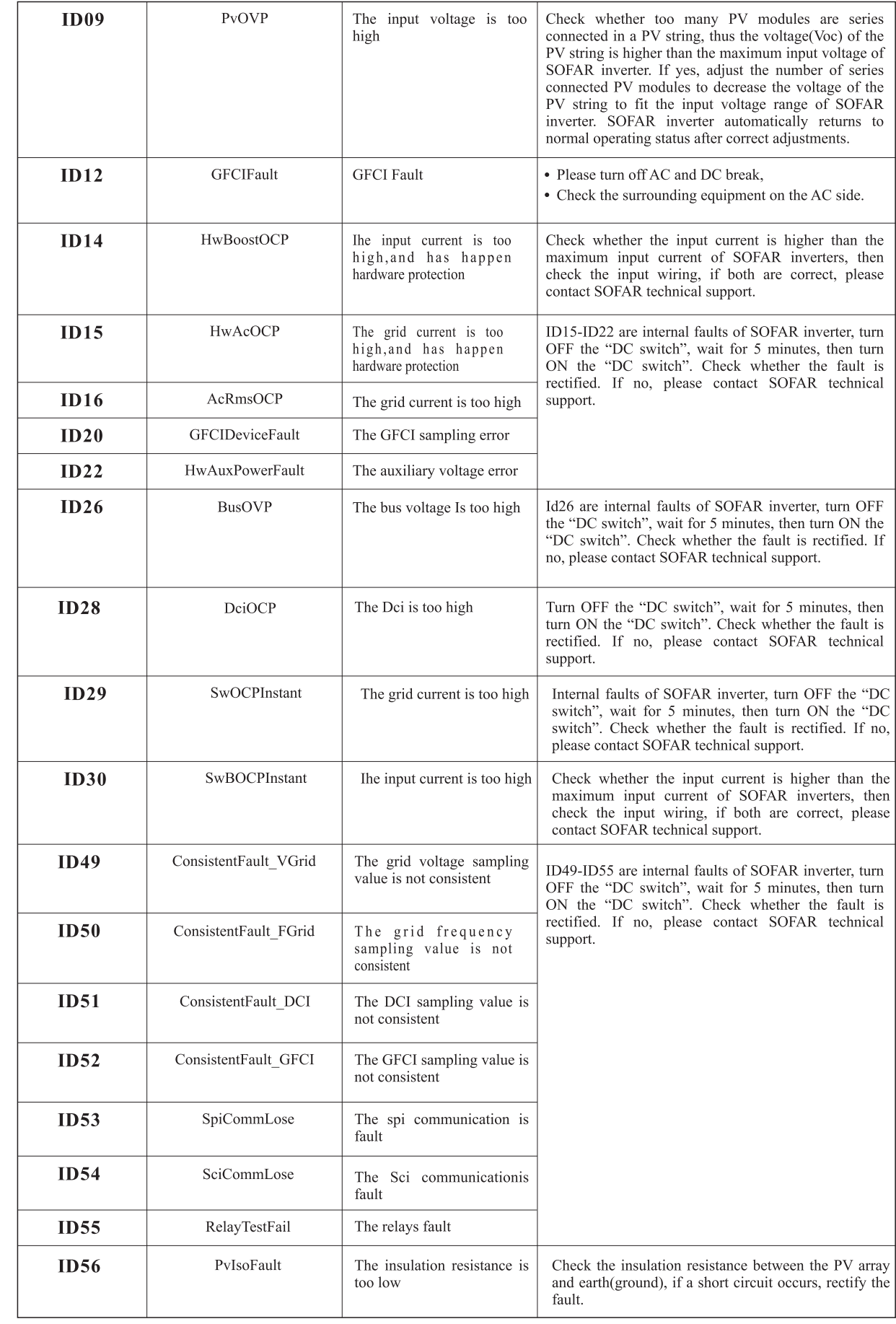

41

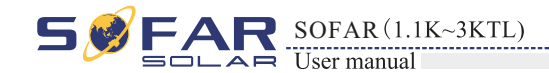

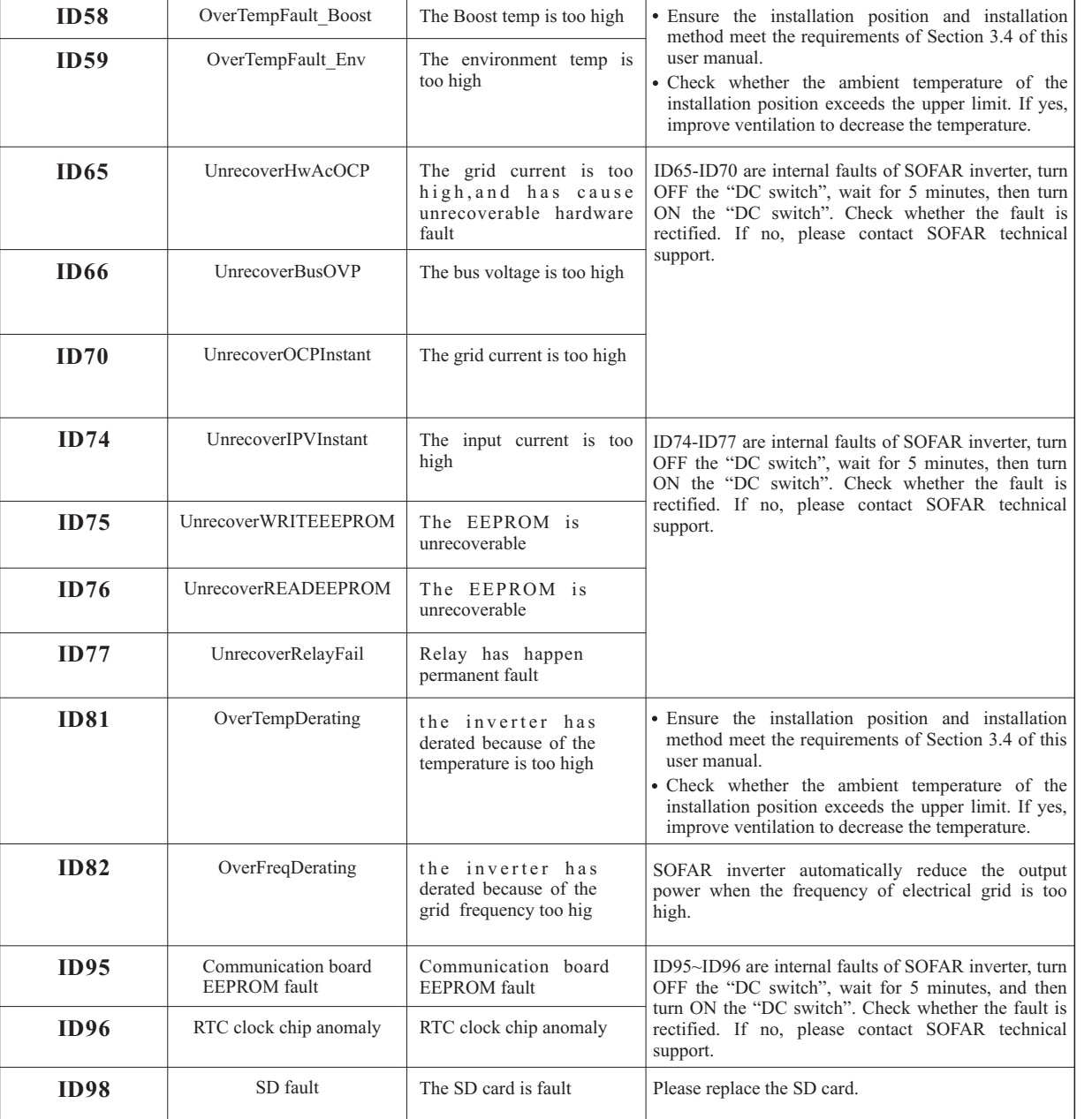

### **7.2 Maintenance**

Inverters generally do not need any daily or routine maintenance. Cooling fan should not be blocked by dust or any other items.

#### **Inverter cleaning**

Please use hand blower, soft dry cloth or brush to clean inverters. Water, corrosive chemical substances or intense cleaning agent should not be used for cleaning the cooling fan or inverter. Switch off AC and DC power supply to inverter before undertaking any cleaning activity.

#### **Cooling fin cleaning**

For the long-term proper operation of SOFAR inverters, ensure there is enough space around the heat sink for ventilation, check the heat sink for blockage (dust, snow, etc.) and clean them if they exist. Please clean the heat sink with an air blower, a dry & soft cloth or a soft bristle brush. Do NOT clean the heat sink with water, corrosive chemicals, detergent, etc.

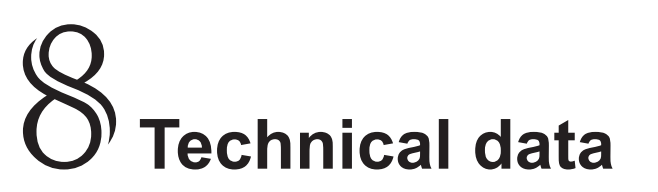

### **Outlines of this chapter**

This topic lists the technical specifications for all Sunny Dog series inverters.

# 8.1 Input parameter (DC)

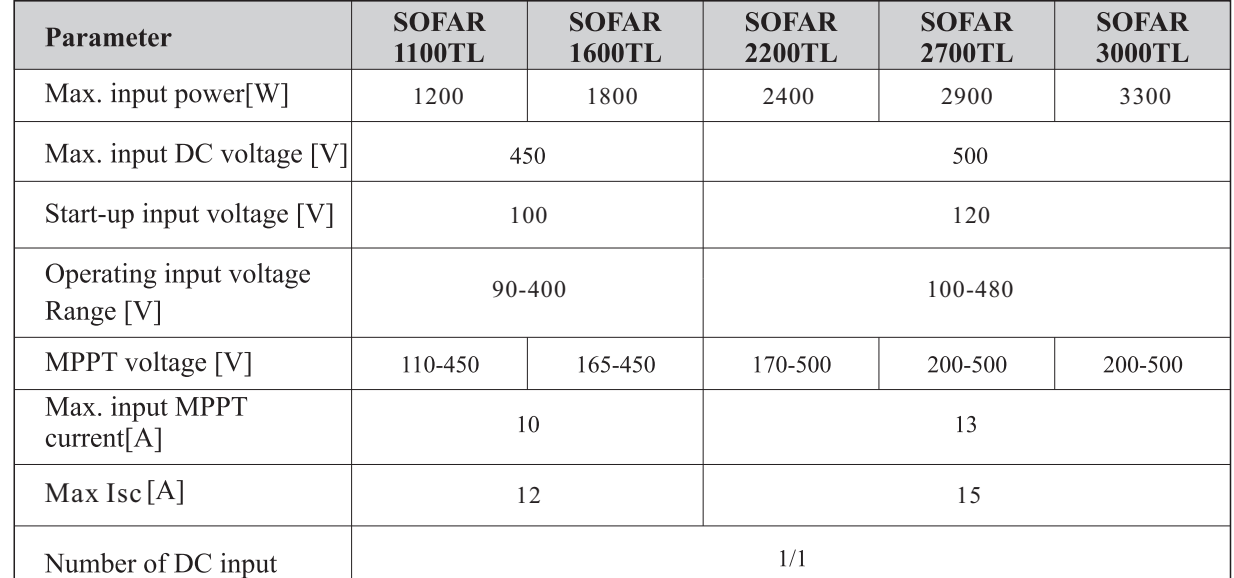

### 8.2 Output parameter (AC)

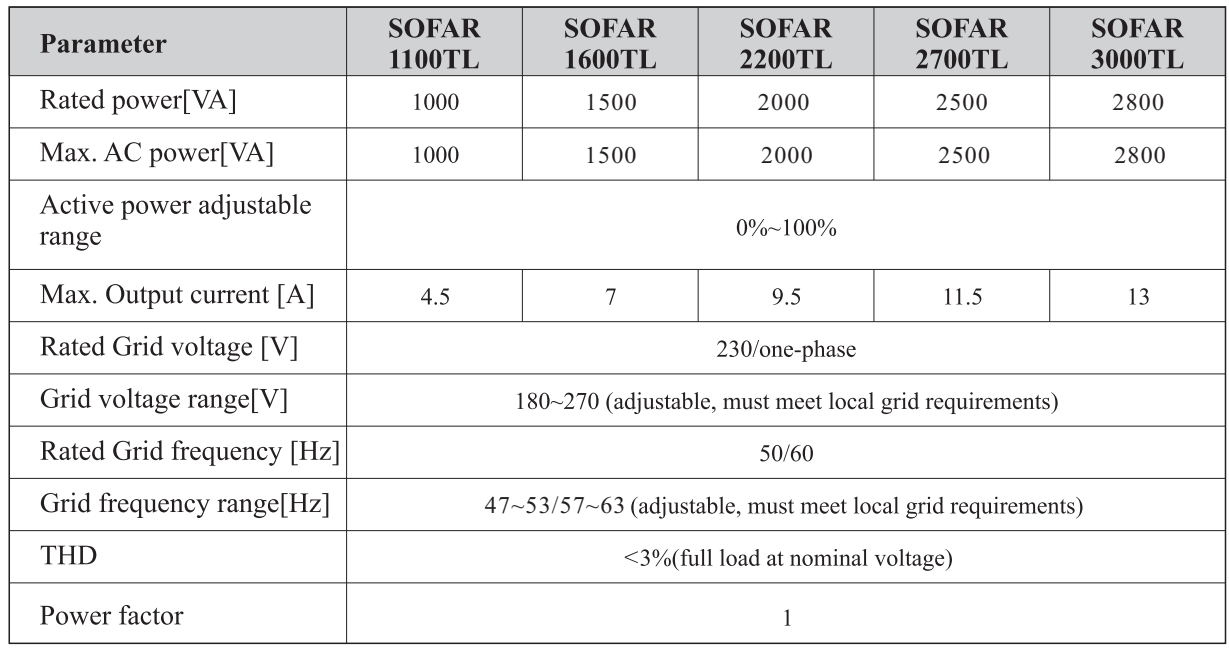

44

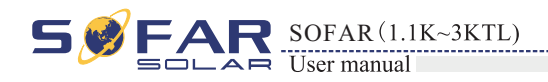

Technical data

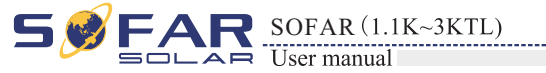

# **Sofar SolarMAN Quick\_Setup Manual** (Wi-Fi Optional)

### **Outlines of this chapter**

This quick guide is intended to assist users in quick configuration and start of Embedded Wi-Fi module.

### 9.1 Network setting

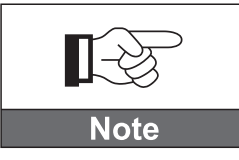

The setting hereinafter is operated with Windows7 for reference only. If other operating systems are used, please follow the corresponding procedures.

2. Obtain an IP address automatically. Procedure:

Setp1: Click on FTI;

Setp2: Connect with your personal internet access point (AP) or WLAN.

Example: "sofarpy" in this case. See Figure 9-1

Setp3: Right click on your connected AP, click on Status > Properties to open the wireless network property setup window. See Figure 9-2 Figure 9-1 Figure 9-2

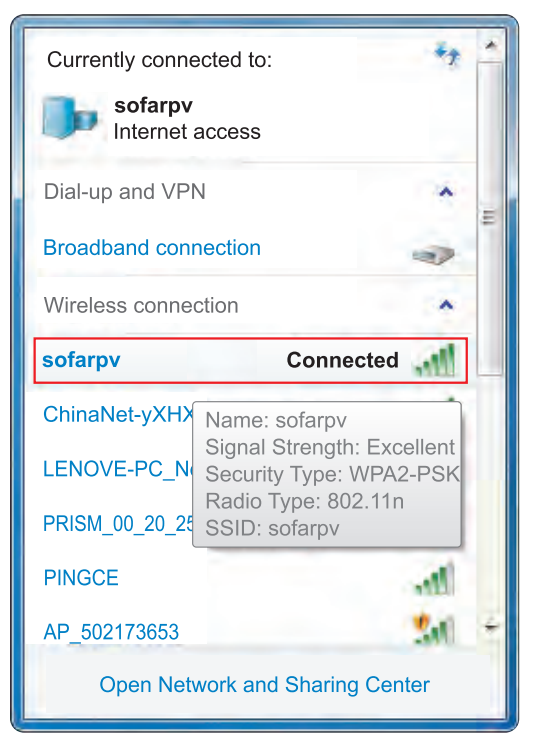

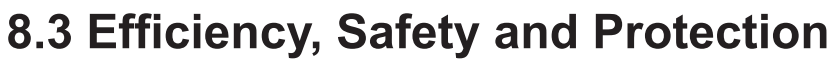

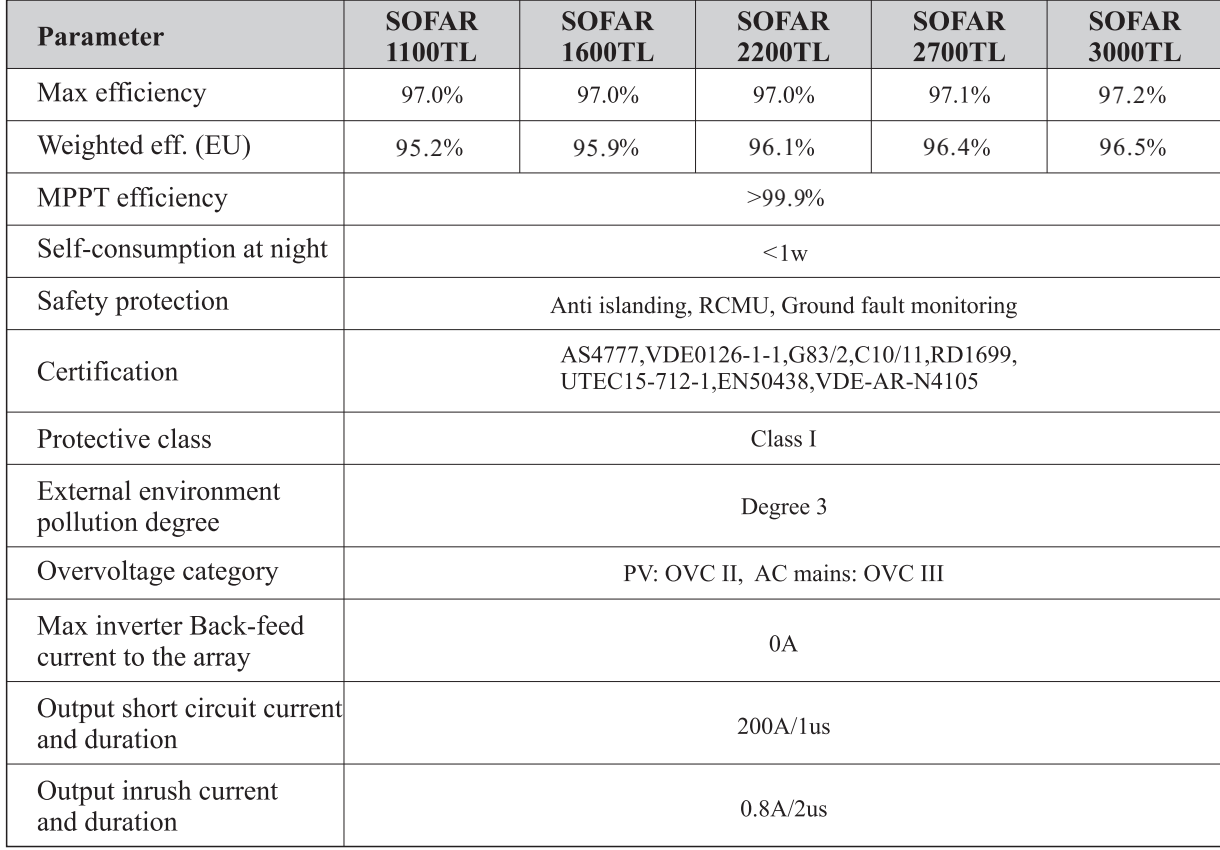

# 8.4 General Data

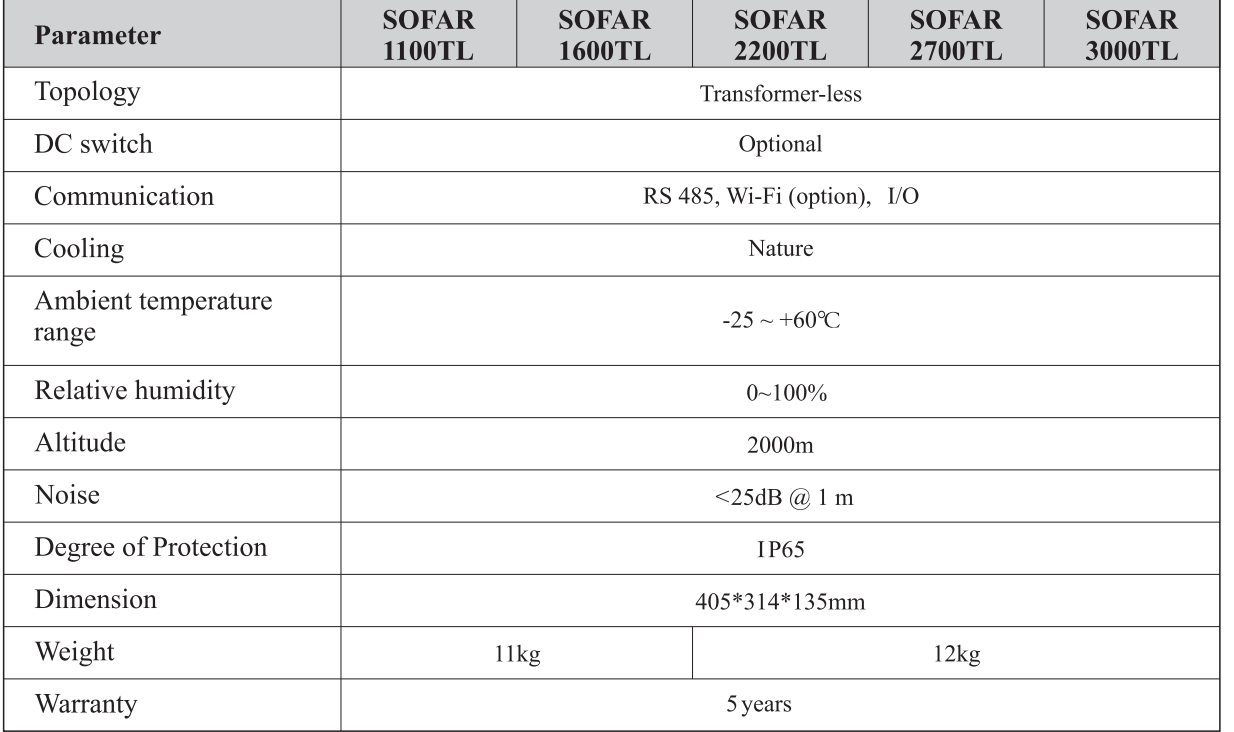

45

46

### 1. Prepare a computer or device, e.g. tablet PC and smart phone that enables Wi-Fi.

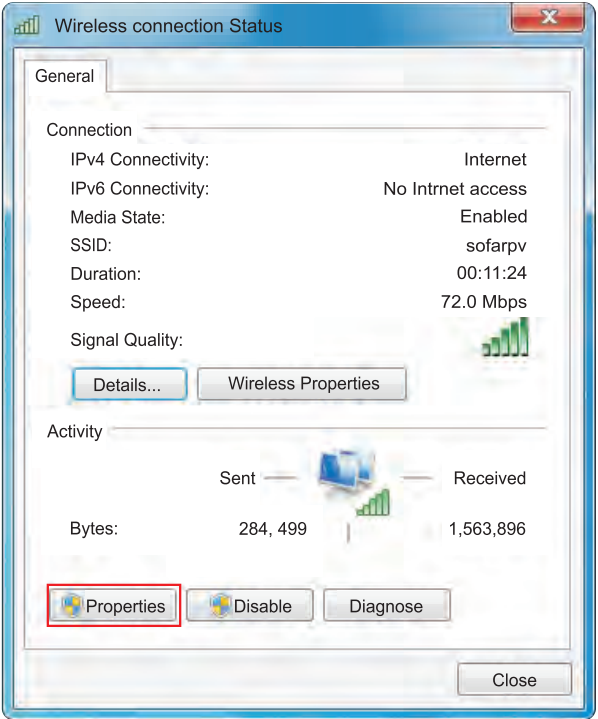

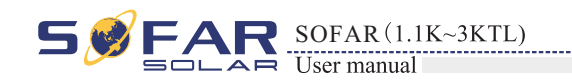

Setp4: Double click on internet Protocol Version 4 (TCP/IPv4). Click on General > Obtain an IP address automatically > OK to finish the setup. See Figure 9-3, 9-4:

Figure 9-3

#### $-x-$ Wireless connection Properties Networking Connect using DW1501 Wireless-N WLAN Half-Mini Configure... This connection uses the following items: **D** Client for Microsoft Networks Qo S Packet Scheduler File and Printer Sharing for Microsoft Networks Internet Protocol Version 6 (TCP/IPv6) Link-Layer Topology Discovery Mapper I/O Driver Link-Layer Topology Discovery Responder Install... Uninstall Properties Description Transmission Control Protocol/Internet Protocol. The default wide area network protocol that provides communication across diverse interconnected networks. OK Cancel

#### Figure 9-4

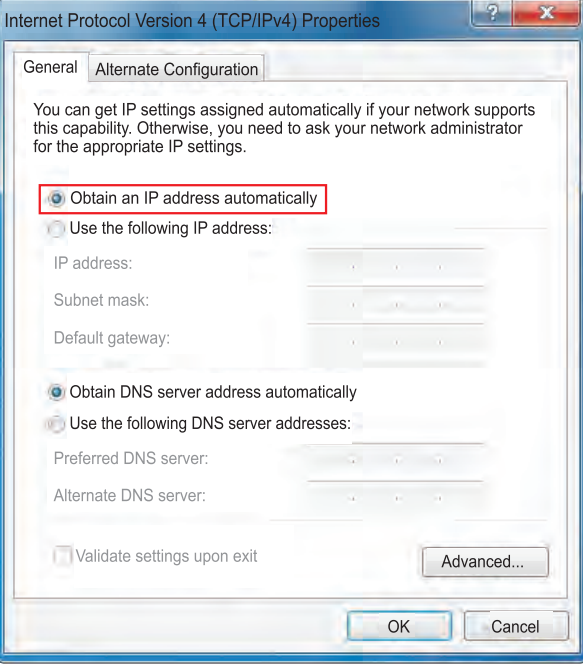

### 3. SOFAR inverter Wi-Fi module setup

### Procedure:

### Setp1: Click on Fil;

Setp2: Connect with SOFAR inverter Wi-Fi module, defaulted with no password and its name started as AP\_ and a following 9-digit Wi-Fi serial number. See Figure 9-5, 9-6.

#### Example: AP\_50217365

Figure 9-5

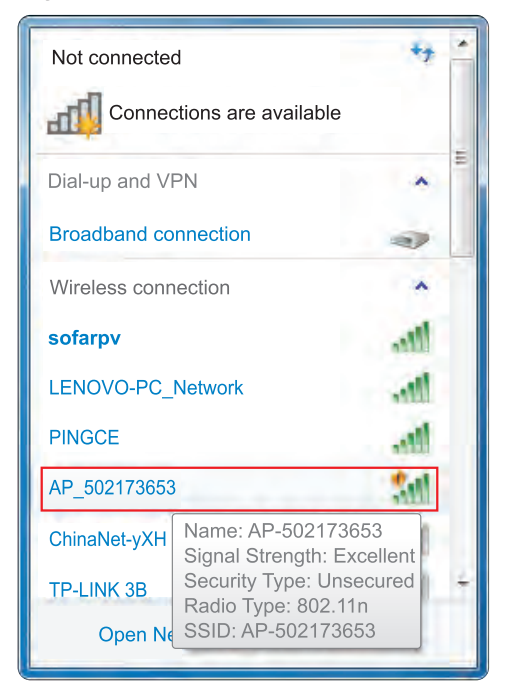

#### Figure 9-6

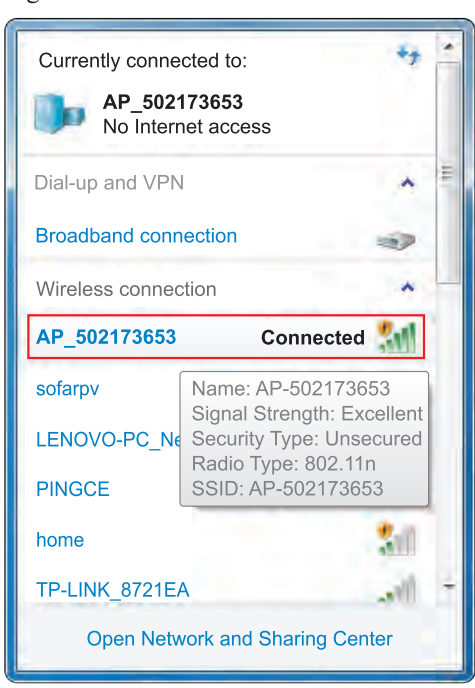

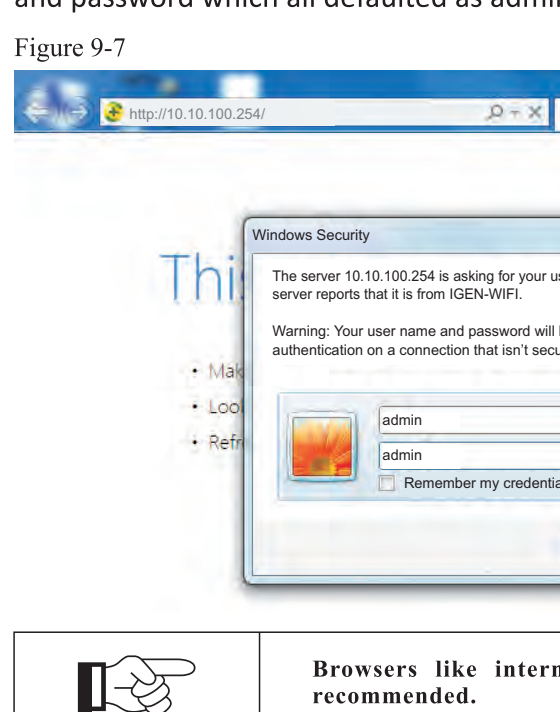

recommended.

Setp4: When successfully logged in, users can find basic information on their inverter Wi-Fi module.

Figure 9-8

**Note** 

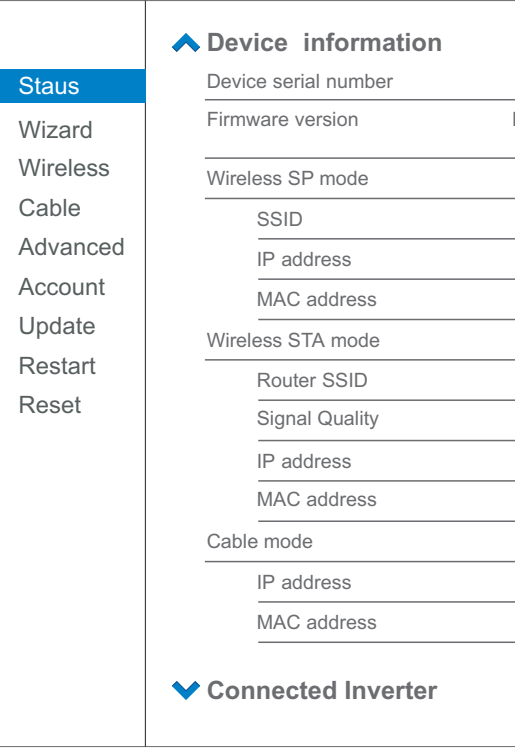

Wi-Fi

AR SOFAR(1.1K~3KTL)

------------------<br>User manual

and password which all defaulted as admin for the first time. See Figure 9-7

47

# Setp3: When connected, open browser, head to http://10.10.100.254/, and fill in user name

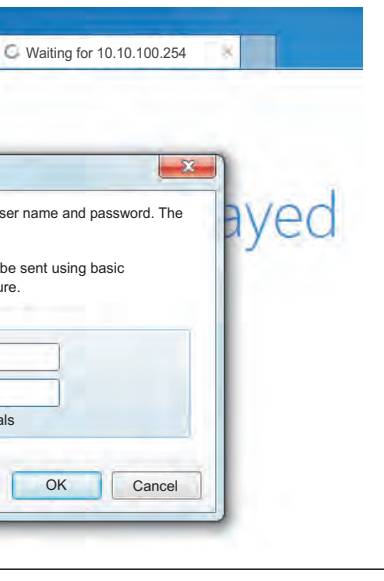

Browsers like internet Explorer 8+. chrome 15+ and Firefox 10+ are

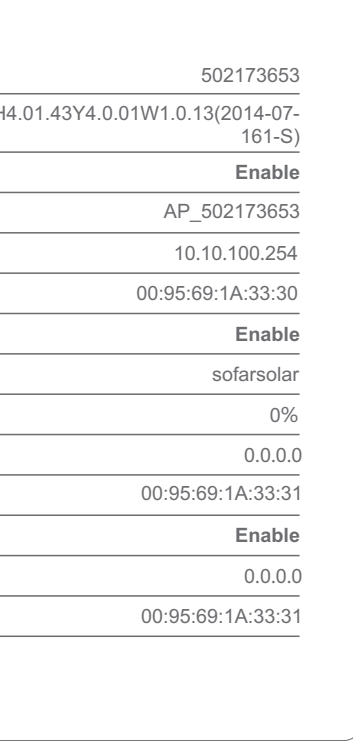

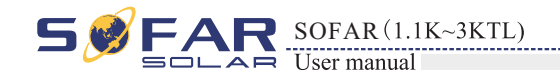

Setp5: Please click on Wizard > Start to start the detailed setup on your inverter Wi-Fi module.

Figure 9-9

| <b>Staus</b><br><b>Wizard</b>                                                 | Dear users:                                                                                                    |
|-------------------------------------------------------------------------------|----------------------------------------------------------------------------------------------------|
| <b>Wireless</b><br>Cable<br>Advanced<br>Account<br>Update<br>Restart<br>Reset | Thank you for choosing our device.<br>Next, you can follow the setup wizard to<br>complete the network setting step by steep;<br>or you can select the left menu for detailed<br>setting.<br>* Note: Before setting, please make sure that<br>your wireless or cable network is working.<br><b>Start</b> |
|                                                                               | $\overline{2}$<br>3<br>4<br>$\overline{7}$<br>1<br>5<br>6                                                                                                    |

#### Setp6: Select Wireless connection, and click Next.

#### Figure 9-10

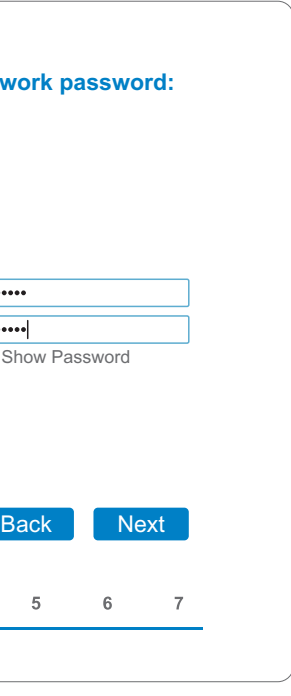

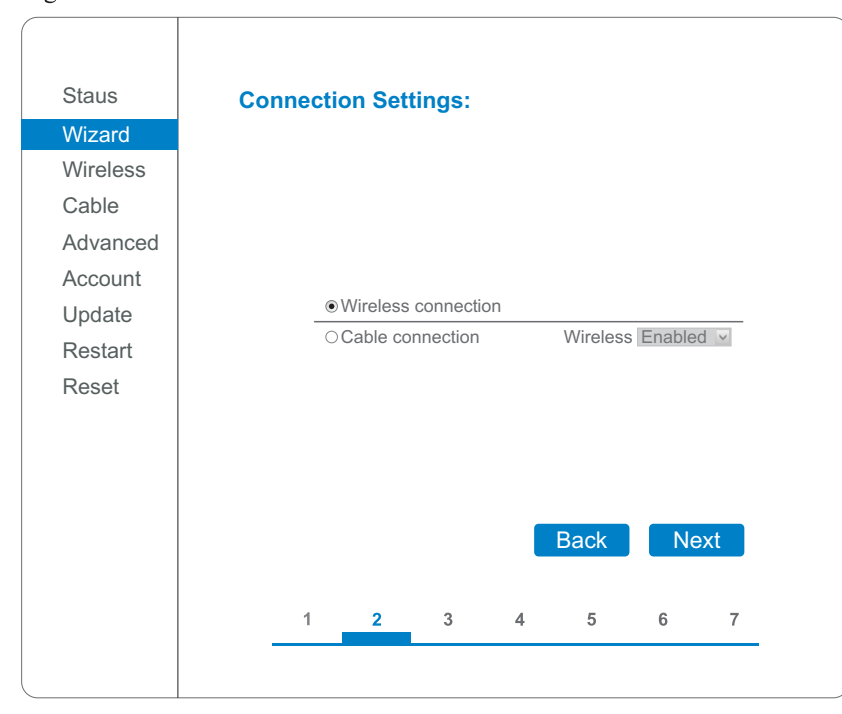

**If the signal strength (RSSI) of your selected internet access point (AP) is lower than 15%, the connection may be unstable, please select other available network or shorten the distance between the device and the router, or reference** 

50

Wi

network or add it manually. See Figure 9-11 Figure 9-11

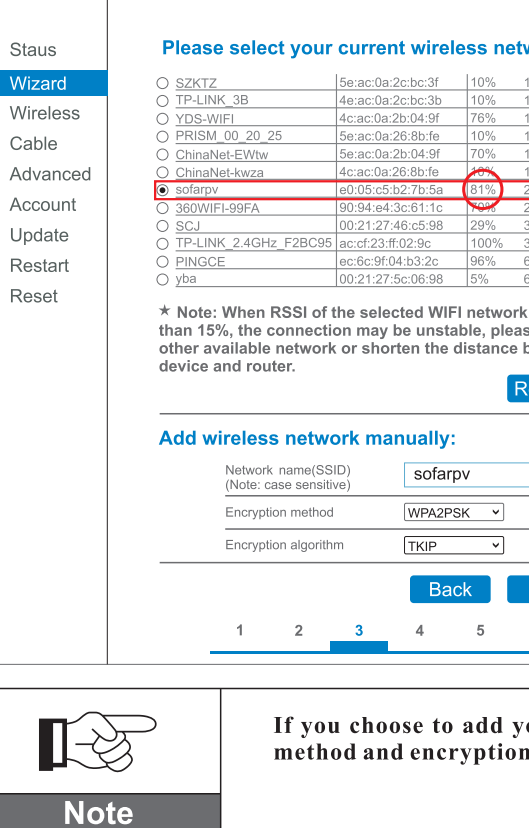

Setp8: Please enter your personal wireless network password. Then click Next. Figure 9-12

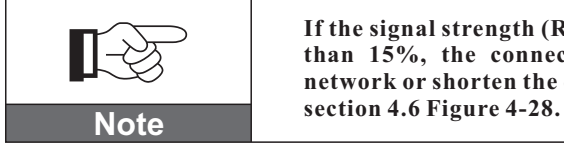

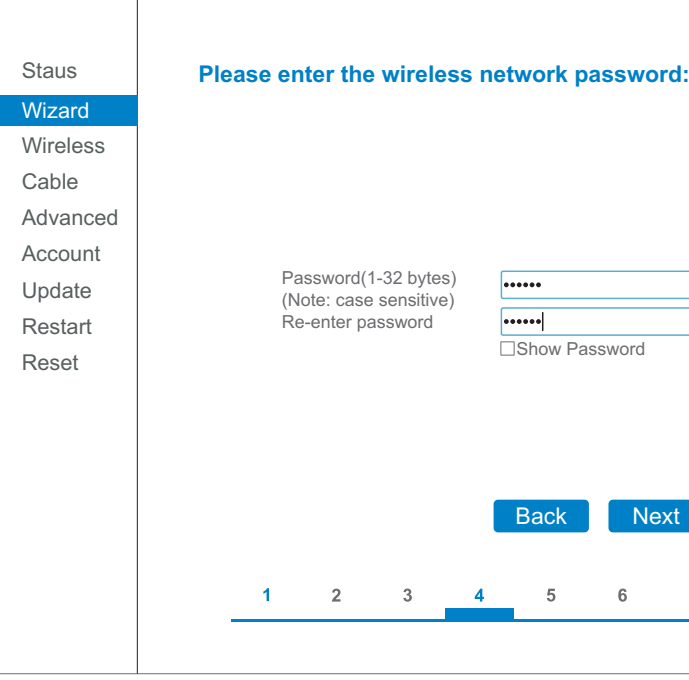

# Setp7: Select your personal wireless network. This can be done by refreshing your wireless

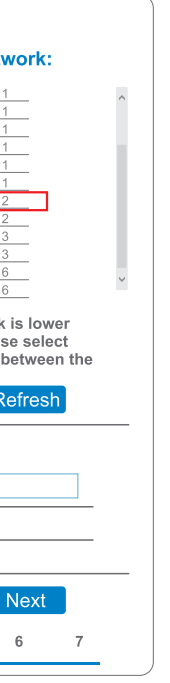

our wireless network manually, please keep encryption algorithm the same as your home router's setup.

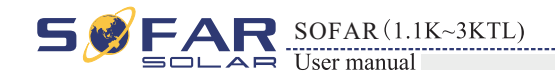

Setp9: Select Enable > Next to obtain IP address automatically.

#### Figure 9-13

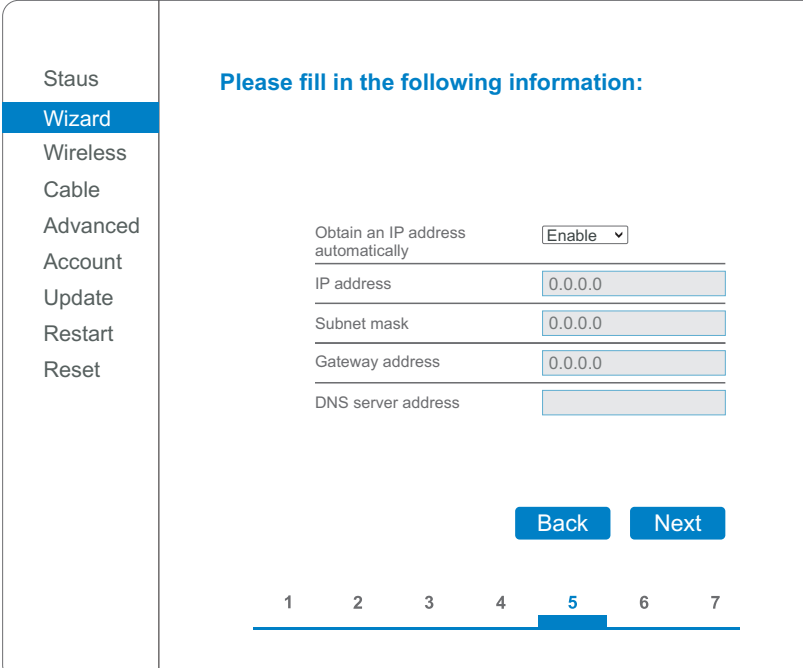

### Setp10: Click Next.

Figure 9-14

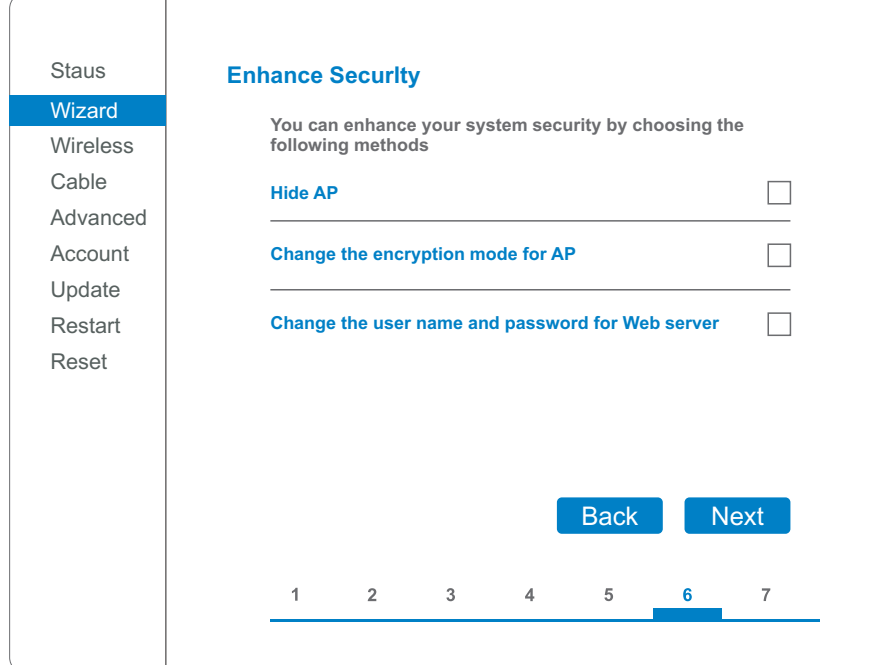

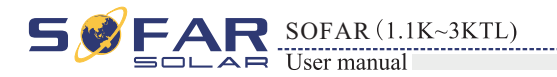

#### Setp11: Click OK to wait for setting complete.

Figure 9-15

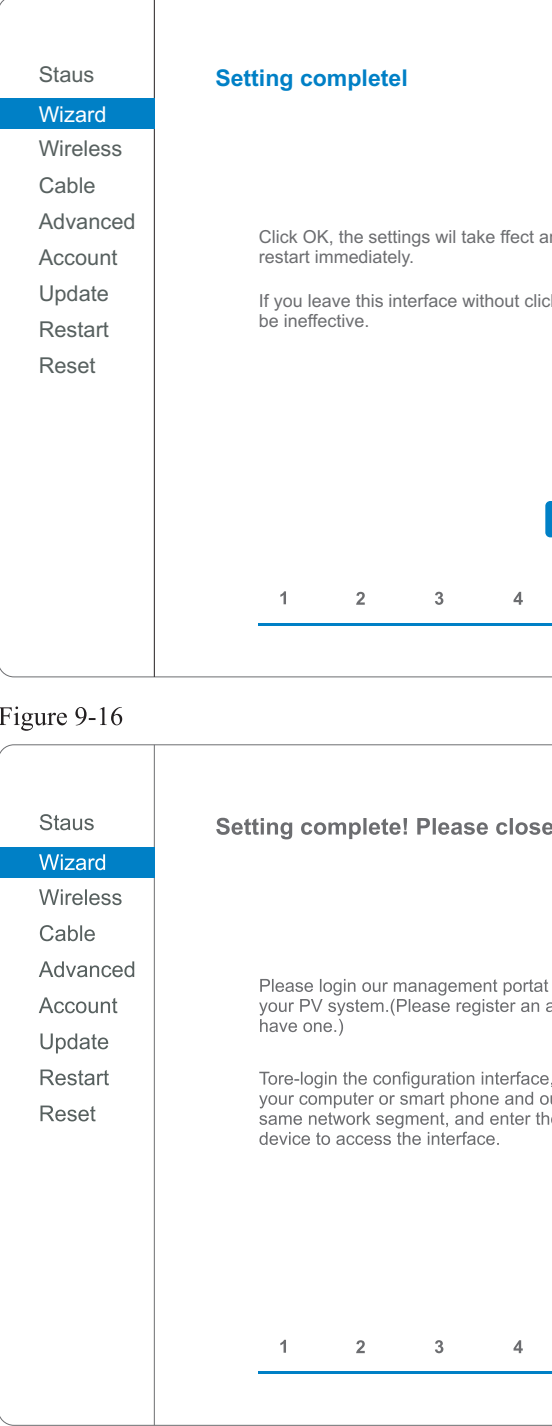

 $51$ 

Wi-Fi

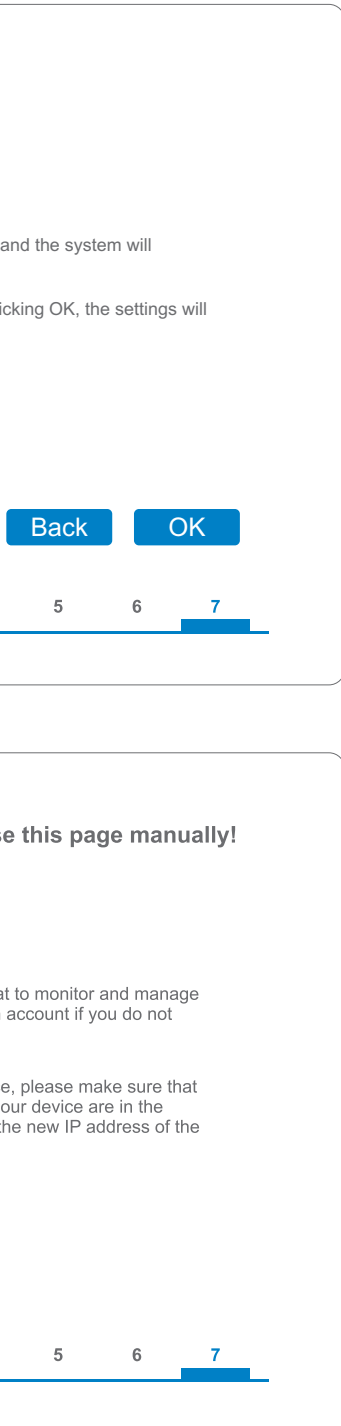

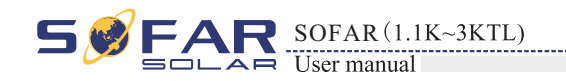

Setp12: Setup of wireless network connection priority and connection mode.

Open Control panel > Network and sharing center > Manage wireless networks. Set your home router's access point as default to connect with your personal computer automatically. Make sure it has the highest priority. To the device Wi-Fi module, set its AP as default to connect with your personal computer manually.

Example: make sure "sofarpy" wireless network connection priority is the highest.

#### Figure 9-17

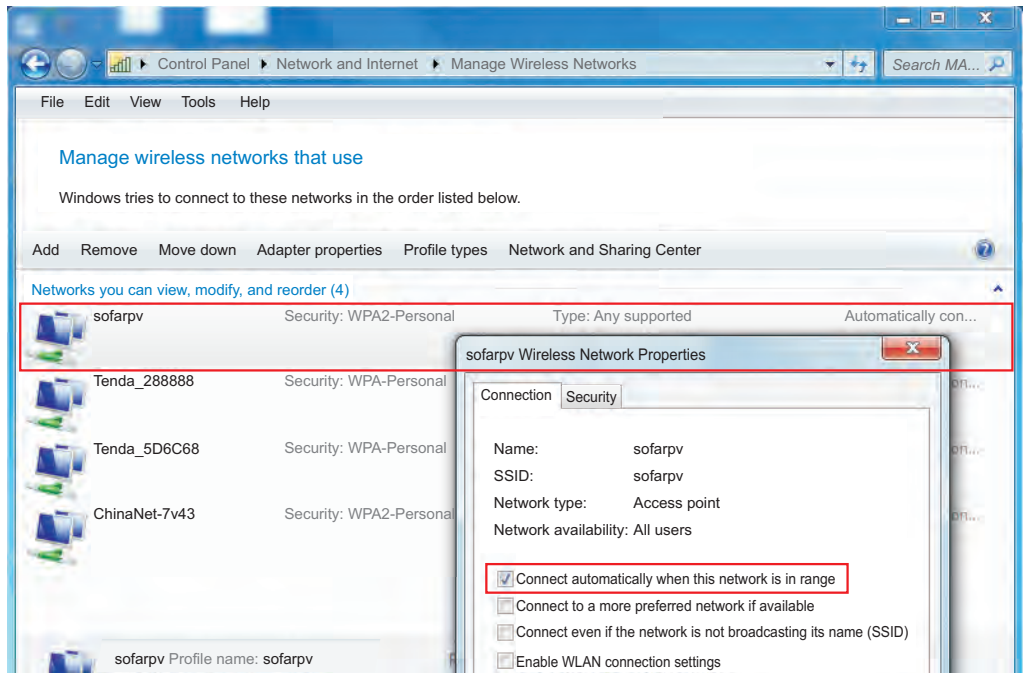

Setp13: Connect with your personal wireless network or WLAN.

#### Figure 9-18

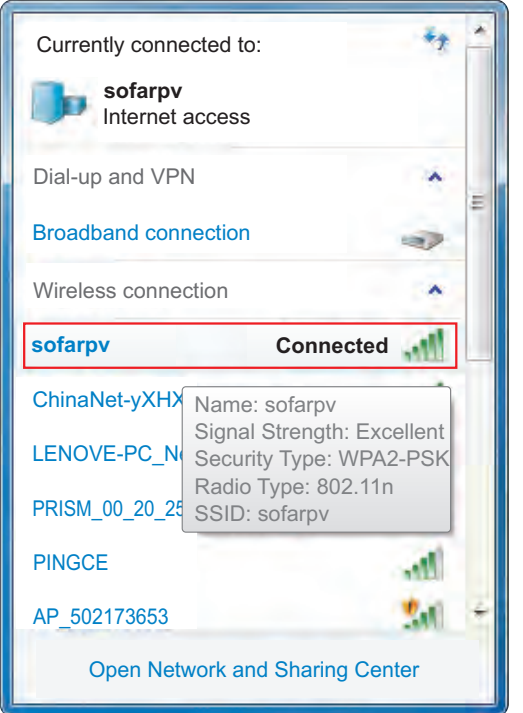

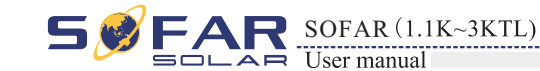

Wi-Fi

# 9.2 Register on SolarMAN Portal

Launch your browser, open SolarMAN portal website: http://www.solarmanpv.com/portal/

### Procedure:

Step1: Click on Register now if you do not have an account. Figure 9-19

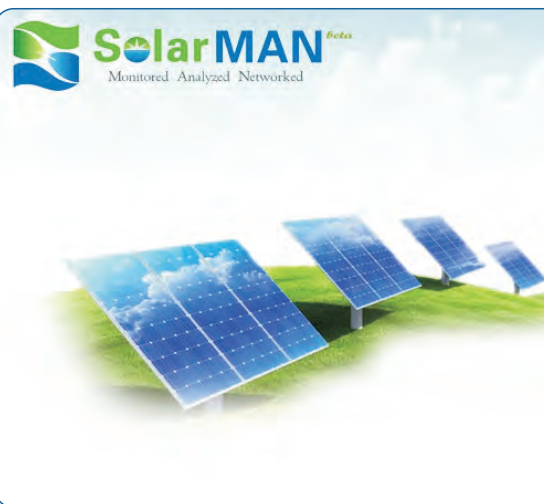

#### Step2: Fill in basic registration information upon request.

Figure 9-20

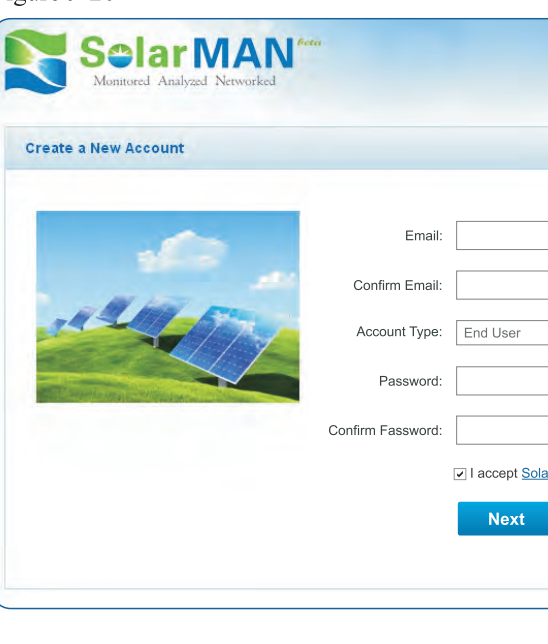

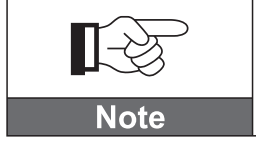

recommended.

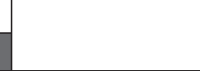

53

54

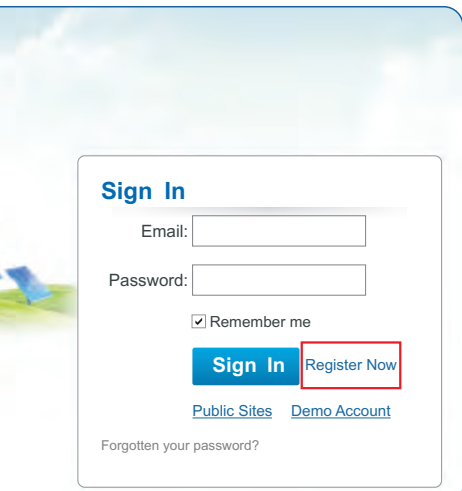

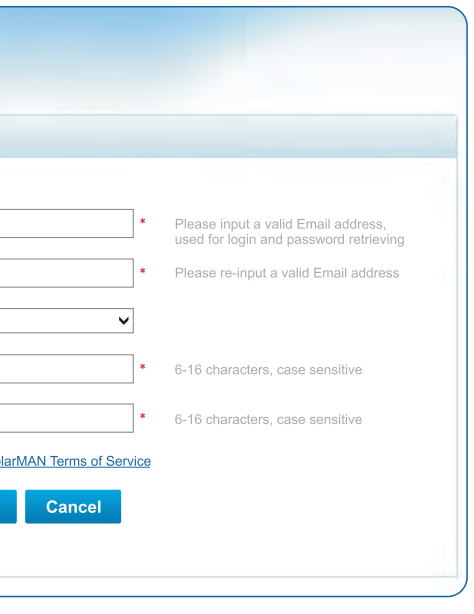

Browsers like internet Explorer 8+. chrome 15+ and Firefox 10+ are

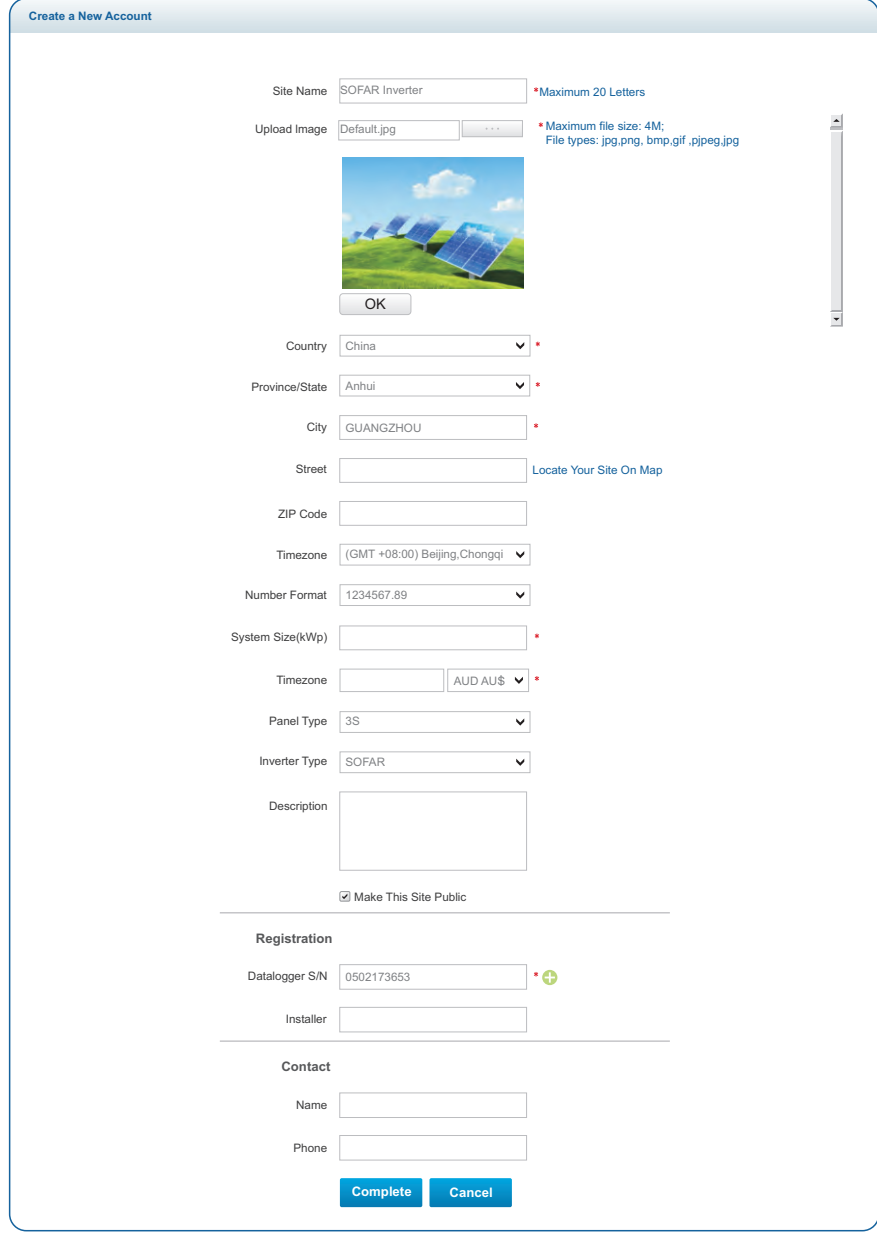

Setp4: If registration is successful, the above page will display. Click OK to return to the homepage of the portal.

Figure 9-22

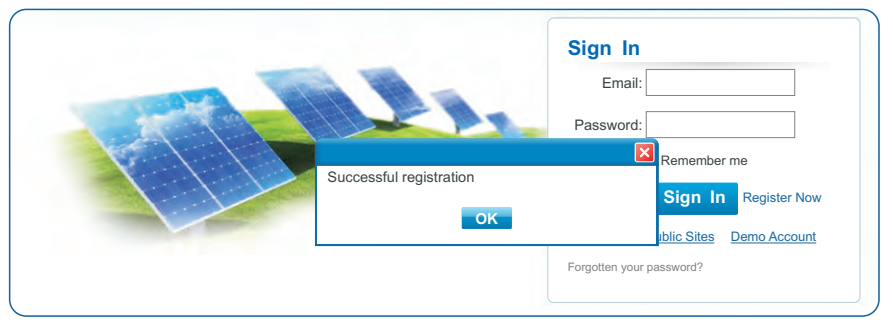

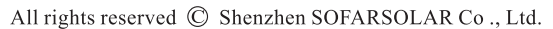

# 9.3 Log in SolarMAN Portal to manage power station

After successful registration, open the login page of SolarMAN Portal, and input your E-mail and password to access the monitoring system and start monitoring and management of power plants.

Figure 9-22

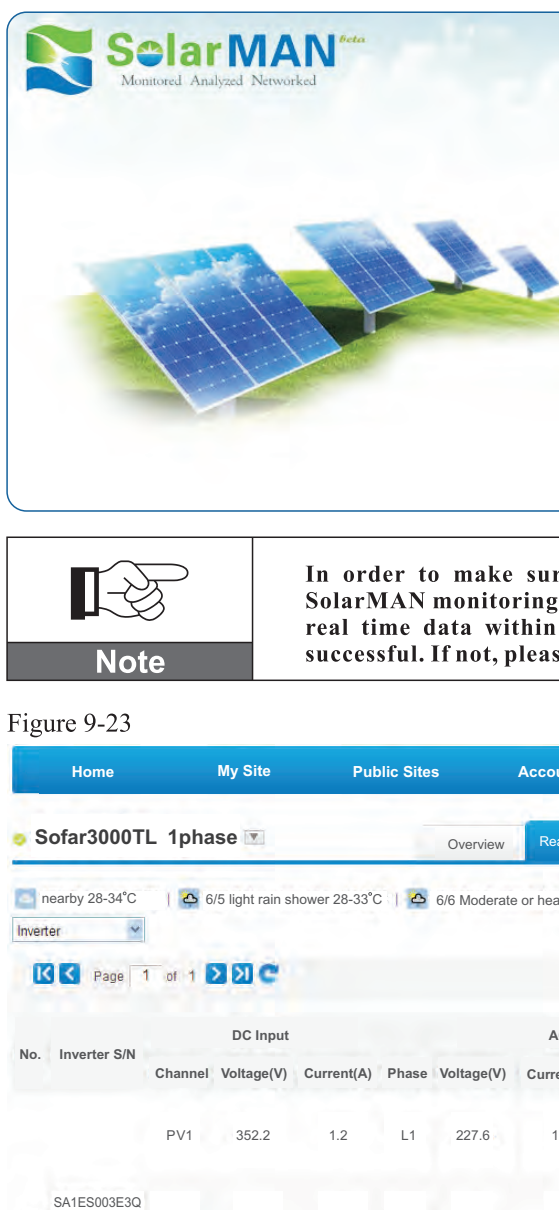

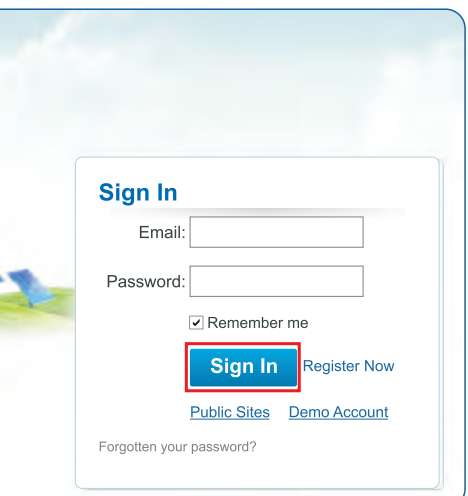

In order to make sure your solar system is being well monitored by our SolarMAN monitoring system, please click the Real Time label to see if there is real time data within 15 minutes. If so, your SolarMAN network setup is successful. If not, please re-check the above procedure.

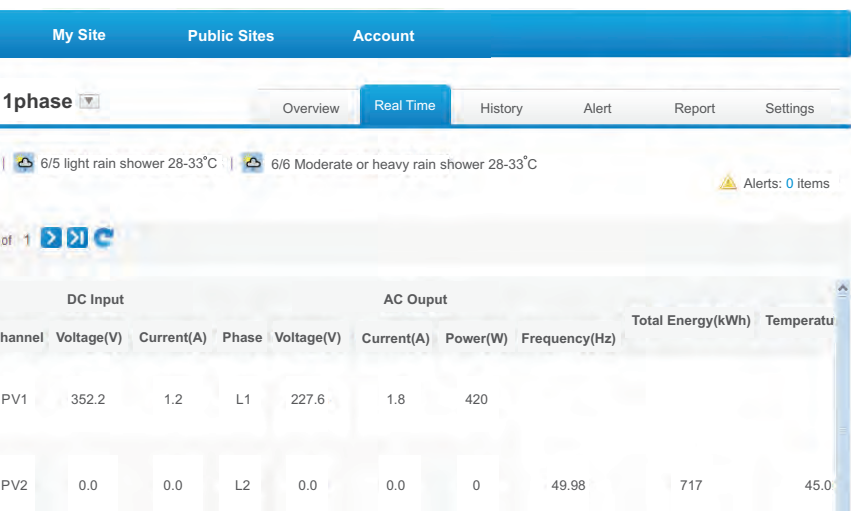

001

1

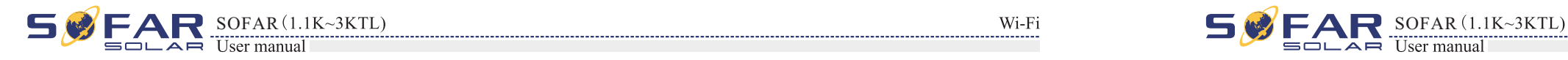

Setp3: Fill in details to complete the registration.

Figure 9-21

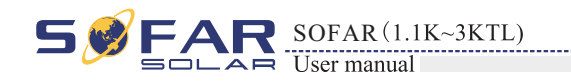

\* Add more inverters on SOFAR SolarMAN monitoring system

Click Setting > Device > Add to enter the 9-digit serial number (SN), and then click OK to complete the setting of adding a new inverter.

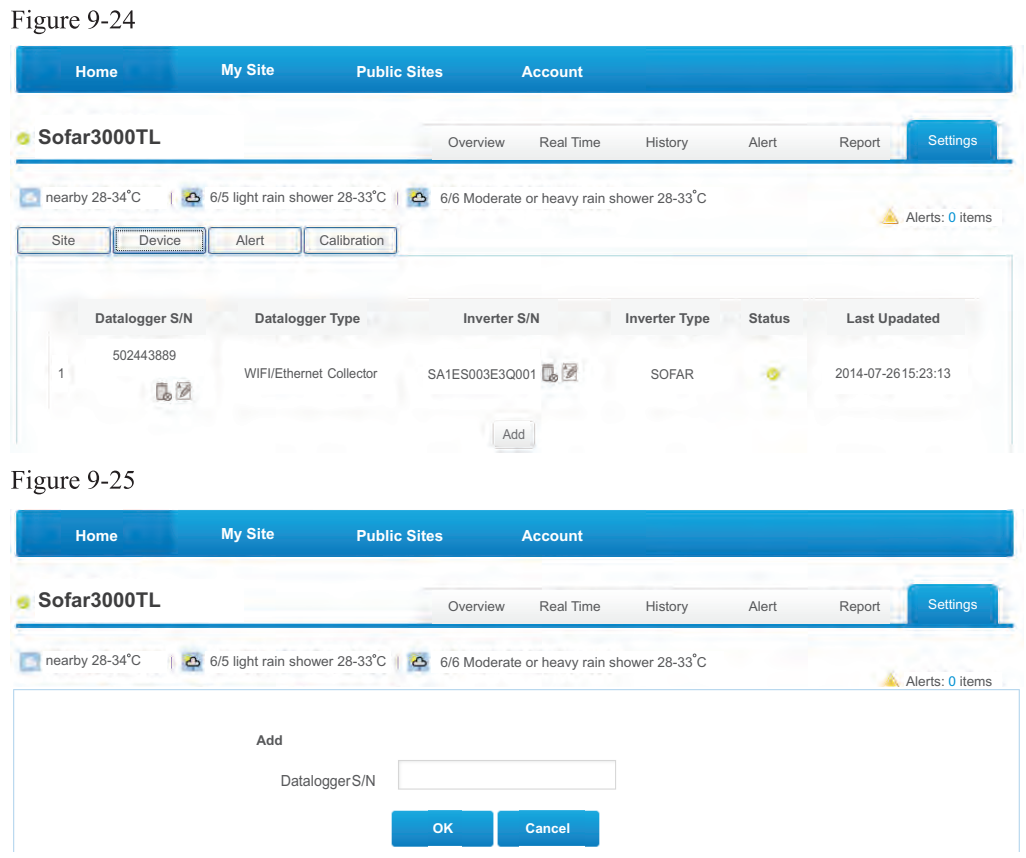

#### $\star$  Alert notification setup

When any abnormal situation happened to the device, an error message would be sent automatically to your designated email account in second.

Please fill in below your personal email account to complete the setup of your alert notification.

#### Figure 9-26

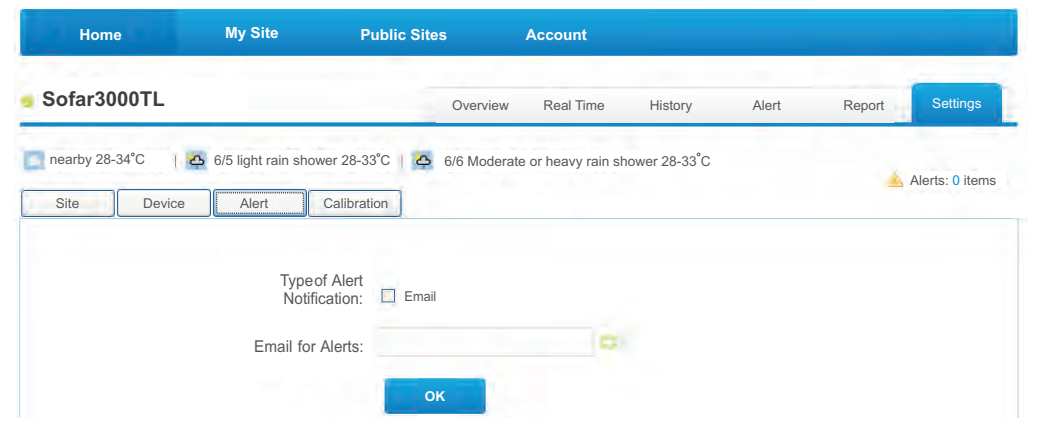

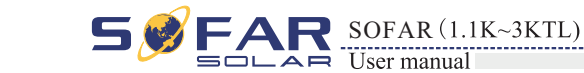

Wi-Fi

# (O) Quality Assurance

-------------------<br>User manua

Shenzhen SOFARSOLAR Co., Ltd offers 5 years product warranty for Sunny Dog series inverters from date of installation. However the warranty period can't exceed 66 months from the date of delivery of the inverter. During the warranty period, Shenzhen SOFARSOLAR Co., Ltd guarantees normal operation of the inverter. If during the warranty period, the inverter develops fault, please contact your installation contractor or supplier. In case of faults falling within manufacturers' responsibility, Shenzhen SOFARSOLAR Co., Ltd will provide service and maintenance free of any charge.

### **Disclaimer:**

- Use of Sunny Dog series inverters for any other purpose than intended;
- Faulty system design or installation;
- Improper operation;
- Use wrong protection settings on the inverter;
- Carry out unauthorized modification on the inverter.
- weather, fire, earthquake, tsunami etc);

57

58

• Damage because of external factors or the majeure force (such as lightning, over-voltage, bad